## Canon

## **BCTV Zoom Lens**

## **UHD**XS LENSES

**CJ15ex4.3B** 

CJ20ex5B

**CJ20ex7.8B** 

CJ25ex7.6B

## **UHD**GC LENSES

CJ14ex4.3B

CJ17ex6.2B

**CJ18ex7.6B** 

CJ18ex28B

CJ24ex7.5B

## **HD**GC LENSES

KJ10ex4.5B

KJ17ex7.7B II

KJ22ex7.6B II

## **OPERATION MANUAL "Information display "**

Read this operation manual before using the product.

This operation manual refers to the IRSE S, the IASE S and IASE-C S, etc.

## Introduction

Thank you for purchasing a Canon BCTV zoom lens.

This product comes with the following documents:

- •Operation Manual "Before Using The Product" (Included with the product)
- •Operation Manual "Regulations" (Included with the product)
- •Operation Manual "Lens" (Web)
- •Operation Manual "Information display" (Web)
- •Quick guide "Information display" (Web)

Refer to this Operation Manual "Information display" for operating instructions and procedures for the information display.

The copyright for this manual is retained by Canon Inc.

Unauthorized copying or reproduction in whole or part is prohibited.

## Contents

| Introduction                                                                                                    | E3                              |
|----------------------------------------------------------------------------------------------------|---------------------------------|
| Manual Layout                                                                                                    |                                 |
| Part Names                                                                                                    | E9                              |
| Part Names and Functions                                                                                                    |                                 |
| Operation Key Names and Operation Methods                                                                                                    |                                 |
| Basic Sequence of Operations                                                                                                    | E10                             |
| 1. Screen Organization                                                                                                    | E11                             |
| 1.1 Top Screen                                                                                                    | E12                             |
| 1.2 Menu Screen                                                                                                    | E14                             |
| 2. Mode Selection                                                                                                    | E17                             |
| 2.1 Modes                                                                                                    | E18                             |
| 3. Operation in Basic Mode                                                                                                    | E19                             |
| 3.1 Configuration from the Top Screen                                                                                                    | E20                             |
| ·                                                                                                    |                                 |
| 3.1.1 Selecting Basic Mode                                                                                                    | E21                             |
| 3.1.1 Selecting Basic Mode                                                                                                    |                                 |
| •                                                                                                    | E22                             |
| 3.1.2 Top Screen                                                                                                    | E22                             |
| 3.1.2 Top Screen                                                                                                    | E22<br>E24<br>E25               |
| 3.1.2 Top Screen                                                                                                    | E22<br>E24<br>E25<br>E26        |
| 3.1.2 Top Screen                                                                                                    | E22<br>E24<br>E25<br>E26        |
| 3.1.2 Top Screen  3.1.3 Specifying Auto Iris Gain  3.1.4 Zoom Tracking ON/OFF  3.1.5 Assigning Functions to the AUX Switch  3.1.6 Assigning Functions to the AUX1 Switch | E22<br>E24<br>E25<br>E26<br>E27 |

| 3.2 Configuration from the Menu Screen        | E32  |
|-----------------------------------------------|------|
| 3.2.1 User Screen Settings                    | E33  |
| 3.2.2 Switch Screen Settings                  | E39  |
| 3.2.3 Preset Screen Settings                  | E43  |
| 3.2.4 Iris Screen Settings                    | E47  |
| 3.2.5 Zoom Screen Settings                    | E53  |
| 3.2.6 Focus Screen Settings                   | E57  |
| 3.2.7 Info Screen Settings                    | E59  |
| 3.2.8 Fol. Screen Settings                    | E62  |
| 3.3 List of Settings                          | E64  |
|                                               |      |
| 4. Operation in Full Mode                     | E67  |
| 4.1 Configuration from the Top Screen         | E68  |
| 4.1.1 Selecting Full Mode                     |      |
| 4.1.2 Top Screen                              |      |
| 4.1.3 Switching Users                         |      |
| 4.1.4 Switching to Basic Mode                 |      |
| 4.1.5 Zoom Tracking ON/OFF                    | E74  |
| 4.1.6 Assigning Functions to the AUX Switch   | E75  |
| 4.1.7 Specifying Iris Gain                    | E76  |
| 4.1.8 Assigning Functions to the AUX1 Switch  | E78  |
| 4.1.9 Assigning Functions to the VTR Switch   | E79  |
| 4.1.10 Assigning Functions to the AUX2 Switch | E80  |
| 4.1.11 Assigning Functions to the RET Switch  | E81  |
| 4.1.12 Specifying Iris Torque                 | E82  |
| 4.1.13 Specifying Zoom Curve Mode             | E83  |
| 4.1.14 Specifying Iris A/M Switch             | E85  |
| 4.1.15 Assigning Functions to the Seesaw      | E86  |
| 4.1.16 Escape Operation                       | E87  |
| 4.2 Configuration from the Menu Screen        | E88  |
| 4.2.1 User Screen Settings                    | E89  |
| 4.2.2 Switch Screen Settings                  | E106 |
| 4.2.3 Preset Screen Settings                  | E114 |
| 4.2.4 Iris Screen Settings                    | E120 |
| 4.2.5 Zoom Screen Settings                    | E126 |
| 4.2.6 Focus Screen Settings                   | E137 |

| 4.2.7 Info Screen Settings             | E139 |
|----------------------------------------|------|
| 4.2.8 Fol. Screen Settings             | E142 |
| 4.3 List of Settings                   | E144 |
| 5. Operation in Analog Mode            | E147 |
| 5.1 Configuration from the Top Screen  | E148 |
| 5.1.1 Selecting Analog Mode            | E149 |
| 5.1.2 Top Screen                       | E150 |
| 5.1.3 Specifying Auto Iris Gain        | E151 |
| 5.1.4 Switching to Basic Mode          | E152 |
| 5.2 Configuration from the Menu Screen | E153 |
| 5.2.1 User Screen Settings             | E154 |
| 5.3 List of Settings                   | E159 |

## **Manual Layout**

Pages with instructions are organized as follows.

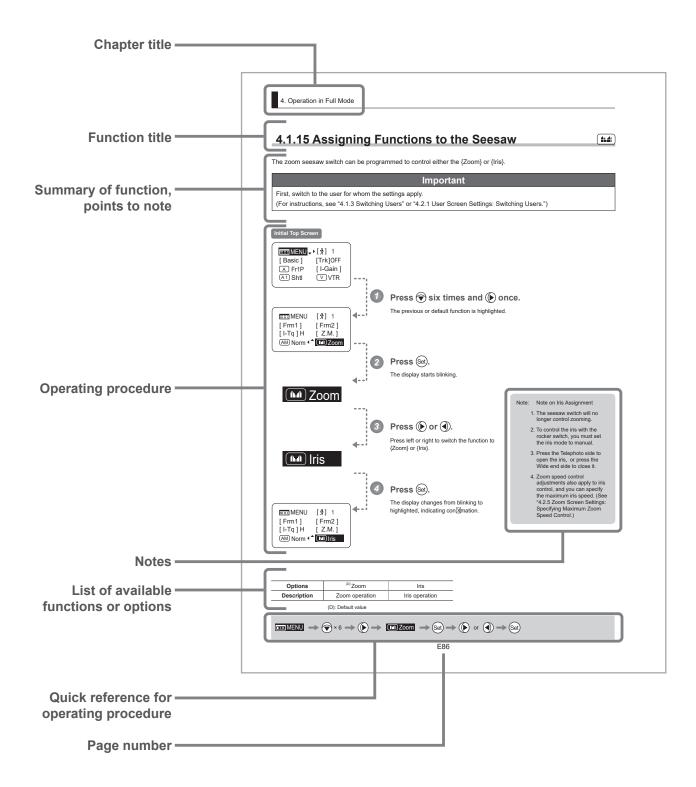

## **Manual Conventions**

The following conventions are used in this manual.

| Convention                                                                     | Description                                      | Example                             |
|--------------------------------------------------------------------------------|--------------------------------------------------|-------------------------------------|
| "R" Type IRSE S lenses are identified as "R" type lenses.                      |                                                  | With "R" type lenses                |
| "A" Type IASE S lenses are identified as "A" type lenses. "A" type lenses only |                                                  | "A" type lenses only                |
| ** screen                                                                      | Names of screens are underlined.                 | The <b>Top screen</b> is displayed. |
| [ ] Names of setting items are enclosed in square brackets.                    |                                                  | [Frame 1] is underlined.            |
| { }                                                                            | Names of options are enclosed in curly brackets. | Select {Sped}.                      |

| Lens Type | Operation | Mode            |
|-----------|-----------|-----------------|
| "D" Type  | Zoom      | Manual or Servo |
| "R" Type  | Focus     | Manual          |
| "A" Tuno  | Zoom      | Manual or Servo |
| "A" Type  | Focus     | Manual or Servo |

## **Part Names**

## **Part Names and Functions**

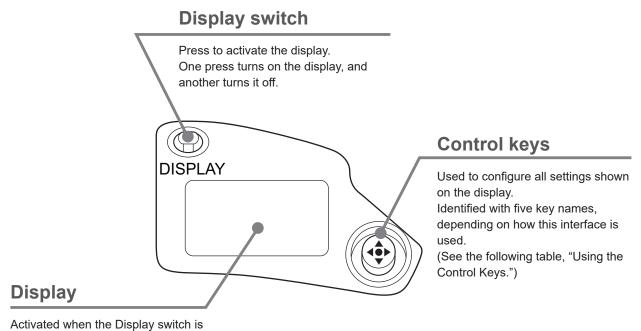

pressed.

Turns off automatically if left idle for two minutes.

## **Operation Key Names and Operation Methods**

| Key       | Operation  | Details                                                           | Manual Convention |
|-----------|------------|-------------------------------------------------------------------|-------------------|
| Set key   | Press      | Pressed when { i. I } is displayed, or when entering a selection. | Set               |
| Right key | Move right | Can be used when { ▶ } is displayed.                              | <b>(</b>          |
| Left key  | Move left  | Can be used when { ◀ } is displayed.                              | <b>③</b>          |
| Up key    | Move up    | Can be used when { 🛦 } is displayed.                              |                   |
| Down key  | Move down  | Can be used when { ▼ } is displayed.                              | •                 |

## **Basic Sequence of Operations**

Turn on the lens.

Note: For instructions on turning the lens on, refer to the camera manual.

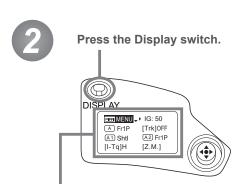

The display is now illuminated.

Use the control keys to complete settings.

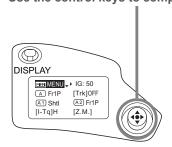

Note: The display turns off automatically after two minutes if no control keys are pressed. (Auto Off.) However, the display remains active as long as the Fol. screen is shown. In this case, it is only deactivated when you press the Display switch.

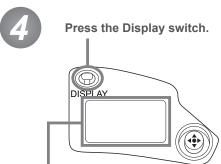

Note: Any changes to settings are saved even if the display is automatically deactivated, just as they are when it is switched off manually.

When the display is deactivated manually, changes to settings are saved and the display is turned off.

However, if the lens is turned off while the display is on, changes to settings may not be saved.

The display is turned off.

Changes are saved.

#### **Important**

For Reference: Display appearance when restoring original settings

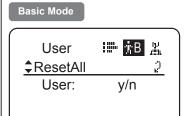

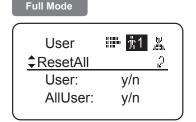

## Restoring the Original Settings

The original settings can be restored, in the case of incorrect settings or if you have tried some settings tentatively. For details, see "Resetting Values" in "3. Operation in Basic Mode" or

"4. Operation in Full Mode."

# **Screen Organization**

## 1. Screen Organization

Screens contain 19 setting items in Basic mode, 34 in Full mode, and 3 in Analog mode, with Basic and Full modes also including a "follow" screen containing three setting items that have relative values. To access frequently used items on the **Top screen**, press the Display switch. All settings can be configured from the **Menu screen**, which also includes advanced settings. (See "Menu Screen" in "1. Screen Organization.")

## 1.1 Top Screen

(For instructions on configuring the settings, see "Configuration from the Top Screen" in each mode.)

The <u>Top screen</u> contains 8 setting items in Basic mode, 14 in Full mode, and 3 in Analog mode.

#### Initial Top Screen in Basic Mode

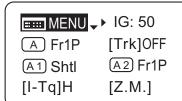

#### **Top Screen in Basic Mode**

- 1. Go to Menu screen
- 2. Auto iris gain settings
- 3. AUX switch assignment
- 4. Zoom tracking ON/OFF
- 5. AUX1 switch assignment
- 6. AUX2 switch assignment
- 7. Iris torque settings
- 8. Zoom curve mode settings

#### Initial Top Screen in Full Mode

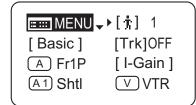

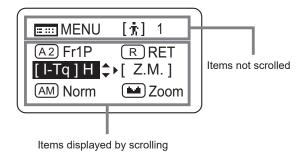

## Top Screen in Full Mode

Of the 14 setting items in Full mode, the 8 most common are shown on the <u>Top screen</u>. The other 6 can be accessed by pressing down to scroll down the screen.

- 1. Go to Menu screen
- 2. Switch users
- 3. Switch to Basic mode
- 4. Zoom tracking ON/OFF
- 5. AUX switch assignment
- 6. Iris gain settings
- 7. AUX1 switch assignment
- 8. VTR switch assignment
- 9. AUX2 switch assignment
- 10. RET switch assignment
- 11. Iris torque settings
- 12. Zoom curve mode settings
- 13. Iris A/M switch setting
- 14. Seesaw switch assignment

#### Initial Top Screen in Analog Mode

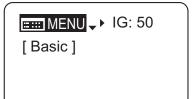

## **Top Screen in Analog Mode**

- 1. Go to Menu screen
- 2. Auto iris gain settings
- 3. Switch to Basic mode

## 1.2 Menu Screen

(For instructions on configuring the settings, see the "Menu Screen" section in the descriptions of each mode.)

Setting items in each mode and on the "follow" screen are organized by function. All of these screens are collectively referred to as the **Menu screen**.\*1

#### Menu Screen in Basic Mode -

In Basic mode, the 19 setting items and three "follow" settings with relative values are organized by function into the following 8 screens.

("R" type lenses have 7 screens.)

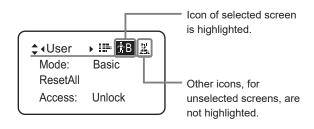

| 1. | User screen    | ήB               |
|----|----------------|------------------|
| 2. | Switch screen  | ı≣ar<br>βλ       |
| 3. | Preset screen  | #                |
| 4. | Iris screen    | \$5.65<br>\$1.27 |
| 5. | Zoom screen    | [#]              |
| 6. | Focus screen*2 | <b>(9)</b>       |
| 7. | Info screen    |                  |
| 8. | Fol. screen    |                  |
|    |                |                  |

<sup>1:</sup> There is no single Menu screen. Instead, these 8 screens are collectively referred to as the Menu screen.

To access these screens, select [MENU] on the <u>Top screen</u> and press the Set key. Initially, the <u>User screen</u> is displayed. To access other screens, press left or right.

#### Menu Screen in Basic Mode

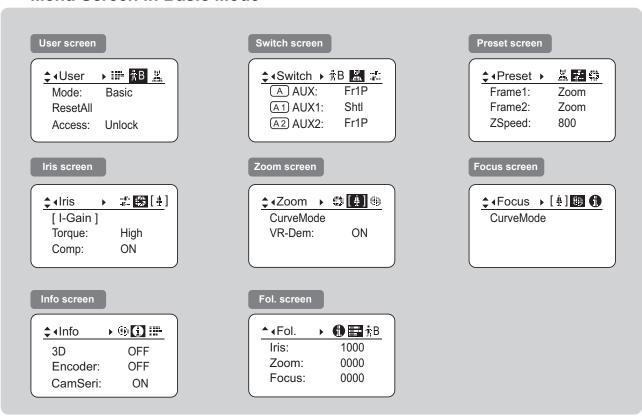

<sup>&</sup>lt;sup>2</sup>: Not shown in "R" type lenses.

#### Menu Screen in Full Mode -

In Full mode, the 34 setting items and three "follow" settings with relative values are organized by function into the following 8 screens.

("R" type lenses have 7 screens.)

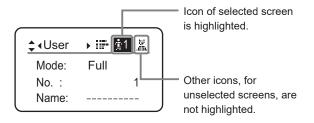

| 1. | User screen    | <b>第</b> 1              |
|----|----------------|-------------------------|
| 2. | Switch screen  | .654<br>.656.           |
| 3. | Preset screen  |                         |
| 4. | Iris screen    | (45%)<br>(50%)<br>(45%) |
| 5. | Zoom screen    | [#]                     |
| 6. | Focus screen*2 | (6)                     |
| 7. | Info screen    | •                       |
| 8. | Fol. screen    |                         |

<sup>&</sup>lt;sup>\*1</sup>: There is no single **Menu screen**. Instead, these 8 screens are collectively referred to as the **Menu screen**.

To access these screens, select [MENU] on the **Top screen** and press the Set key. Initially, the **User screen** is displayed. To access other screens, press left or right.

#### Menu Screen in Full Mode

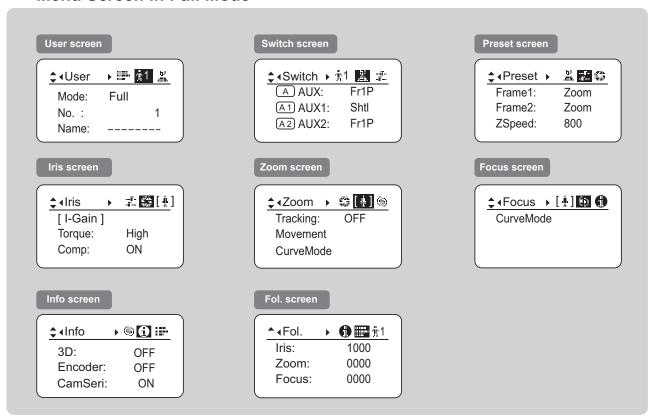

<sup>\*2:</sup> Not shown in "R" type lenses.

## Menu Screen in Analog Mode -

In Analog mode, 2 setting items are presented as the **User screen**.

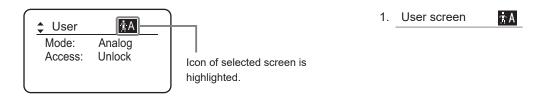

<sup>1:</sup> There is no single <u>Menu screen</u>. Instead, screens accessed by selecting [MENU] are collectively referred to as the <u>Menu screen</u>.

To access this screen, select [MENU] on the <u>Top screen</u> and press the Set key. The <u>User screen</u> is now displayed.

## Menu Screen in Analog Mode

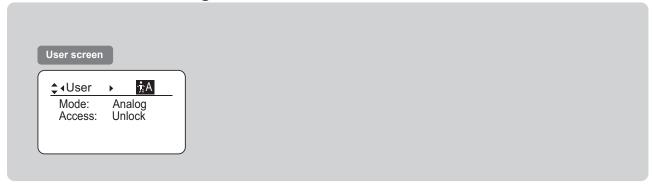

# 2

# **Mode Selection**

## 2. Mode Selection

## 2.1 Modes

The following 3 modes are available. Choose a mode that suits your purpose or preference.

1. Basic Mode: Restricted settings and information. Recommended for users who do not require sophisticated

settings. This is the default mode.

**2. Full Mode:** All settings and information are available.

**3. Analog Mode:** This mode is selected when the digital functions are not used at all.

For details, see "3. Operation in Basic Mode," "4. Operation in Full Mode," or "5. Operation in Analog Mode."

# **Operation in Basic Mode**

## 3. Operation in Basic Mode

## 3.1 Configuration from the Top Screen

To access the **Top screen**, press the Display switch.

A total of 8 items can be configured on the <u>Top screen</u> in Basic mode. The first screen displayed is referred to as the <u>Initial Top screen</u>. Status of some items can be checked simply by accessing this screen.

#### Initial Top Screen in Basic Mode

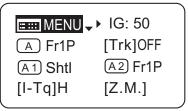

## 3.1.1 Selecting Basic Mode

Basic mode is the default mode, but it can also be accessed from other modes as follows.

## Switching from Full to Basic Mode -

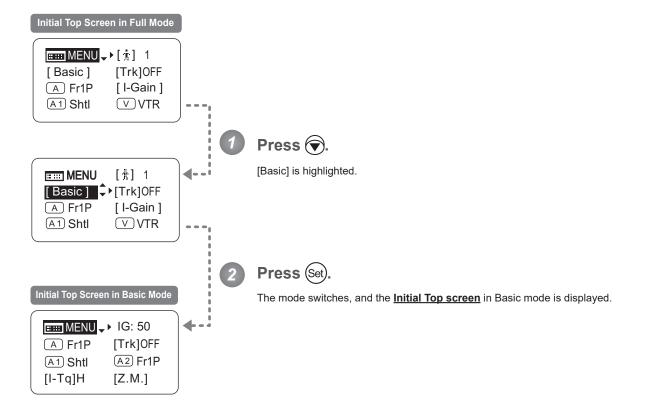

## 3.1.2 Top Screen

A total of 8 items can be configured on the <u>Top screen</u> in Basic mode, and these items are configured on the <u>Initial Top screen</u>. (See the following figure.)

Status of some items can be checked simply by accessing this screen. (Shown in the figure below.\*1)

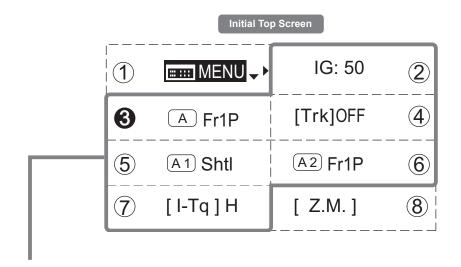

Inside : Items that show the current setting status.

assigned to the Shuttle function.

White numbers against a black background indicate the number of the switch on a drive unit to which the function is assigned.

See the following lens illustration.

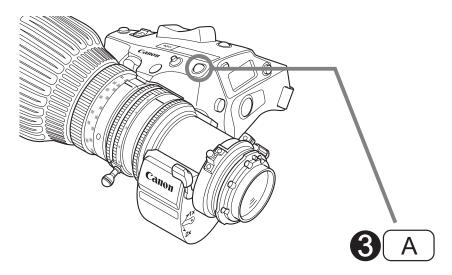

Actual forms may vary depending on models and specifications.

## 1 Menu screen

See "3.2 Configuration from the Menu Screen."

## (5) A1 AUX1 switch

By default, the AUX1 switch for a zoom demand is assigned to the {Shuttle} function, but it can be reassigned as needed.

See "3.1.6 Assigning Functions to the AUX1 Switch."

## (2) IG Auto iris gain

Adjust the auto iris gain value as needed.

See "3.1.3 Specifying Auto Iris Gain."

## 6 A2 AUX2 switch

By default, the AUX2 switch for a zoom demand is assigned to the {Frame Preset 1} function, but it can be reassigned as needed.

See "3.1.7 Assigning Functions to the AUX2 Switch."

## A AUX switch

By default, the AUX switch for a drive unit is assigned to the {Frame Preset 1} function, but it can be reassigned as needed.

See "3.1.5 Assigning Functions to the AUX Switch."

## (7) [I-Tq] Iris torque

Adjust the level of torque in manual control of the iris ring as needed.

See "3.1.8 Specifying Iris Torque."

## (4) [Trk] Zoom tracking

Switch to ON when using zoom tracking.

See "3.1.4 Zoom Tracking ON/OFF."

## (8) [Z.M.] Zoom curve mode

Adjust zoom speed in response to pressing the zoom seesaw switch or tilting the analog demand thumb ring.

See "3.1.9 Specifying Zoom Curve Mode."

## 3.1.3 Specifying Auto Iris Gain

[IG]

Although this value is factory-set, it can be adjusted as needed.

To adjust the value, use either the auto iris gain adjustment trimmer (refer to the operation manual "Lens") or display operations. Regardless of the method of adjustment used, the most recent setting takes precedence.

The same auto iris gain value applies to all users.

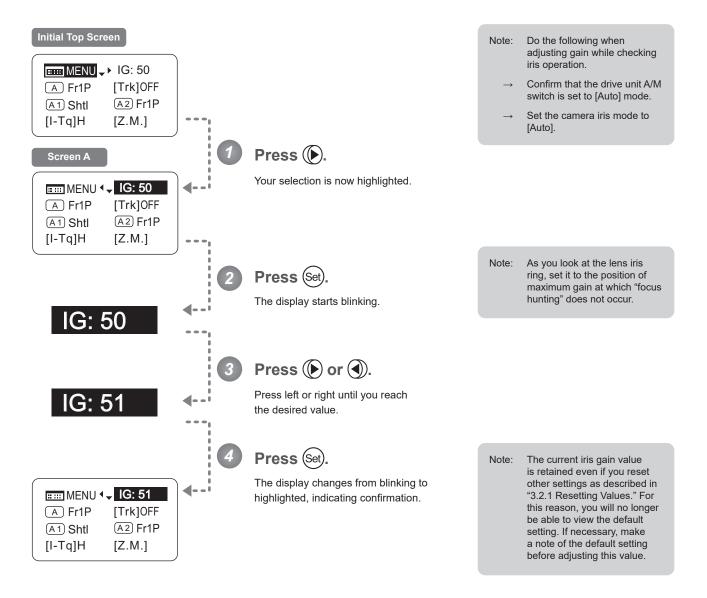

| Options     | 01           | to | 99           |
|-------------|--------------|----|--------------|
| Description | Minimum gain |    | Maximum gain |

Default: Varies depending on the factory-set value, but corresponds to the value determined with the iris gain adjustment trimmer.

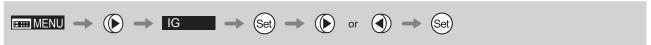

## 3.1.4 Zoom Tracking ON/OFF

[Trk]

Activate or deactivate zoom tracking as needed.

#### **Important**

In Basic mode, any adjustments to this setting are not retained when the lens is turned off, and the default value is restored on startup.

#### Initial Top Screen

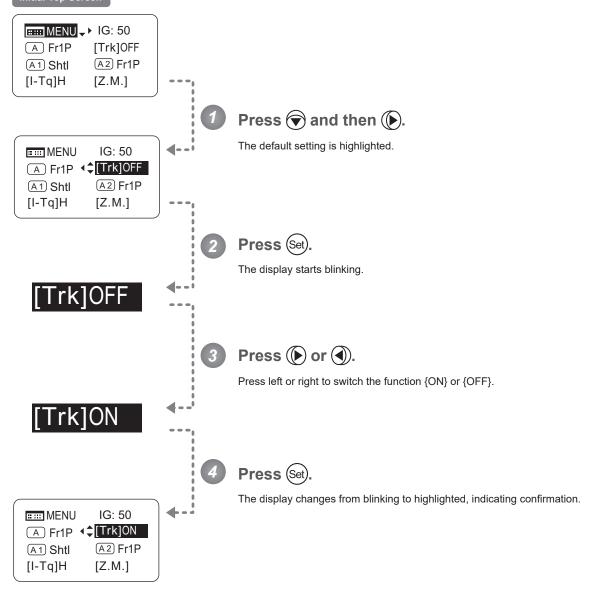

| Options | <sup>(D)</sup> OFF | ON |  |
|---------|--------------------|----|--|
|         | (D): Default value | _  |  |

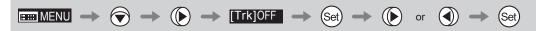

## 3.1.5 Assigning Functions to the AUX Switch

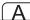

Assign your desired functions to the AUX switch.

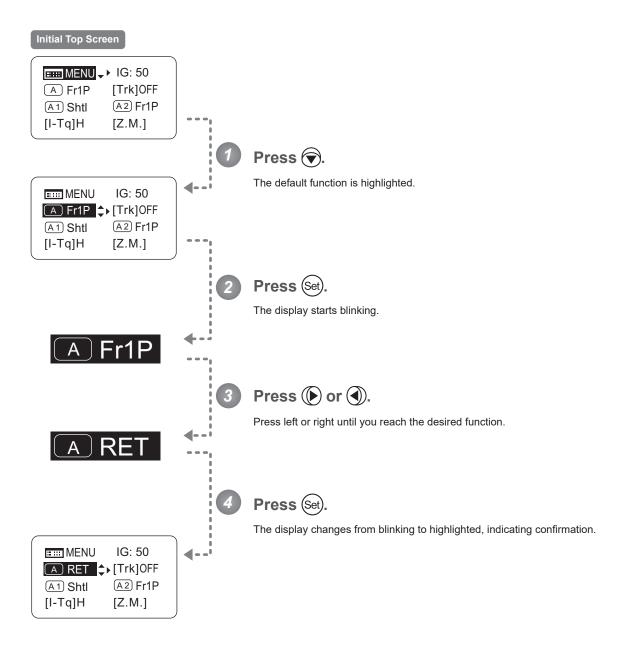

| Options     | <sup>(D)</sup> Fr1P                         | Fr1F                                      | Fr2P                                        | Fr2F                                      | Sped                | Shtl                | NON         | VTR        | RET        |
|-------------|---------------------------------------------|-------------------------------------------|---------------------------------------------|-------------------------------------------|---------------------|---------------------|-------------|------------|------------|
| Description | Framing Preset1<br>switch<br>(preset speed) | Framing Preset1<br>switch<br>(max. speed) | Framing Preset2<br>switch<br>(preset speed) | Framing Preset2<br>switch<br>(max. speed) | Speed Preset switch | Shuttle-Shot switch | No function | VTR switch | RET switch |

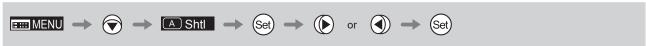

## 3.1.6 Assigning Functions to the AUX1 Switch

**A1** 

Assign your desired functions to the AUX1 switch.

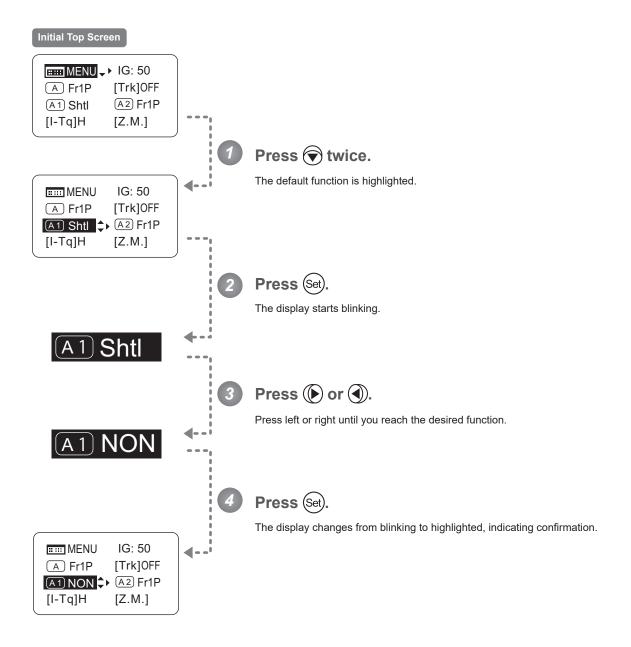

| Options     | Fr1P                                        | Fr1F                                      | Fr2P                                        | Fr2F                                      | Sped                | <sup>(D)</sup> ShtI | NON         | VTR        | RET        |
|-------------|---------------------------------------------|-------------------------------------------|---------------------------------------------|-------------------------------------------|---------------------|---------------------|-------------|------------|------------|
| Description | Framing Preset1<br>switch<br>(preset speed) | Framing Preset1<br>switch<br>(max. speed) | Framing Preset2<br>switch<br>(preset speed) | Framing Preset2<br>switch<br>(max. speed) | Speed Preset switch | Shuttle-Shot switch | No function | VTR switch | RET switch |

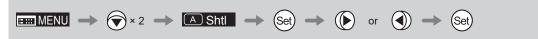

## 3.1.7 Assigning Functions to the AUX2 Switch

**A2** 

Assign your desired functions to the AUX2 switch.

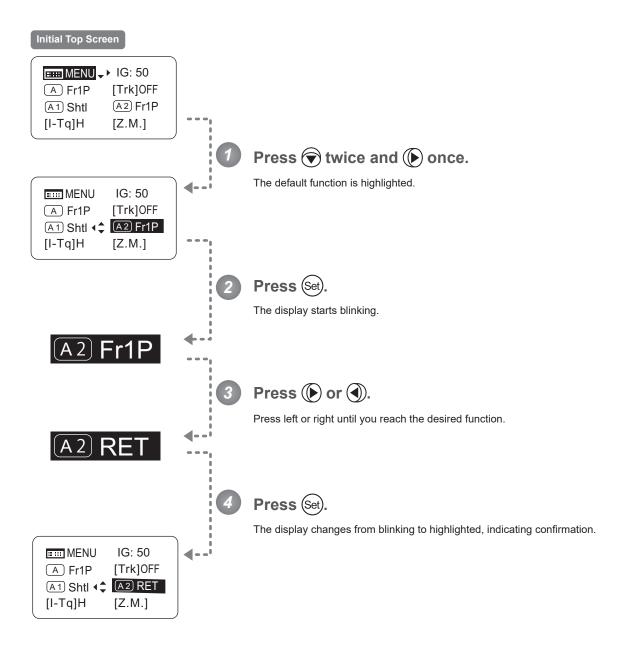

| Options     | <sup>(D)</sup> Fr1P                         | Fr1F                                      | Fr2P                                        | Fr2F                                      | Sped                | Shtl                | NON         | VTR        | RET        |
|-------------|---------------------------------------------|-------------------------------------------|---------------------------------------------|-------------------------------------------|---------------------|---------------------|-------------|------------|------------|
| Description | Framing Preset1<br>switch<br>(preset speed) | Framing Preset1<br>switch<br>(max. speed) | Framing Preset2<br>switch<br>(preset speed) | Framing Preset2<br>switch<br>(max. speed) | Speed Preset switch | Shuttle-Shot switch | No function | VTR switch | RET switch |

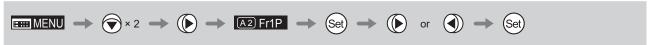

## 3.1.8 Specifying Iris Torque

[I-Tq]

Specify the desired level of torque in manual control of the iris ring.

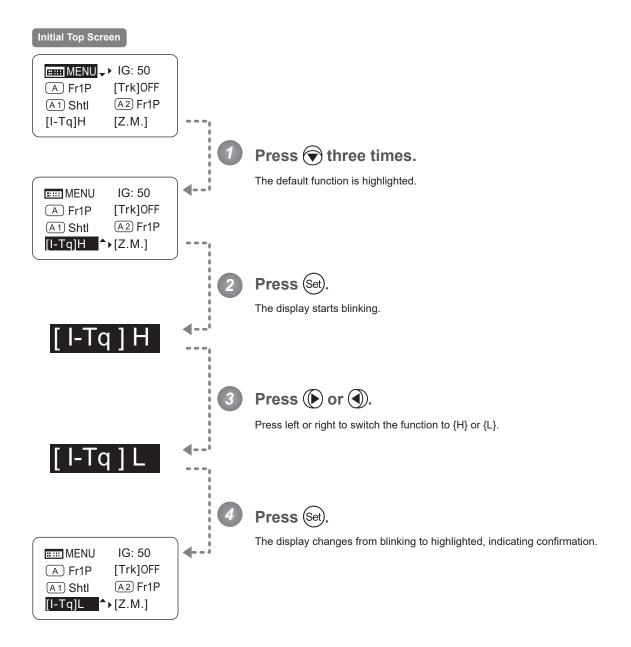

| Options     | <sup>(D)</sup> H | L          |  |
|-------------|------------------|------------|--|
| Description | High torque      | Low torque |  |

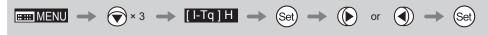

## 3.1.9 Specifying Zoom Curve Mode

[Z.M.]

## **Specifying Seesaw Switch Responsiveness**

Configure the responsiveness of zoom speed adjustment in response to pressing the zoom seesaw switch. (Note: Another screen is displayed when this setting is configured.)

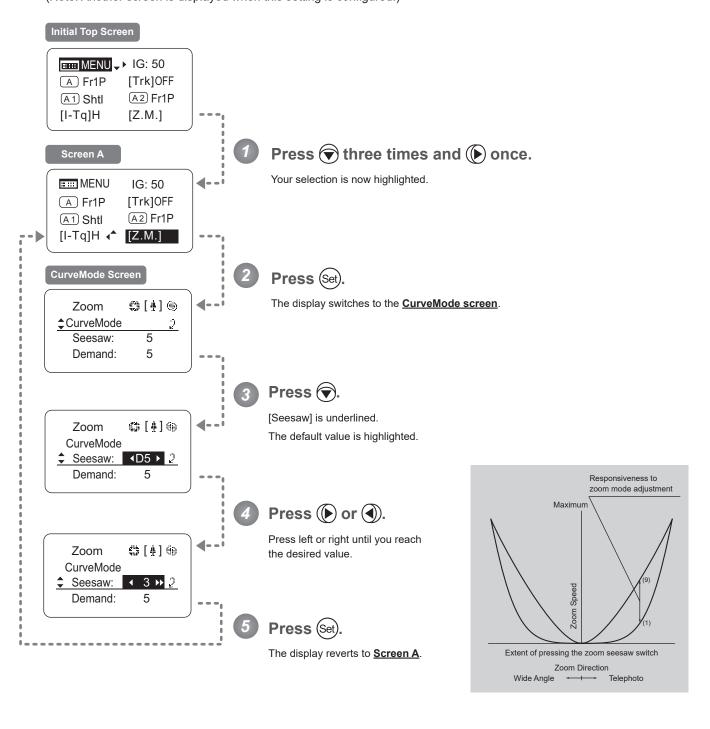

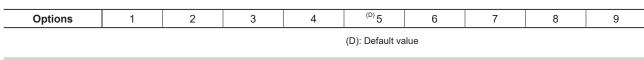

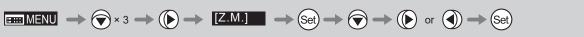

## **Specifying Analog Demand Responsiveness**

Configure the responsiveness of zoom speed adjustment in response to pressing the analog demand thumb ring. (Note: Another screen is displayed when this setting is configured.)

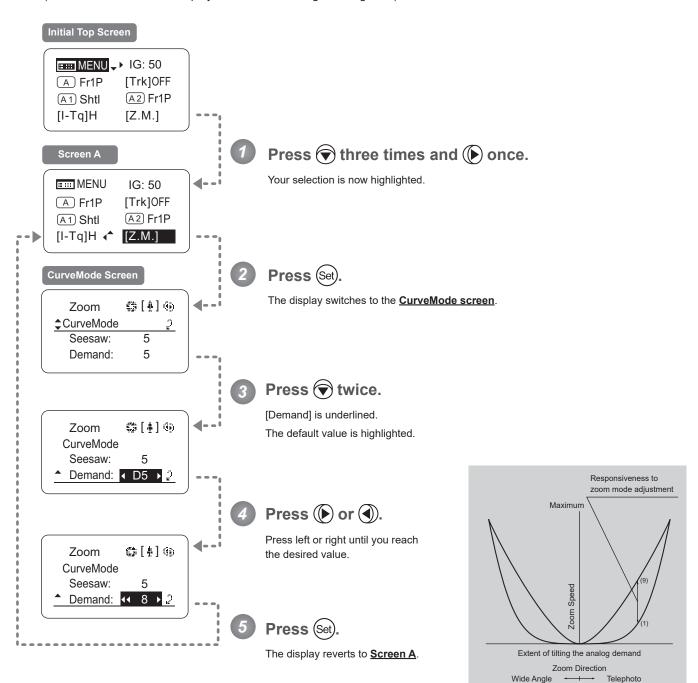

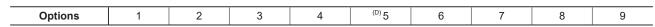

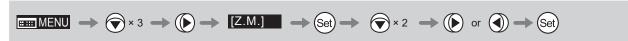

## 3.2 Configuration from the Menu Screen

In Basic mode, you can view and configure 19 setting items and a "follow" screen with three setting items that have relative values from the **Menu screen**.\*

Specifically, the <u>Menu screen</u> in Basic mode is organized into 8 (or for "R" type lenses, 7) screens by function: <u>User screen</u>, <u>Switch screen</u>, <u>Preset screen</u>, <u>Iris screen</u>, <u>Zoom screen</u>, <u>Focus screen</u> (only for "A" type lenses), <u>Infoscreen</u>, and <u>Fol. screen</u>.

Select [MENU] on the <u>Top screen</u> and press the Set key to access the <u>User screen</u> initially. Press left or right to access the 7 other screens. (See the following figure.)

\*: There is no single **Menu screen**. Instead, these 8 screens are collectively referred to as the **Menu screen**. Setting items labeled **Top** next to the function title can also be configured from the **Top screen**.

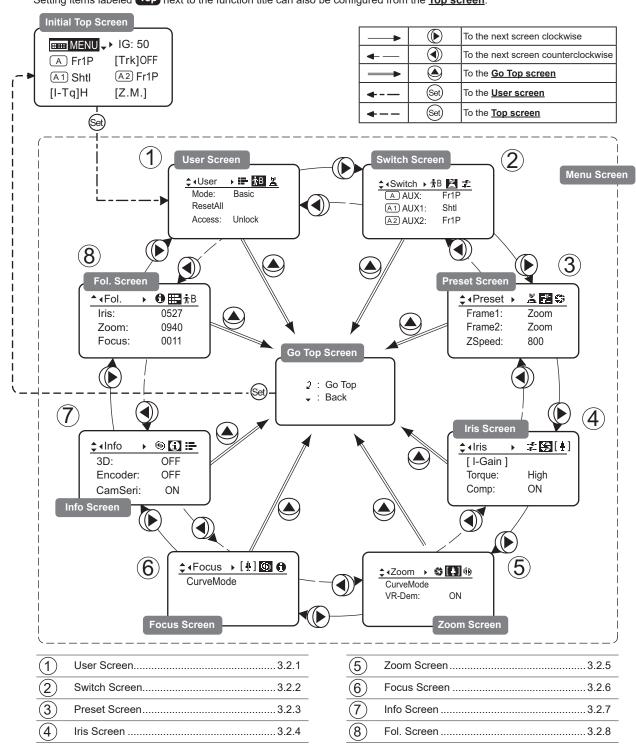

## 3.2.1 User Screen Settings

User B is the user in Basic mode.

The following setting items can be configured on the **User Screen**.

Switching Modes Resetting Values Locking Functions

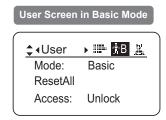

## **Switching Modes**

Switch to Full or Analog mode as needed.

#### **Important**

The new mode setting is retained even after the lens is turned off.

#### Initial Top Screen

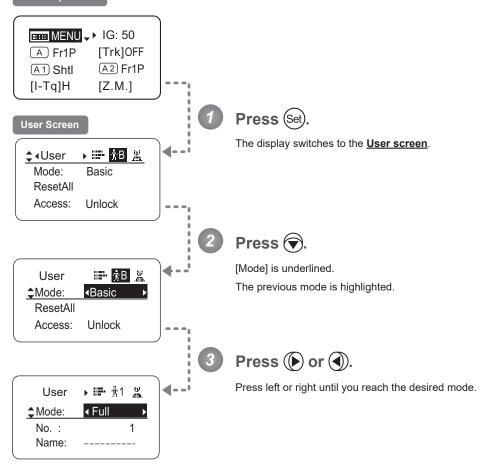

| Options (D) Basic |            | Full      | Analog      |  |
|-------------------|------------|-----------|-------------|--|
| Save Settings     | Basic Mode | Full Mode | Analog Mode |  |

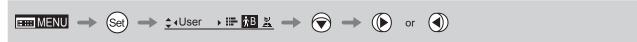

## **Resetting Values**

Reset a user's settings to default values as needed.

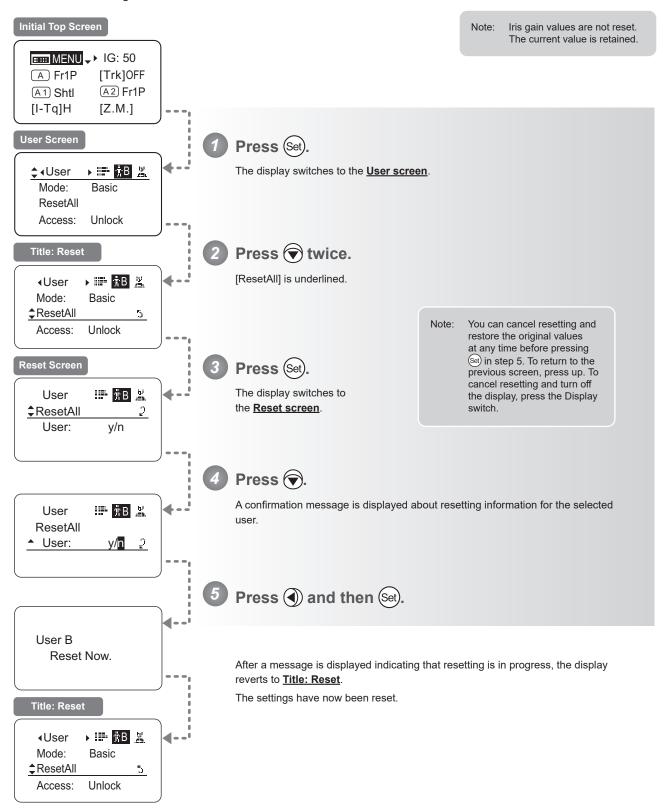

## **Locking Functions**

To ensure that configured functions cannot easily be changed, you can lock the settings of certain functions.

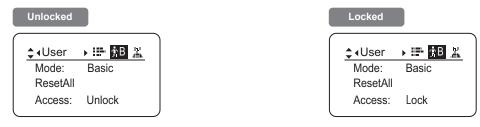

#### Note

In lock mode, only the following items can still be configured, and other settings are locked.

- Preset data (Shuttle shot position, Frame preset position, Preset speed)
- · Auto iris gain setting

#### (1) Locking Settings

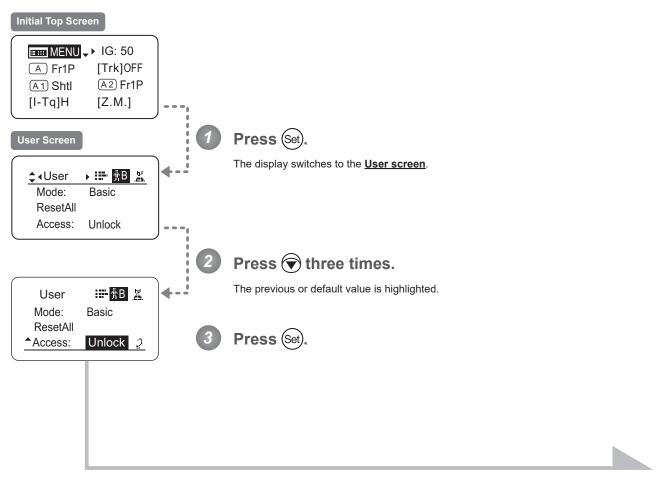

Continued on next page

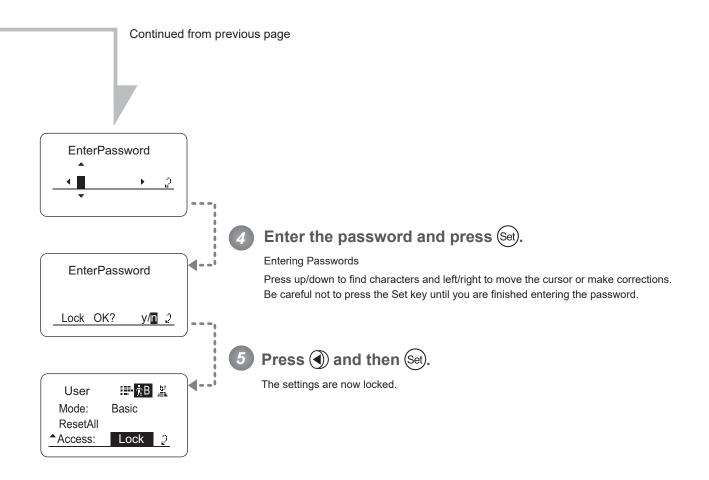

#### **Note**

#### Passwords

No master password is used on this model. The password you enter each time to lock settings is the password used to unlock them. For this reason, we recommend making a note of the password each time. If you forget the password, contact Canon or your dealer. Passwords can be blank or up to 8 digits.

#### Characters supported in passwords

| Options     | Definition of the contraction of the contraction of |                       |                                                         |         |  |
|-------------|----------------------------------------------------------------------------------------------------|-----------------------|---------------------------------------------------------|---------|--|
| Max. Digits |                                                                                                    |                       | 8                                                       |         |  |
|             | (D): Default value<br>_ : Space                                                                                                    |                       |                                                         |         |  |
| Options     | <sup>(D)</sup> Unlock                                                                                                    | Lock                  | _                                                       |         |  |
|             | (D): Default value                                                                                                    |                       |                                                         |         |  |
| ■■■ MENU →  | (Set) → (Set) × 3 →                                                                                                    | (Set) - Entering Pass | sswords $\longrightarrow$ (Set) $\longrightarrow$ (Set) | DISPLAY |  |

#### (2) Unlocking Settings

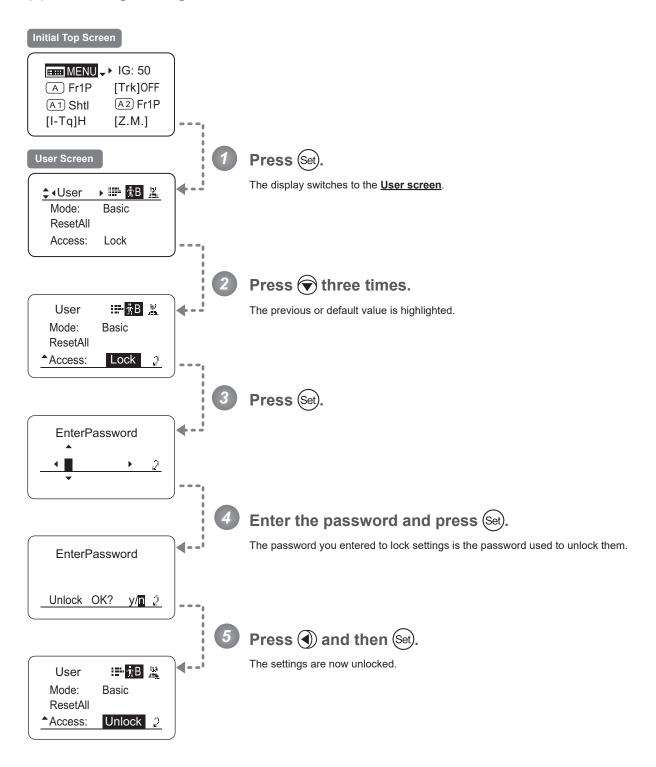

# 3.2.2 Switch Screen Settings

The following setting items can be configured on the  $\underline{\textbf{Switch screen}}.$ 

Assigning Functions to the AUX Switch Top

Assigning Functions to the AUX1 Switch Top

Assigning Functions to the AUX2 Switch Top

Items labeled **Top** can also be modified from the **Top screen**.

### **Assigning Functions to the AUX Switch**

Top

The AUX switch can be programmed to activate a function of your choice.

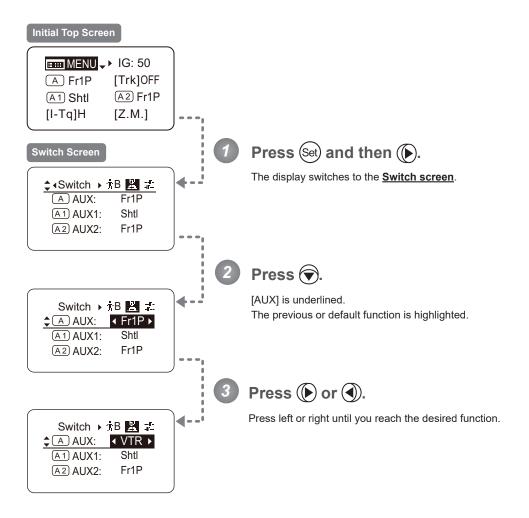

| Options     | <sup>(D)</sup> Fr1P                         | Fr1F                                      | Fr2P                                        | Fr2F                                      | Sped                | Shtl                | NON         | VTR        | RET        |
|-------------|---------------------------------------------|-------------------------------------------|---------------------------------------------|-------------------------------------------|---------------------|---------------------|-------------|------------|------------|
| Description | Framing Preset1<br>switch<br>(preset speed) | Framing Preset1<br>switch<br>(max. speed) | Framing Preset2<br>switch<br>(preset speed) | Framing Preset2<br>switch<br>(max. speed) | Speed Preset switch | Shuttle-Shot switch | No function | VTR switch | RET switch |

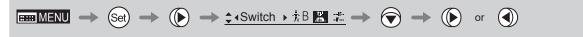

### **Assigning Functions to the AUX1 Switch**

Top

The AUX1 switch for a zoom demand can be programmed to activate a function of your choice.

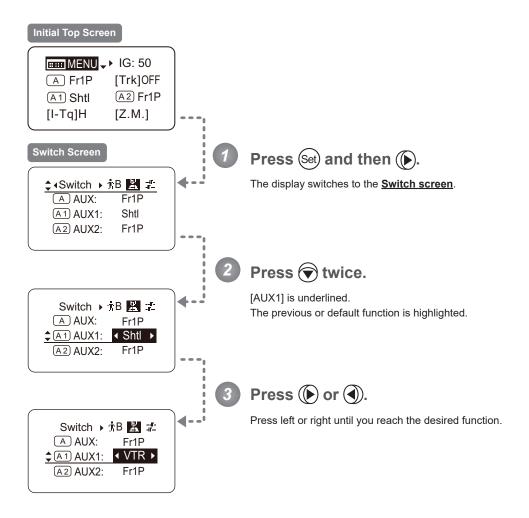

| Options     | Fr1P                                        | Fr1F                                      | Fr2P                                        | Fr2F                                      | Sped                | <sup>(D)</sup> Shtl | NON         | VTR        | RET        |
|-------------|---------------------------------------------|-------------------------------------------|---------------------------------------------|-------------------------------------------|---------------------|---------------------|-------------|------------|------------|
| Description | Framing Preset1<br>switch<br>(preset speed) | Framing Preset1<br>switch<br>(max. speed) | Framing Preset2<br>switch<br>(preset speed) | Framing Preset2<br>switch<br>(max. speed) | Speed Preset switch | Shuttle-Shot switch | No function | VTR switch | RET switch |

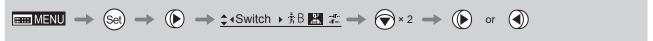

### **Assigning Functions to the AUX2 Switch**

Top

The AUX2 switch for a zoom demand can be programmed to activate a function of your choice.

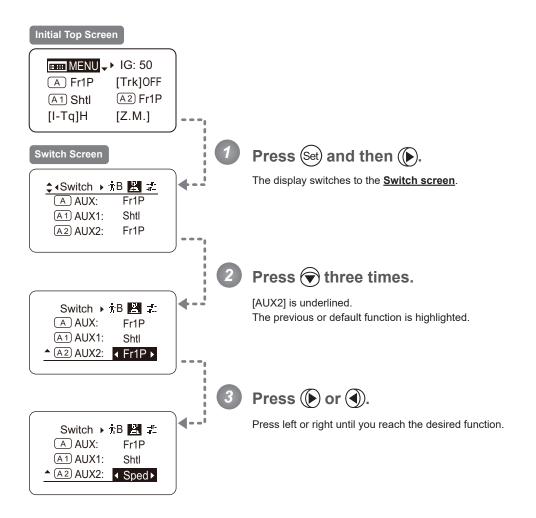

| Options     | <sup>(D)</sup> Fr1P                         | Fr1F                                      | Fr2P                                        | Fr2F                                      | Sped                | Shtl                | NON         | VTR        | RET        |
|-------------|---------------------------------------------|-------------------------------------------|---------------------------------------------|-------------------------------------------|---------------------|---------------------|-------------|------------|------------|
| Description | Framing Preset1<br>switch<br>(preset speed) | Framing Preset1<br>switch<br>(max. speed) | Framing Preset2<br>switch<br>(preset speed) | Framing Preset2<br>switch<br>(max. speed) | Speed Preset switch | Shuttle-Shot switch | No function | VTR switch | RET switch |

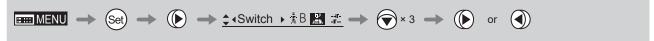

# 3.2.3 Preset Screen Settings

The following setting items can be configured on the  $\underline{\textbf{Preset screen}}.$ 

Switching What Frame Preset 1 Controls

Switching What Frame Preset 2 Controls

Specifying the Preset Mode Zoom Speed

#### **Switching What Frame Preset 1 Controls**

Switch what frame preset 1 controls, as needed.

Zoom: Move the zoom position to the position in memory Focus: Move the focus position to the position in memory

Z+F : Move the zoom and focus position to the position in memory

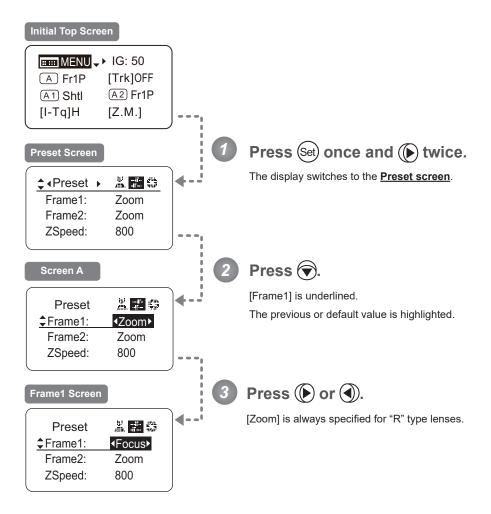

| Options     | <sup>(D)</sup> Zoom | Focus            | Z+F                          |
|-------------|---------------------|------------------|------------------------------|
| Description | Control zooming     | Control focusing | Control zooming and focusing |

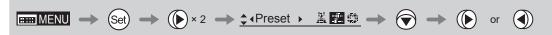

#### **Switching What Frame Preset 2 Controls**

Switch what frame preset 2 controls, as needed.

Zoom: Move the zoom position to the position in memory Focus: Move the focus position to the position in memory

Z+F : Move the zoom and focus position to the position in memory

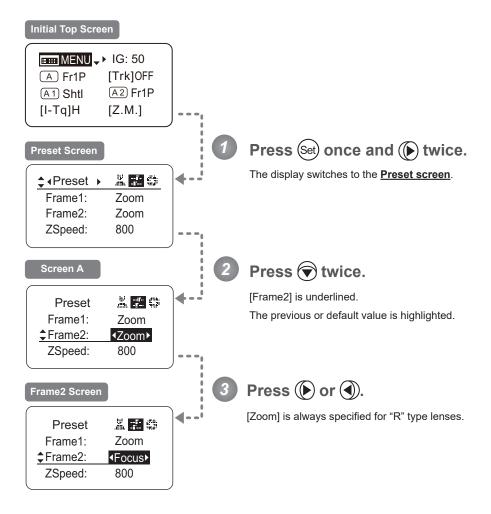

| Options     | <sup>(D)</sup> Zoom | Focus            | Z+F                          |
|-------------|---------------------|------------------|------------------------------|
| Description | Control zooming     | Control focusing | Control zooming and focusing |

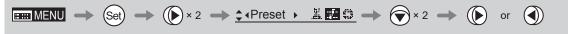

#### **Specifying the Preset Mode Zoom Speed**

Configure the zoom speed from any position to the position in memory, as needed.

To adjust the value, use either the Memo button (refer to the operation manual "Lens") or display operations.

Regardless of the method of adjustment used, the most recent setting takes precedence.

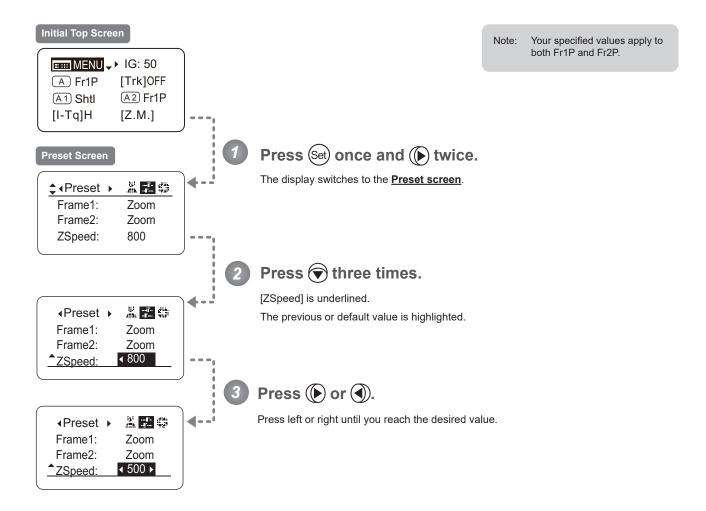

| Options     | 1       | to | <sup>(D)</sup> 800 |
|-------------|---------|----|--------------------|
| Description | Slowest |    | Fastest            |

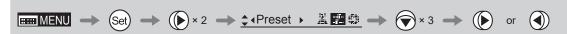

# 3.2.4 Iris Screen Settings

The following setting items can be configured on the <u>Iris screen</u>.

Specifying Iris Gain

(1) Specifying Auto Iris Gain

(2) Specifying Remote Iris Gain

Specifying Iris Torque

Iris Compensation ON/OFF

Iris Close Detection ON/OFF

Items labeled **Top** can also be modified from the **Top screen**.

#### **Specifying Iris Gain**

#### (1) Specifying Auto Iris Gain

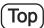

Although this value is factory-set, it can be adjusted as needed.

To adjust the value, use either the auto iris gain adjustment trimmer (refer to the operation manual "Lens") or display operations. Regardless of the method of adjustment used, the most recent setting takes precedence.

The same auto iris gain value applies to all users.

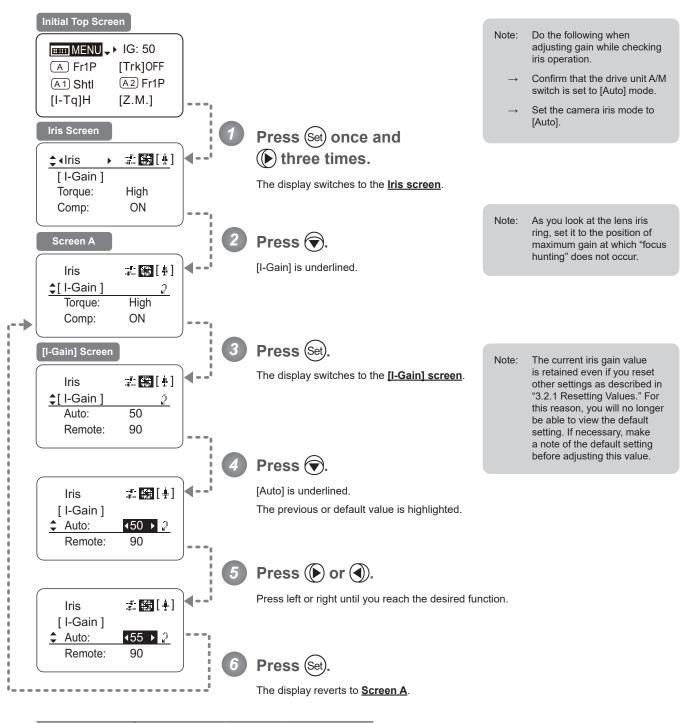

Options01to99DescriptionMinimum gainMaximum gain

Default: Varies depending on the factory-set value, but corresponds to the value determined with the iris gain adjustment trimmer.

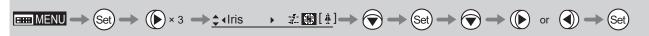

#### (2) Specifying Remote Iris Gain

Although this value is factory-set, it can be adjusted as needed.

The same remote iris gain value applies to all users.

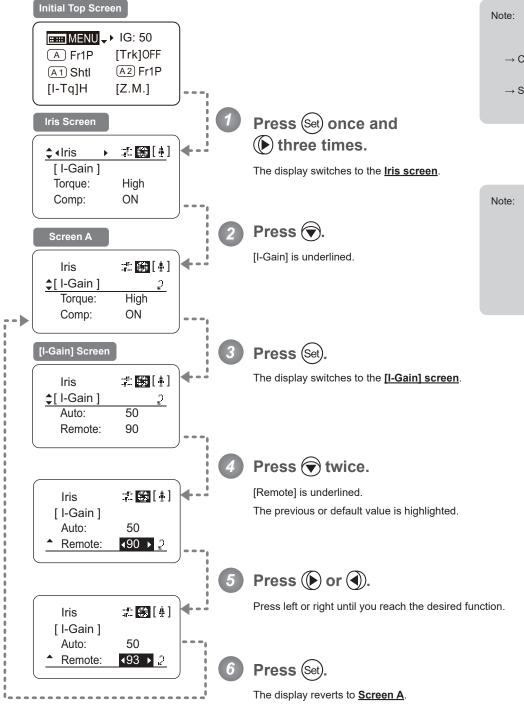

Note: Do the following when adjusting gain while checking iris operation.

- → Confirm that the drive unit A/M switch is set to [Auto] mode.
- → Set the camera iris mode to [Remote].

ote: The current iris gain value is retained even if you reset other settings as described in "3.2.1 Resetting Values." For this reason, you will no longer be able to view the default setting. If necessary, make a note of the default setting before adjusting this value.

| Options     | 01           | to | 99           |  |  |
|-------------|--------------|----|--------------|--|--|
| Description | Minimum gain |    | Maximum gain |  |  |

Default value: 90

## **Specifying Iris Torque**

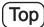

Specify the desired level of torque in manual control of the iris ring.

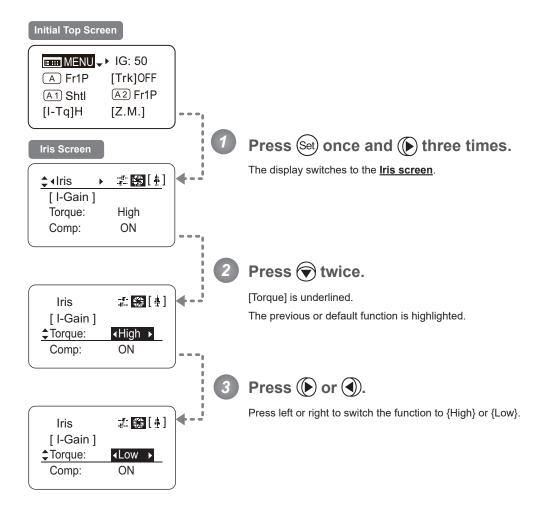

| Options     | <sup>(D)</sup> High | Low        |
|-------------|---------------------|------------|
| Description | High torque         | Low torque |

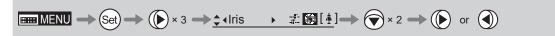

#### Iris Compensation ON/OFF

The amount of light decreases when an extender (2.0×) is used. Therefore, you can set a function that corrects the iris to the open side so as to maintain the amount of light.

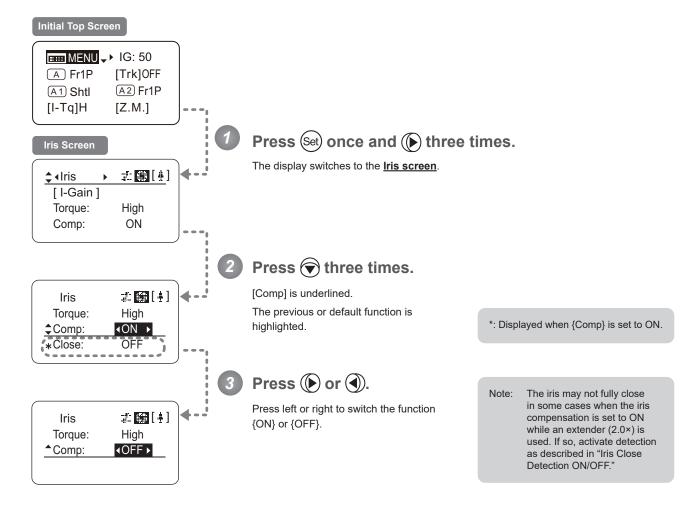

| Options     | <sup>(D)</sup> ON | OFF                  |
|-------------|-------------------|----------------------|
| Description | Iris compensation | No iris compensation |

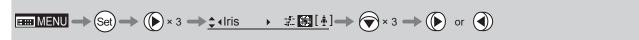

#### Iris Close Detection ON/OFF

The iris cannot be fully closed when correction is active and an extender (2.0×) is used. As a countermeasure, you can specify a function to detect iris close and close the iris as needed.

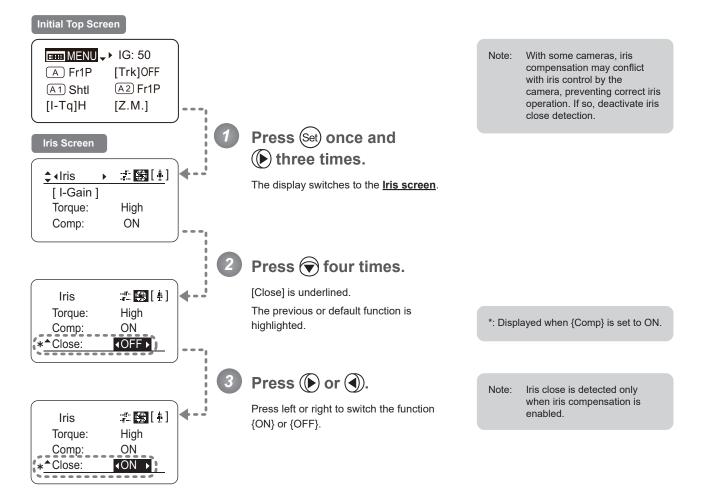

| Options     | <sup>(D)</sup> OFF | ON              |
|-------------|--------------------|-----------------|
| Description | No close detection | Close detection |

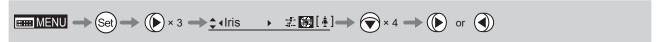

# 3.2.5 Zoom Screen Settings

The following setting items can be configured on the **Zoom screen**.

Specifying Seesaw Switch Responsiveness

Specifying Analog Demand Responsiveness

Demand-Based Zoom Speed Adjustment ON/OFF

#### **Specifying Seesaw Switch Responsiveness**

Configure the responsiveness of zoom speed adjustment in response to pressing the zoom seesaw switch. (Note: Another screen is displayed when this setting is configured.)

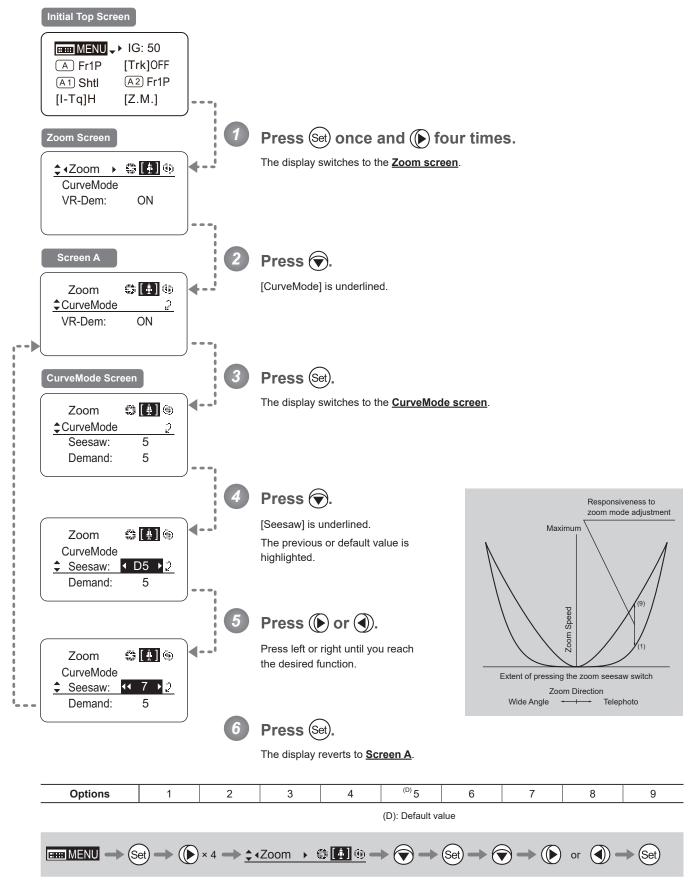

#### **Specifying Analog Demand Responsiveness**

Configure the responsiveness of zoom speed adjustment in response to pressing the analog demand thumb ring. (Note: Another screen is displayed when this setting is configured.)

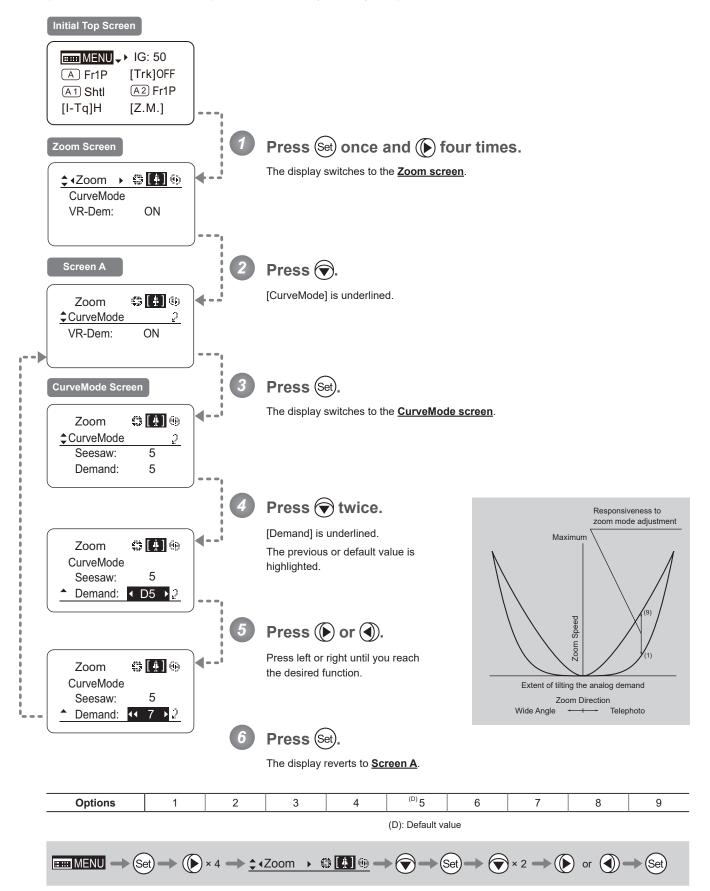

#### **Demand-Based Zoom Speed Adjustment ON/OFF**

Enable or disable adjustment of the maximum drive unit zoom speed based on the zoom demand.

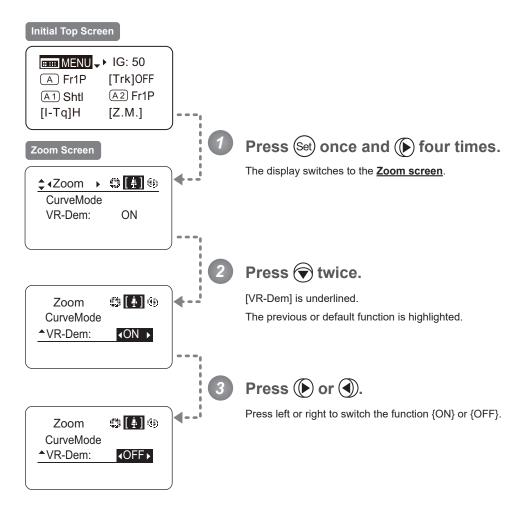

| Options     | <sup>(D)</sup> ON | OFF      |
|-------------|-------------------|----------|
| Description | Enabled           | Disabled |

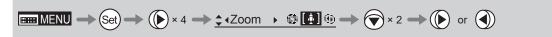

# 3.2.6 Focus Screen Settings

The following setting items can be configured on the **Focus screen**.

Specifying Focus Demand Responsiveness ("A" Type Lenses Only)

#### Specifying Focus Demand Responsiveness ("A" Type Lenses Only)

Specify responsiveness in analog focus demand operations as needed.

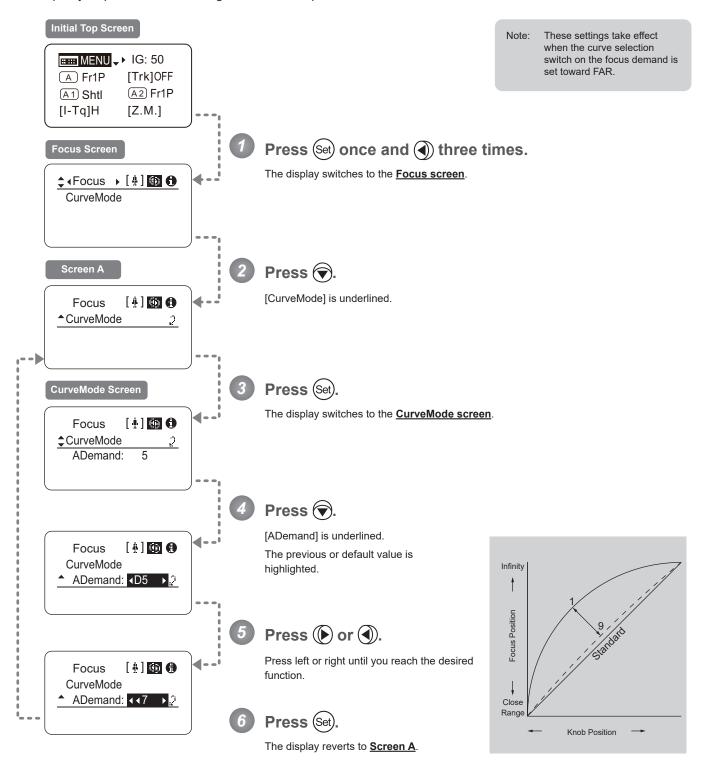

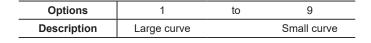

Default value: 5

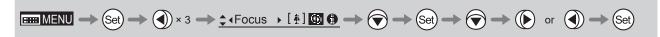

# 3.2.7 Info Screen Settings

The following setting items can be configured on the  $\underline{\text{Info screen}}$ .

Specifying the 3D Function (For information on specifying the 3D function, see the instruction manual of the BC-100 3D cable.)

Specifying Encoder Output

Serial Communication with Camera ON/OFF

#### Specifying Encoder Output -

Enable or disable encoder output as needed. Enabling output enables virtual connector output. For details, contact Canon or your dealer.

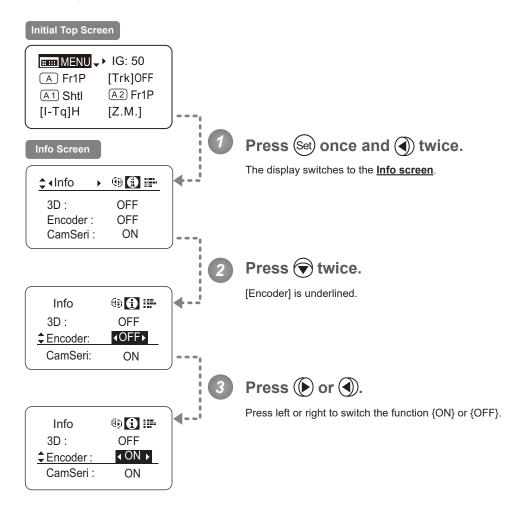

| Options     | <sup>(D)</sup> OFF | ON             |
|-------------|--------------------|----------------|
| Description | Output disabled    | Output enabled |

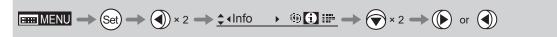

#### **Serial Communication with Camera ON/OFF**

Two types of camera—lens interfaces are available: analog control or control via serial communication. This setting enables you to switch between auto control detection and analog control.

By default, this setting is ON, enabling auto detection of whether serial or analog control is used.

To restrict the interface to analog control, set it to OFF.

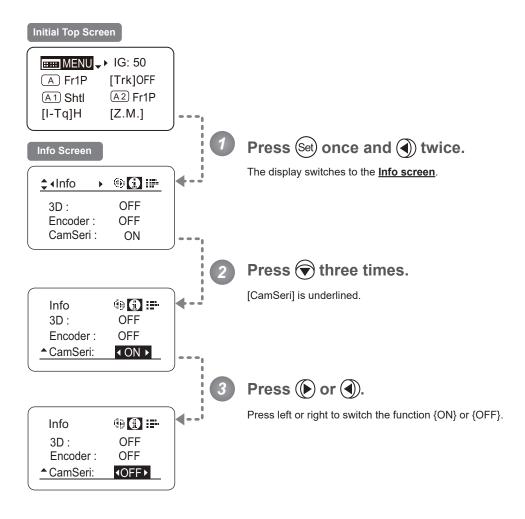

| Options     | <sup>(D)</sup> ON                               | OFF                                           |
|-------------|-------------------------------------------------|-----------------------------------------------|
| Description | Serial communication with the camera<br>Enabled | Serial communication with the camera Disabled |

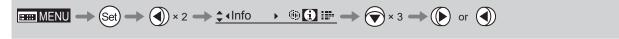

# 3.2.8 Fol. Screen Settings

The following setting items can be configured on the  $\underline{\textbf{Fol. screen}}$ .

Viewing Lens Follow Settings (Iris, Zoom, Focus)

#### Viewing Lens Follow Settings (Iris, Zoom, Focus)

Indicates values in the full range of mechanical iris, zoom, and focus operations, expressed as relative values in the range of 0–1000.

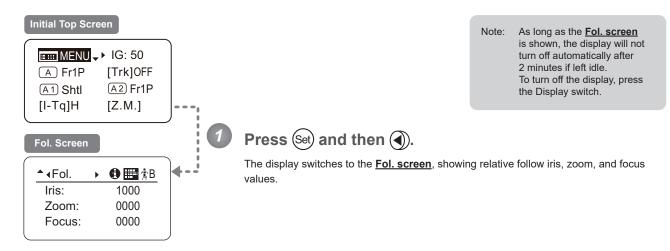

# 3.3 List of Settings

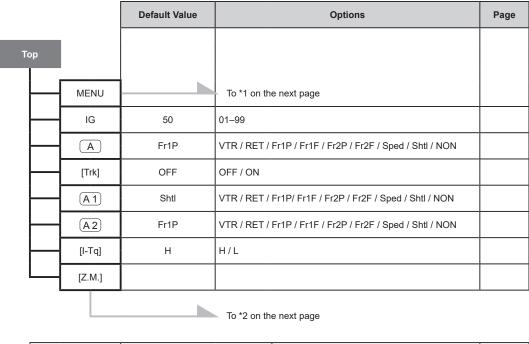

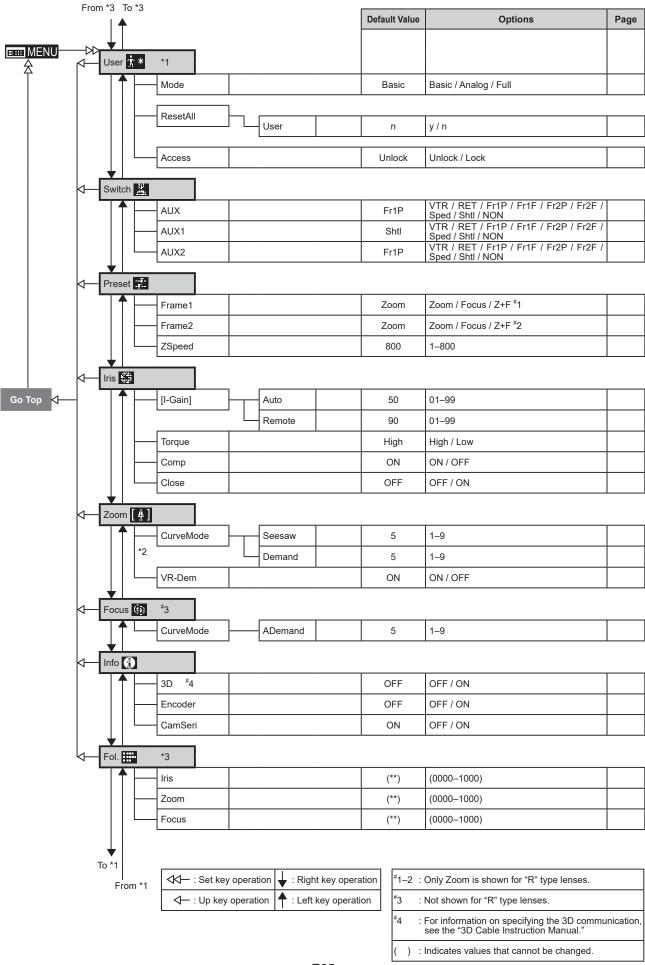

# 4. Operation in Full Mode

# 4.1 Configuration from the Top Screen

To access the **Top screen**, press the Display switch.

A total of 14 items can be configured on the <u>Top screen</u> in Full mode. The first screen displayed is referred to as the <u>Initial Top screen</u>. Status of some items can be checked simply by accessing this screen.

#### Initial Top Screen in Full Mode

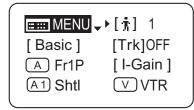

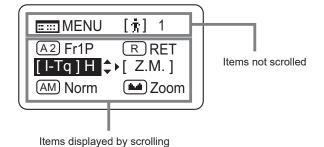

## 4.1.1 Selecting Full Mode

Basic mode is the default mode, but Full mode can be accessed as follows.

#### Switching from Basic to Full Mode -

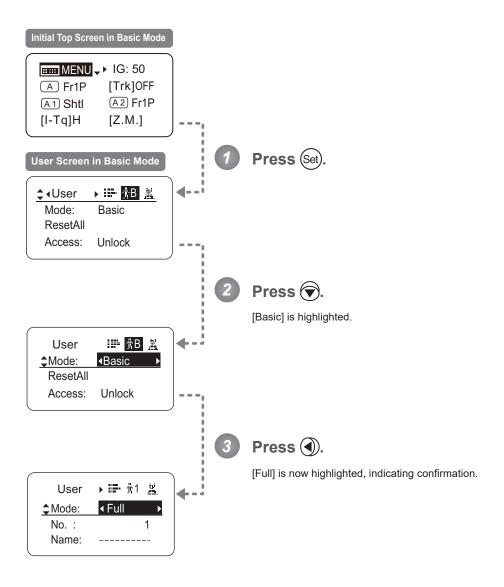

## 4.1.2 Top Screen

A total of 14 items can be configured on the <u>Top screen</u> in Full mode, and 8 items are shown on the <u>Initial Top screen</u>. The other 6 can be accessed by pressing down to scroll down the screen.

(See the following figure.)

Status of some items can be checked simply by accessing this screen. (Shown in the figure below.\*1)

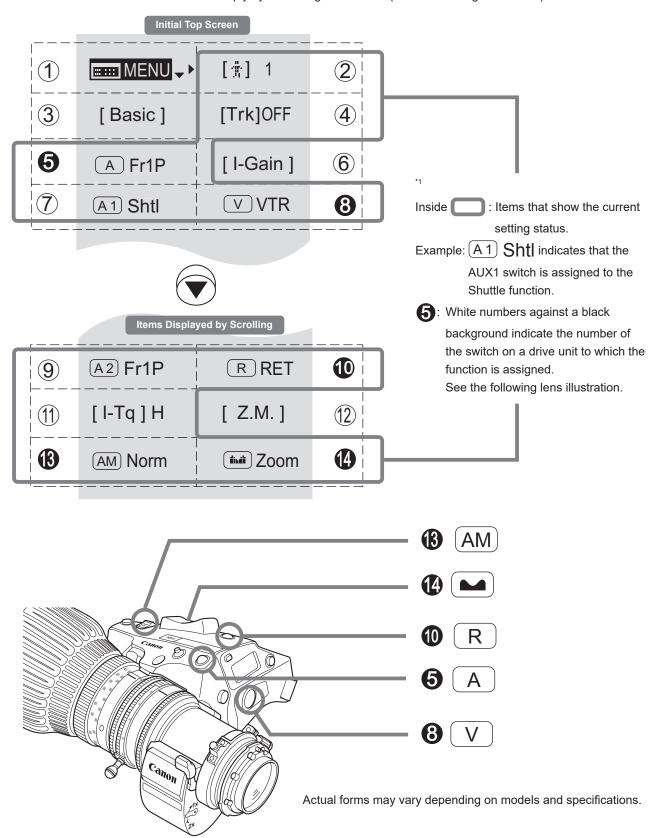

#### 1 Menu screen

See "4.2 Configuration from the Menu Screen."

## ② [ † ] User

Adjust settings for up to ten users (0–9), to distinguish settings by user. Switch users from this screen, either to use or change the settings.

See "4.1.3 Switching Users."

#### (3) [Basic] Switching to Basic Mode

Switch to Basic mode as needed.

See "4.1.4 Switching to Basic Mode."

#### (4) [Trk] Zoom tracking

Switch to ON when using zoom tracking.

See "4.1.5 Zoom Tracking ON/OFF."

## 6 A AUX switch

By default, the AUX switch for a drive unit is assigned to the "Frame Preset 1" function, but it can be reassigned as needed.

See "4.1.6 Assigning Functions to the AUX Switch."

#### 6 [I-Gain] Iris gain

Adjust the auto iris gain or the remote iris gain value as needed.

See "4.1.7 Specifying Iris Gain."

## (7) A1 AUX1 switch

By default, the AUX1 switch for a zoom demand is assigned to the {Shuttle} function, but it can be reassigned as needed.

See "4.1.8 Assigning Functions to the AUX1 Switch."

#### **⊗** ∨ VTR switch

By default, the VTR switch for a drive unit is assigned to the {VTR} function, but it can be reassigned as needed.

See "4.1.9 Assigning Functions to the VTR Switch."

#### (9) (A2) AUX2 switch

By default, the AUX2 switch for a zoom demand is assigned to the {Frame Preset 1} function, but it can be reassigned as needed.

See "4.1.10 Assigning Functions to the AUX2 Switch."

#### RET switch

By default, the RET switch for a drive unit is assigned to the {Return} function, but it can be reassigned as needed.

See "4.1.11 Assigning Functions to the RET Switch."

#### (1) [I-Tq] Iris torque

Adjust the level of torque in manual control of the iris ring as needed.

See "4.1.12 Specifying Iris Torque."

## (12) [Z.M.] Zoom curve mode

Adjust zoom speed in response to pressing the zoom seesaw switch or tilting the analog demand thumb ring.

See "4.1.13 Specifying Zoom Curve Mode."

## (AM) Iris A/M switch

Adjust movement of the iris A/M switch on the drive unit.

See "4.1.14 Specifying Iris A/M Switch."

## (4) Seesaw

Enable iris control using the zoom seesaw switch.

See "4.1.15 Assigning Functions to the Seesaw."

## 4.1.3 Switching Users

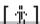

Settings for users 0-9 can be configured in Full mode.

#### <u>User 1-9</u>

Configure advanced settings for each user needed. Settings for the users can then be saved.

#### User 0

User 0 is the default user. Thus, for this user you can adjust settings temporarily but not save them.

Setting information is cleared when you switch to users 1–9 or turn the lens off. User 0 is used if you perform an escape operation. For details, see "4.1.16 Escape Operation." Selecting user 0 restores the default settings, except for the auto and remote iris gain values and encoder output setting.

Switch to the desired user (0–9) from the **Top screen**.

Configure advanced settings for these users from the Menu Screen. See "4.2 Configuration from the Menu Screen."

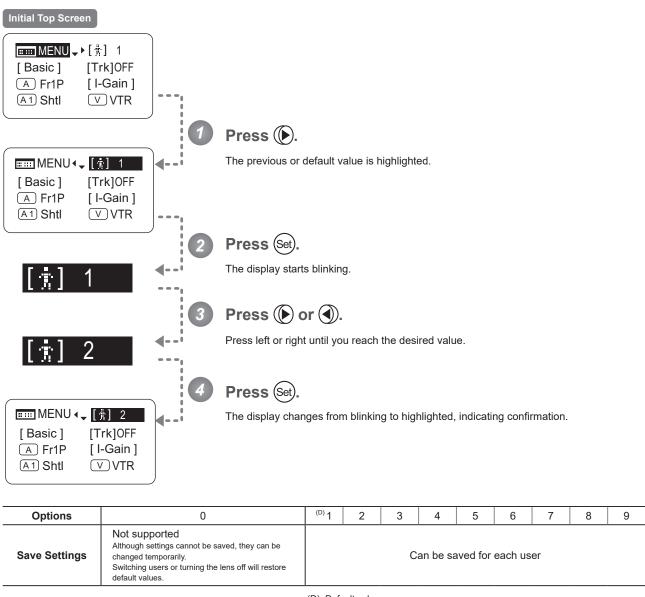

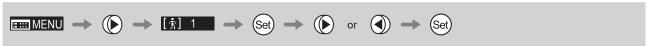

## 4.1.4 Switching to Basic Mode

[Basic]

Switch to Basic mode from the  $\underline{\textbf{Top screen}}$  as needed.

## Switching from Full to Basic Mode

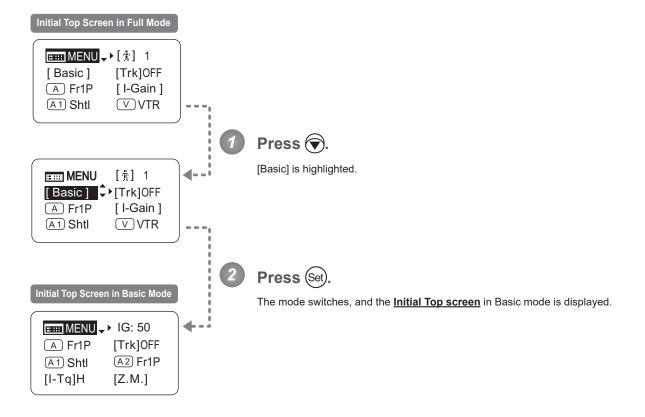

## 4.1.5 Zoom Tracking ON/OFF

[Trk]

Activate or deactivate zoom tracking as needed.

### **Important**

First, switch to the user for whom the settings apply.

(For instructions, see "4.1.3 Switching Users" or "4.2.1 User Screen Settings: Switching Users.")

### **Initial Top Screen ■■■ MENU** → ▶ [ † ] 1 [Trk]OFF [Basic] A Fr1P [I-Gain] A1 Shtl **V**VTR Press and then (). The previous or default value is highlighted. E MENU [资] 1 [Basic] **◆** [Trk]OFF A Fr1P [I-Gain] A 1 Shtl ∨ VTR Press (Set). The display starts blinking. Press ( or ). Press left or right to switch the function {ON} or {OFF}. [Trk]ON Press (Set) The display changes from blinking to highlighted, indicating confirmation. E MENU [ † ] 1 **∢**‡[Trk] ON [Basic] A Fr1P [ I-Gain ] A1 Shtl V VTR

| Options | <sup>(D)</sup> OFF | ON |
|---------|--------------------|----|
|         | (D): Default value |    |

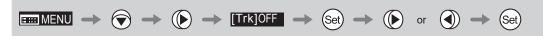

## 4.1.6 Assigning Functions to the AUX Switch

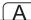

Assign your desired functions to the AUX switch.

#### **Important**

First, switch to the user for whom the settings apply.

(For instructions, see "4.1.3 Switching Users" or "4.2.1 User Screen Settings: Switching Users.")

## Initial Top Screen **■■■ MENU** → ▶ [ † ] 1 [Trk]OFF [Basic] A Fr1P [I-Gain] A1 Shtl **▽** VTR Press twice. The previous or default function is highlighted. E MENU [朔] 1 [Trk]OFF [Basic] A Fr1P ♣ [ I-Gain ] (A1) Shtl **V**VTR Press (Set) The display starts blinking. Press ( or ). Press left or right until you reach the desired function. Press (Set) The display changes from blinking to highlighted, indicating confirmation. E MENU [崇] 1 [Basic] [Trk]OFF A VTR ♦ [ I-Gain ] A1 Shtl ∨ VTR

| Options     | <sup>(D)</sup> Fr1P                         | Fr1F                                      | Fr2P                                        | Fr2F                                      | Sped                | Shtl                | NON         | VTR        | RET        |
|-------------|---------------------------------------------|-------------------------------------------|---------------------------------------------|-------------------------------------------|---------------------|---------------------|-------------|------------|------------|
| Description | Framing Preset1<br>switch<br>(preset speed) | Framing Preset1<br>switch<br>(max. speed) | Framing Preset2<br>switch<br>(preset speed) | Framing Preset2<br>switch<br>(max. speed) | Speed Preset switch | Shuttle-Shot switch | No function | VTR switch | RET switch |

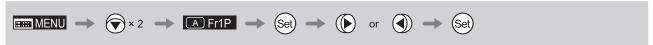

## 4.1.7 Specifying Iris Gain

[I-Gain]

## Specifying Auto Iris Gain -

Although this value is factory-set, it can be adjusted as needed.

To adjust the value, use either the auto iris gain adjustment trimmer (refer to the operation manual "Lens") or display operations. Regardless of the method of adjustment used, the most recent setting takes precedence.

The same auto iris gain value applies to all users, regardless of the current user. Thus, there is no need to switch users in advance. Unlike most other setting adjustments, any changes to this setting also apply to user 0.

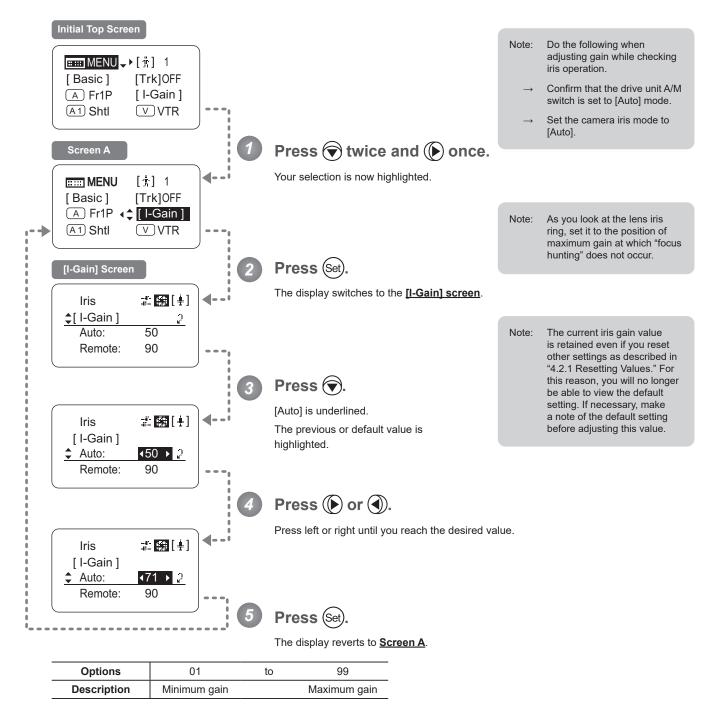

Default: Varies depending on the factory-set value, but corresponds to the value determined with the iris gain adjustment trimmer.

### Specifying Remote Iris Gain

Although this value is factory-set, it can be adjusted as needed.

The same remote iris gain value applies to all users, regardless of the current user. Thus, there is no need to switch users in advance. Unlike most other setting adjustments, any changes to this setting also apply to user 0.

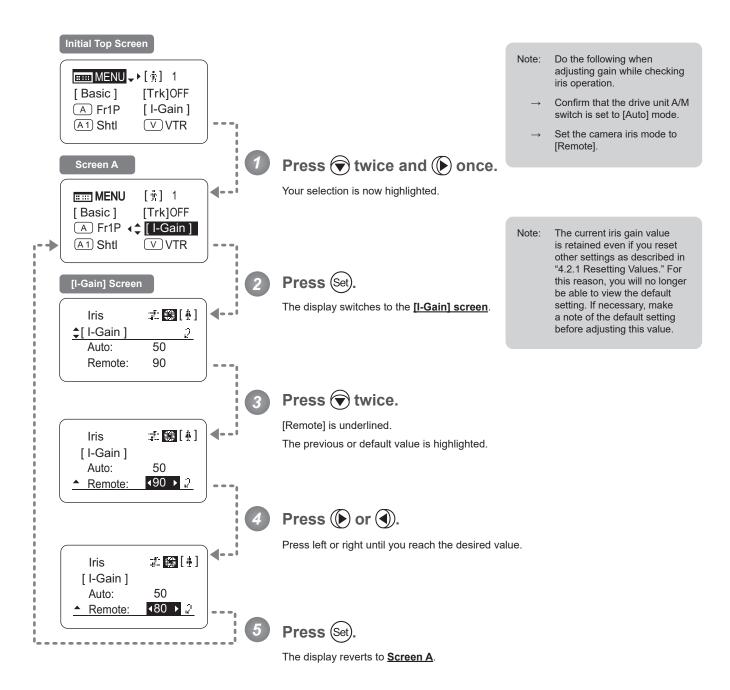

| Options     | 01           | to | 99           |
|-------------|--------------|----|--------------|
| Description | Minimum gain |    | Maximum gain |

Default value: 90

## 4.1.8 Assigning Functions to the AUX1 Switch

**A1** 

Assign your desired functions to the AUX1 switch.

#### **Important**

First, switch to the user for whom the settings apply.

(For instructions, see "4.1.3 Switching Users" or "4.2.1 User Screen Settings: Switching Users.")

## Initial Top Screen **■■■** MENU → ►[ † ] 1 [Trk]OFF [Basic] A Fr1P [ I-Gain ] A1 Shtl **V**VTR Press three times. The previous or default function is highlighted. **MENU** [1] 1 A Fr1P [I-Gain] A1 Shtl VVTR A2 Fr1P R RET Press (Set). The display starts blinking. Press ( or (). Press left or right until you reach the desired function. Press (Set). The display changes from blinking to highlighted, indicating confirmation. EEEE MENU [ † ] 1 [I-Gain] A Fr1P A1 VTR \$ VVTR RRET A2 Fr1P

| Options     | Fr1P                                        | Fr1F                                      | Fr2P                                        | Fr2F                                      | Sped                | <sup>(D)</sup> ShtI | NON         | VTR        | RET        |
|-------------|---------------------------------------------|-------------------------------------------|---------------------------------------------|-------------------------------------------|---------------------|---------------------|-------------|------------|------------|
| Description | Framing Preset1<br>switch<br>(preset speed) | Framing Preset1<br>switch<br>(max. speed) | Framing Preset2<br>switch<br>(preset speed) | Framing Preset2<br>switch<br>(max. speed) | Speed Preset switch | Shuttle-Shot switch | No function | VTR switch | RET switch |

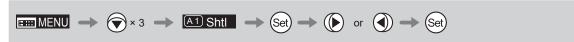

## 4.1.9 Assigning Functions to the VTR Switch

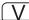

Assign your desired functions to the VTR switch.

#### **Important**

First, switch to the user for whom the settings apply.

(For instructions, see "4.1.3 Switching Users" or "4.2.1 User Screen Settings: Switching Users.")

## **Initial Top Screen ⊞⊞** MENU **→▶**[#] 1 [Trk]OFF [Basic] A Fr1P [I-Gain] (A1) Shtl **V**VTR Press three times and once. The previous or default function is highlighted. **EEEE MENU** [黄] 1 [I-Gain] A Fr1P A1 Shtl 4 VVTR R RET A2 Fr1P Press (Set) The display starts blinking. Press ( or ). Press left or right until you reach the desired function. Press (Set). The display changes from blinking to highlighted, indicating confirmation. [黄] 1 IIII MENU A Fr1P [ I-Gain ] (A2) Fr1P R RET

| Options     | <sup>(D)</sup> VTR | RET        | Fr1P                                        | Fr1F                                      | Fr2P                                        | Fr2F                                      | Sped                | Shtl                |
|-------------|--------------------|------------|---------------------------------------------|-------------------------------------------|---------------------------------------------|-------------------------------------------|---------------------|---------------------|
| Description | VTR switch         | RET switch | Framing Preset1<br>switch<br>(preset speed) | Framing Preset1<br>switch<br>(max. speed) | Framing Preset2<br>switch<br>(preset speed) | Framing Preset2<br>switch<br>(max. speed) | Speed Preset switch | Shuttle-Shot switch |

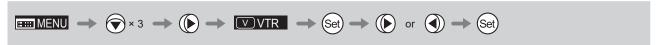

## 4.1.10 Assigning Functions to the AUX2 Switch

**A2** 

Assign your desired functions to the AUX2 switch.

### **Important**

First, switch to the user for whom the settings apply.

(For instructions, see "4.1.3 Switching Users" or "4.2.1 User Screen Settings: Switching Users.")

## Initial Top Screen **■■■ MENU** → ▶ [ † ] 1 [Trk]OFF [Basic] A Fr1P [I-Gain] A1 Shtl **VVTR** Press four times. The previous or default function is highlighted. **MENU** [前] 1 A1 Shtl **V**VTR A2 Fr1P \$▶ R RET [I-Tq]H [Z.M.] Press (Set). The display starts blinking. Press ( or (). Press left or right until you reach the desired function. Press (Set). The display changes from blinking to highlighted, indicating confirmation. **MENU** [ † ] 1 (A1) Shtl **▽** VTR A2 VTR PRET [ Z.M. ] [ I-Tq ] H

| Options     | <sup>(D)</sup> Fr1P                         | Fr1F                                      | Fr2P                                        | Fr2F                                      | Sped                | Shtl                | NON         | VTR        | RET        |
|-------------|---------------------------------------------|-------------------------------------------|---------------------------------------------|-------------------------------------------|---------------------|---------------------|-------------|------------|------------|
| Description | Framing Preset1<br>switch<br>(preset speed) | Framing Preset1<br>switch<br>(max. speed) | Framing Preset2<br>switch<br>(preset speed) | Framing Preset2<br>switch<br>(max. speed) | Speed Preset switch | Shuttle-Shot switch | No function | VTR switch | RET switch |

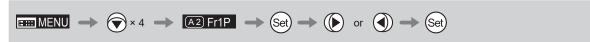

## 4.1.11 Assigning Functions to the RET Switch

R

Assign your desired functions to the RET switch.

#### **Important**

First, switch to the user for whom the settings apply.

(For instructions, see "4.1.3 Switching Users" or "4.2.1 User Screen Settings: Switching Users.")

## **Initial Top Screen ⊞** MENU **→**▶[#] 1 [Trk]OFF [Basic] A Fr1P [I-Gain] (A1) Shtl **V**VTR Press four times and once. The previous or default function is highlighted. **Ⅲ** MENU [i] 1 **▽** VTR A1 Shtl A2 Fr1P **←** R RET [ Z.M. ] [ I-Tq ] H Press (Set) The display starts blinking. Press ( or ). Press left or right until you reach the desired function. Press (Set). The display changes from blinking to highlighted, indicating confirmation. EEEE MENU [井] 1 **V**VTR (A 1) Shtl A2 Fr1P ← R Fr2P [ Z.M. ] [ I-Tq ] H

| Options     | VTR        | <sup>(D)</sup> RET | Fr1P                                        | Fr1F                                      | Fr2P                                        | Fr2F                                      | Sped                | Shtl                |
|-------------|------------|--------------------|---------------------------------------------|-------------------------------------------|---------------------------------------------|-------------------------------------------|---------------------|---------------------|
| Description | VTR switch | RET switch         | Framing Preset1<br>switch<br>(preset speed) | Framing Preset1<br>switch<br>(max. speed) | Framing Preset2<br>switch<br>(preset speed) | Framing Preset2<br>switch<br>(max. speed) | Speed Preset switch | Shuttle-Shot switch |

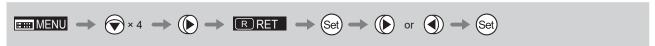

## 4.1.12 Specifying Iris Torque

[I-Tq]

Specify the desired level of torque in manual control of the iris ring.

#### **Important**

First, switch to the user for whom the settings apply.

(For instructions, see "4.1.3 Switching Users" or "4.2.1 User Screen Settings: Switching Users.")

## Initial Top Screen **■■■ MENU** → ▶ [ † ] 1 [Basic] [Trk]OFF A Fr1P [I-Gain] A1 Shtl ∨ VTR Press five times. The previous or default function is highlighted. **EEEE MENU** [ † ] 1 A2 Fr1P R RET [I-Tq]H 💠 [Z.M.] Zoom Zoom **AM Norm** Press (Set) The display starts blinking. Press ( or ). Press left or right to switch the function to {H} or {L}. Press (Set) The display changes from blinking to highlighted, indicating confirmation. **MENU** [†] 1 A2 Fr1P R RET [I-Tq]L \$> [Z.M.] Zoom AM Norm

| Options     | <sup>(D)</sup> H | L          |
|-------------|------------------|------------|
| Description | High torque      | Low torque |

## 4.1.13 Specifying Zoom Curve Mode

[Z.M.]

## Specifying Seesaw Switch Responsiveness

Configure the responsiveness of zoom speed adjustment in response to pressing the zoom seesaw switch. (Note: Another screen is displayed when this setting is configured.)

#### **Important**

First, switch to the user for whom the settings apply.

(For instructions, see "4.1.3 Switching Users" or "4.2.1 User Screen Settings: Switching Users.")

#### Initial Top Screen **■■■ MENU** → ▶ [ † ] 1 [Trk]OFF [Basic] A Fr1P [I-Gain] (A 1) Shtl **V**VTR Press five times and once. Screen A Your selection is now highlighted. IIII MENU [ † ] 1 A2 Fr1P **R** RET [I-Tq] H **♦** [ Z.M.] AM Norm ■ Zoom Press (Set). CurveMode Screen The display switches to the **CurveMode screen**. \$ [4] 6 Zoom <u>**‡**Cur</u>veMode 5 Seesaw: Demand: 5 Press 💎. Responsiveness to zoom mode adjustment [Seesaw] is underlined. Maximum \$ [4] 6 Zoom The previous or default value is CurveMode highlighted. **√**D5 **→** 2 Seesaw: Demand: Zoom Speed Press ( or ). Press left or right until you reach the desired value. \$ [4] 6 Zoom Extent of pressing the zoom seesaw switch CurveMode Seesaw: **√** 3 **→** 2 Wide Angle Telephoto Demand: Press (Set). The display reverts to Screen A. <sup>(D)</sup> 5 **Options** 2 3 9 (D): Default value $\blacksquare\blacksquare\blacksquare MENU \longrightarrow \bigcirc \times 5 \longrightarrow \bigcirc \longrightarrow \boxed{Z.M.} \longrightarrow \bigcirc \Longrightarrow \bigcirc \longrightarrow \bigcirc \longrightarrow \bigcirc \longrightarrow \bigcirc \Longrightarrow \bigcirc$

## **Specifying Analog Demand Responsiveness**

Configure the responsiveness of zoom speed adjustment in response to pressing the analog demand thumb ring. (Note: Another screen is displayed when this setting is configured.)

#### **Important**

First, switch to the user for whom the settings apply.

(For instructions, see "4.1.3 Switching Users" or "4.2.1 User Screen Settings: Switching Users.")

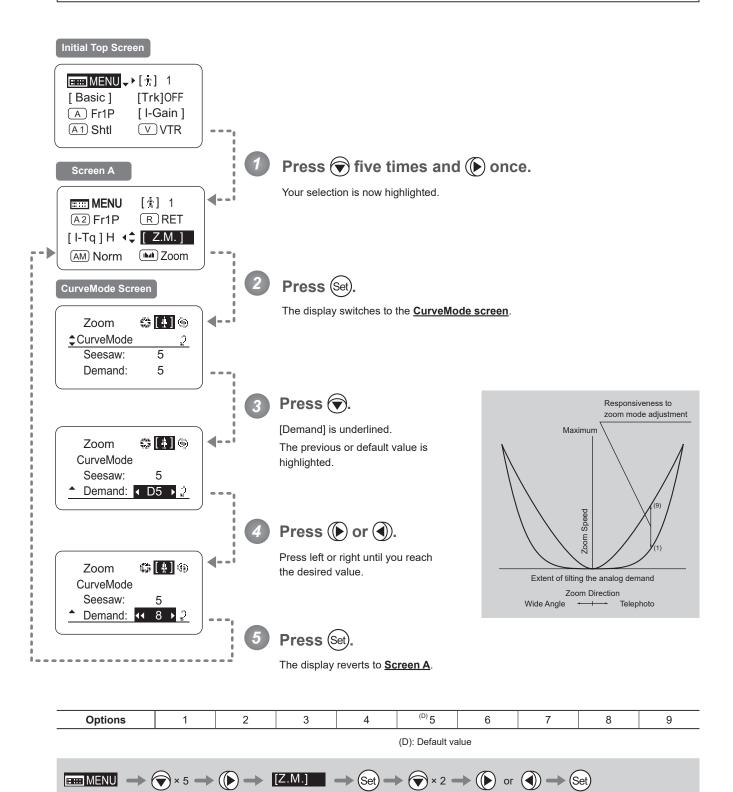

## 4.1.14 Specifying Iris A/M Switch

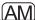

The iris A/M switch on the top of the drive unit can be programmed to activate a function of your choice.

#### **Important**

First, switch to the user for whom the settings apply.

(For instructions, see "4.1.3 Switching Users" or "4.2.1 User Screen Settings: Switching Users.")

### Initial Top Screen **■■■ MENU** → ▶ [ † ] 1 [Basic] [Trk]OFF (A) Fr1P [I-Gain] A1 Shtl **VVTR** Press six times. The previous or default function is highlighted. EIII MENU [i] 1 A2 Fr1P R RET [ Z.M.] [ I-Tq ] H AM Norm > In Zoom Press (Set). The display starts blinking. (AM) Norm Press ( or ). Press left or right until you reach the desired function. AM) Reve Press (Set). The display changes from blinking to highlighted, indicating confirmation. **IIIII** MENU [前] 1 R RET A2 Fr1P [ I-Tq ] H [ Z.M.] AM Reve > Zoom

| Options     | <sup>(D)</sup> Norm   | Reve                  | Auto                | Manu                    |  |  |
|-------------|-----------------------|-----------------------|---------------------|-------------------------|--|--|
| Description | Normal operation      | Reverse operation     | Auto only           | Manual only             |  |  |
|             | A : Auto / M : Manual | A : Manual / M : Auto | A : Auto / M : Auto | A : Manual / M : Manual |  |  |

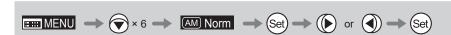

## 4.1.15 Assigning Functions to the Seesaw

الداا

The zoom seesaw switch can be programmed to control either the {Zoom} or {Iris}.

#### **Important**

First, switch to the user for whom the settings apply.

(For instructions, see "4.1.3 Switching Users" or "4.2.1 User Screen Settings: Switching Users.")

## Initial Top Screen **■■■ MENU** → ▶ [ † ] 1 [Trk]OFF [Basic] [I-Gain] A Fr1P A1 Shtl V VTR Press six times and lonce. The previous or default function is highlighted. IIIII MENU [i] 1 [ Frm1 ] [Frm2] [ Z.M.] [ I-Tq ] H AM Norm **↑ iii** Zoom Press (Set). The display starts blinking Zoom Press ( or (). Press left or right to switch the function to {Zoom} or {Iris}. Iris

Note: Note on Iris Assignment

- 1. The seesaw switch will no longer control zooming.
- 2. To control the iris with the rocker switch, you must set the iris mode to manual.
- 3. Press the Telephoto side to open the iris, or press the Wide end side to close it.
- Zoom speed control adjustments also apply to iris control, and you can specify the maximum iris speed. (See "4.2.5 Zoom Screen Settings: Specifying Maximum Zoom Speed Control.)

| Options     | Options (D) Zoom |                |
|-------------|------------------|----------------|
| Description | Zoom operation   | Iris operation |

(D): Default value

**MENU** 

[Frm1]

[I-Tq]H

AM Norm **↑** ■ Iris

[計] 1

[Frm2]

[ Z.M.]

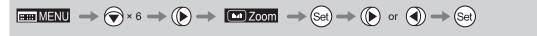

Press (Set)

The display changes from blinking to

highlighted, indicating confirmation.

## 4.1.16 Escape Operation

Instantly jump to user 0, with default settings, from the current user (0–9).

#### Note

- 1. Not available when settings are locked.
- 2. The following settings remain the same even after jumping to user 0.

  Auto and remote iris gain values, encoder output setting, and camera follow voltage adjustments

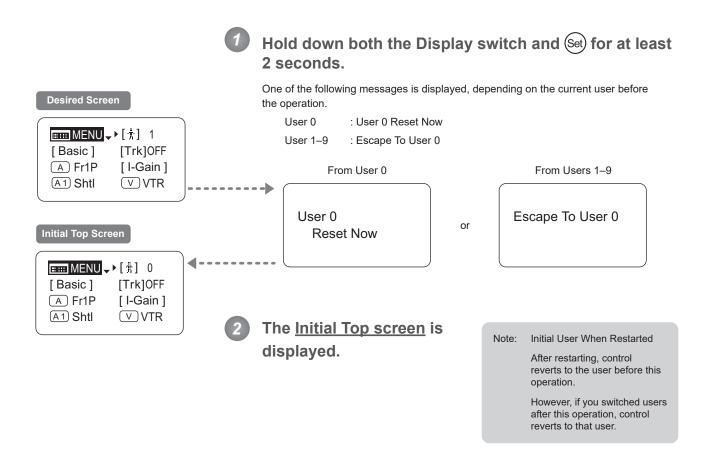

## 4.2 Configuration from the Menu Screen

In Full mode, you can view and configure 34 setting items and a "follow" screen with three setting items that have relative values from the **Menu screen**.\*

Specifically, the <u>Menu screen</u> in Full mode is organized into 8 (or for "R" type lenses, 7) screens by function: <u>User screen</u>, <u>Switch screen</u>, <u>Preset screen</u>, <u>Iris screen</u>, <u>Zoom screen</u>, <u>Focus screen</u> (only for "A" type lenses), <u>Infoscreen</u>, and <u>Fol. screen</u>.

Select [MENU] on the **Top screen** and press the Set key to access the **User screen** initially. Press left or right to access the 7 other screens. (See the following figure.)

\*: There is no single <u>Menu screen</u>. Instead, these 8 screens are collectively referred to as the <u>Menu screen</u>. Setting items labeled <u>Top</u> next to the function title can also be configured from the <u>Top screen</u>.

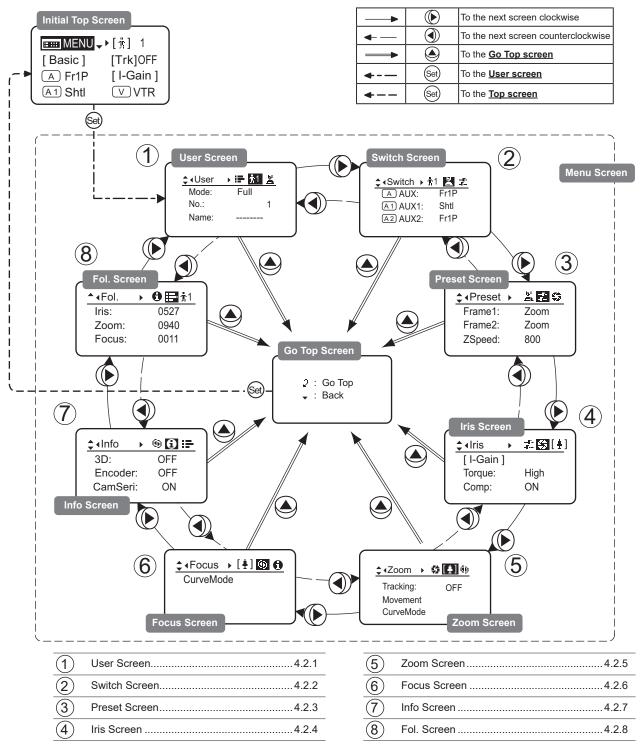

## 4.2.1 User Screen Settings

For details on users available in Full mode, see "4.1.3 Switching Users."

The following setting items can be configured on the **User screen**.

Switching Modes

Switching Users Top

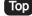

Naming Users

Resetting Values

- (1) Resetting One User's Settings
- (2) Resetting All Users' Settings

Copying Settings Between Individual Users

Copying Settings Between Lenses

- (1) Copying One User's Settings to Another Lens
- (2) Copying All Users' Settings to Another Lens
- (3) Responding to Errors

Locking Functions

Items labeled Top can also be modified from the Top screen.

#### User Screen in Full Mode

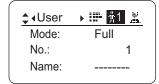

### **Switching Modes**

Switch to Basic or Analog mode as needed.

#### **Important**

The new mode setting is retained even after the lens is turned off.

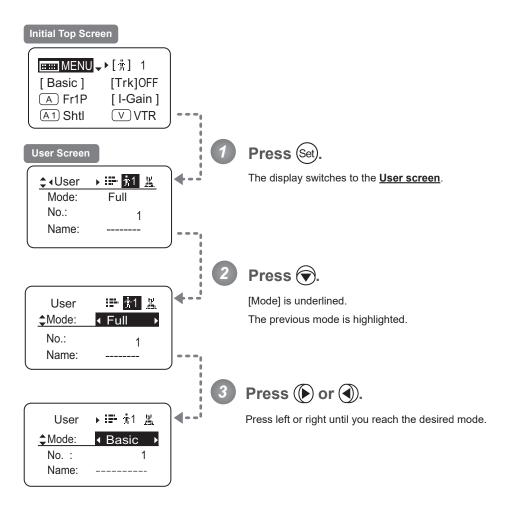

| Options       | <sup>(D)</sup> Basic | Full      | Analog      |  |  |
|---------------|----------------------|-----------|-------------|--|--|
| Save Settings | Basic Mode           | Full Mode | Analog Mode |  |  |

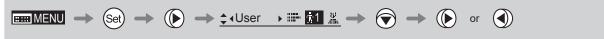

## **Switching Users**

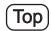

Switch Users (0–9) as needed. To configure settings for individual users, switch to that user number.

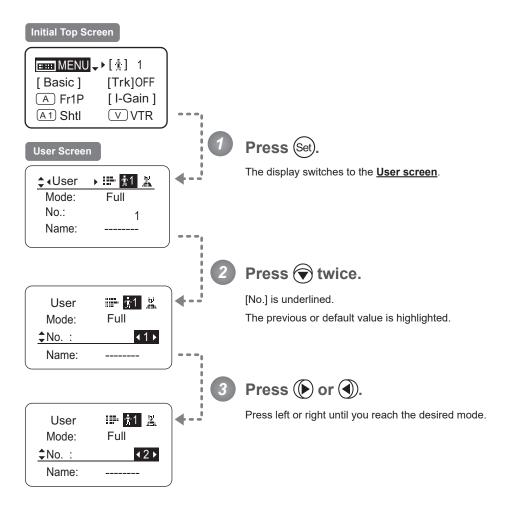

| Options       | 0                                                                                                    | <sup>(D)</sup> 1 | 2 | 3 | 4        | 5        | 6       | 7  | 8 | 9 |
|---------------|----------------------------------------------------------------------------------------------------|------------------|---|---|----------|----------|---------|----|---|---|
| Save Settings | Not supported Although settings cannot be saved, they can be changed temporarily. Switching users or turning the lens off will restore default values. |                  |   | С | an be sa | aved for | each us | er |   |   |

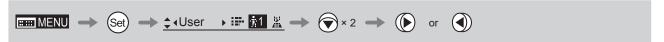

### Naming Users

Users can be named, as needed.

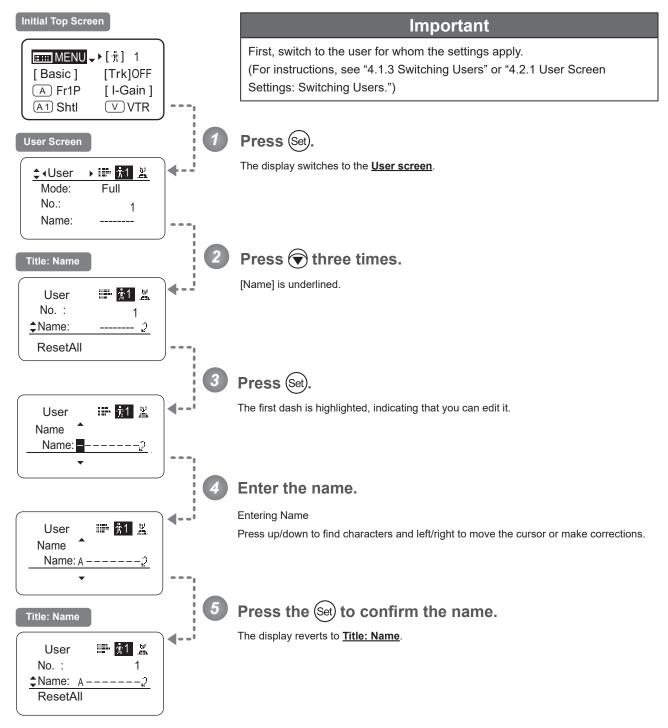

| Options     | _ <sup>(D)</sup> -ABCDEFGHIJKLMNOPQRSTUVWXYZabcdefghijklmnopqrstuvwxyz0123456789 |
|-------------|----------------------------------------------------------------------------------|
| Max. Digits | 8                                                                                |
|             | (D) : Default value : Space                                                      |
| ■■■ MENU →  |                                                                                  |

### **Resetting Values**

### (1) Resetting One User's Settings

Reset a user's settings to default values as needed.

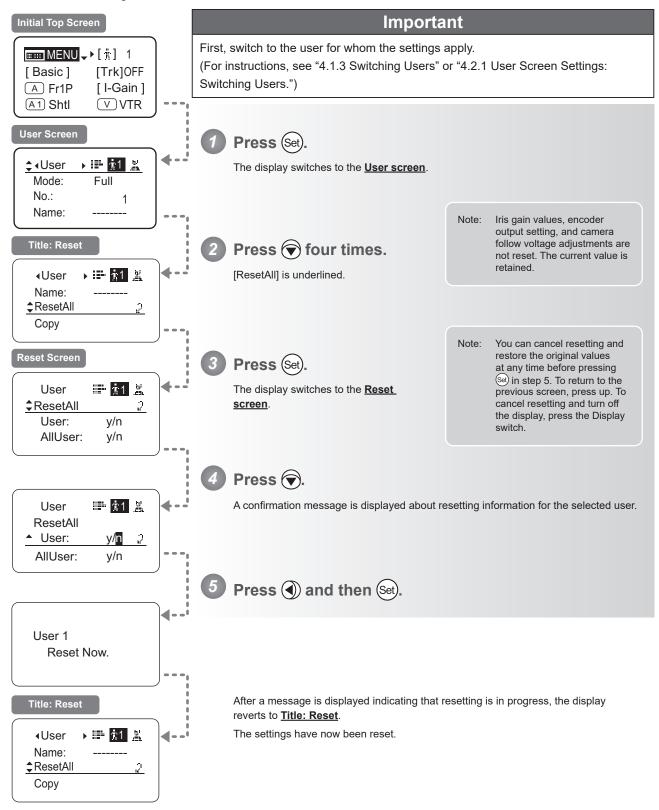

### (2) Resetting All Users' Settings

Reset all users' settings to default values as needed.

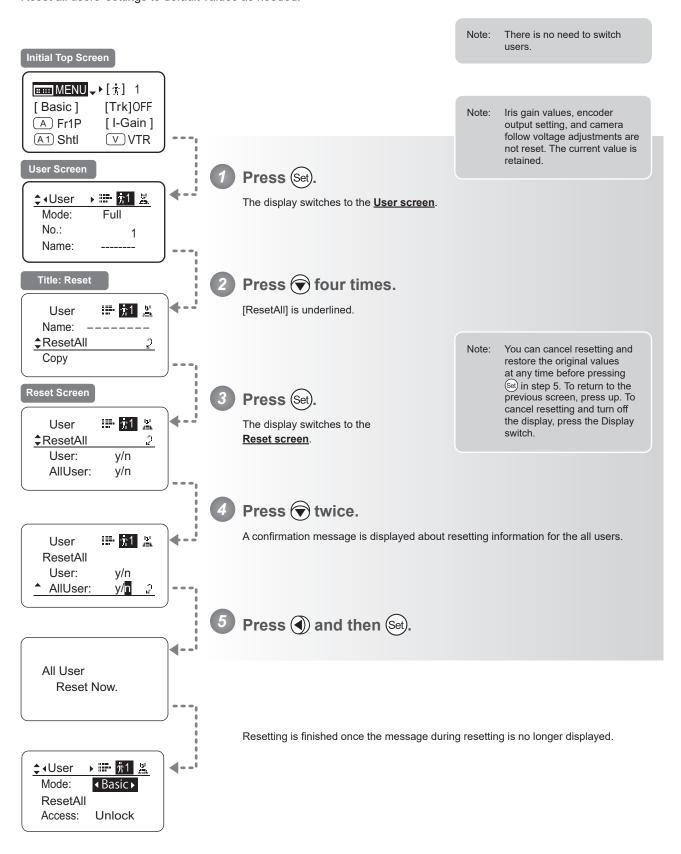

### **Copying Settings Between Individual Users**

Settings configured for one user can be copied to another user.

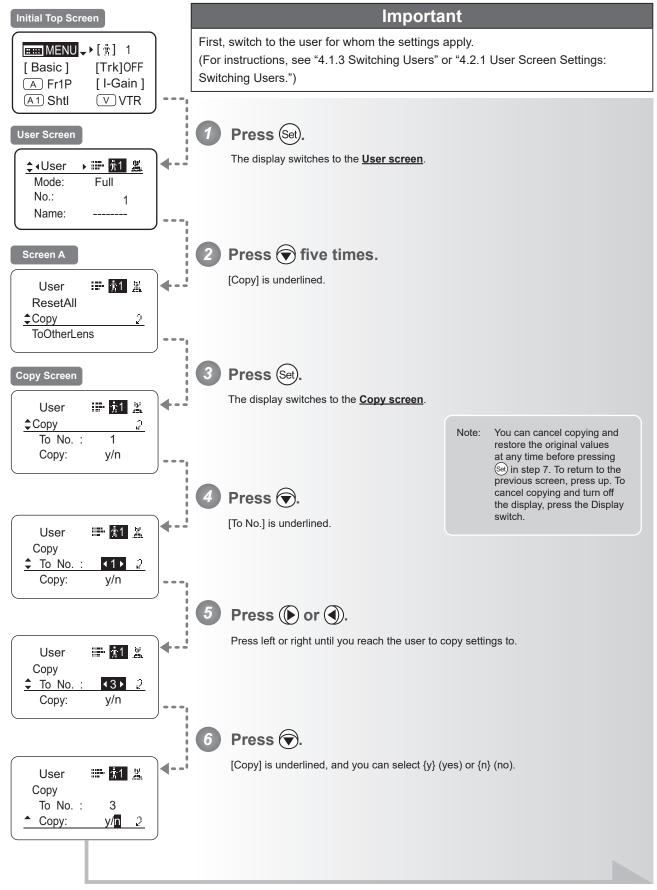

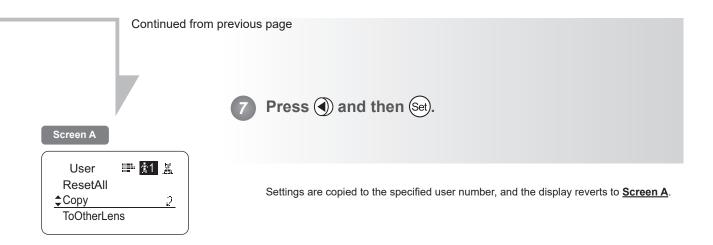

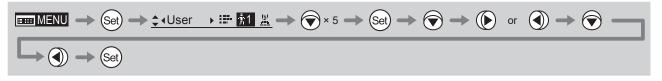

### **Copying Settings Between Lenses**

Setting information can be copied between information displays of drive units mounted on the display. You can copy either settings for individual users or for all users. Copying requires a dedicated cable, sold separately. For details, contact Canon or your dealer.

### (1) Copying One User's Settings to Another Lens

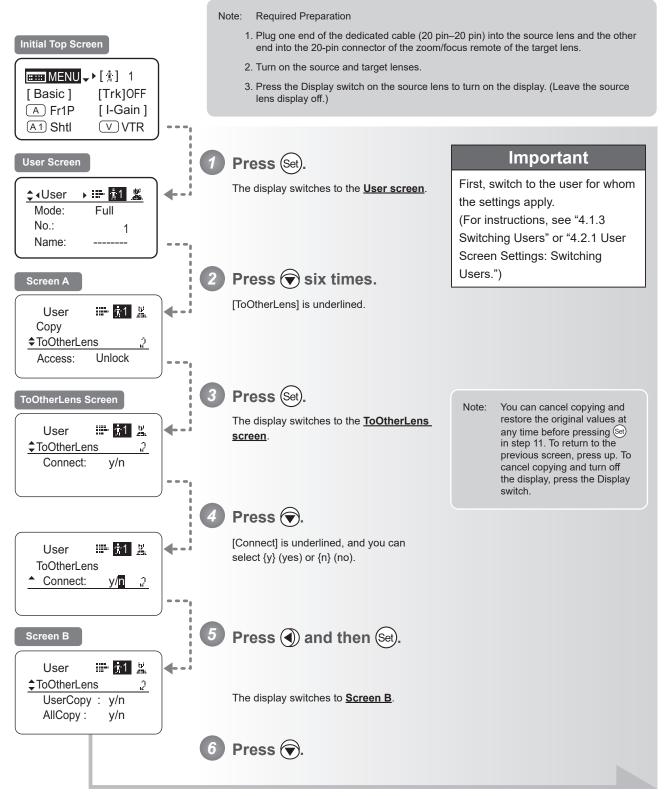

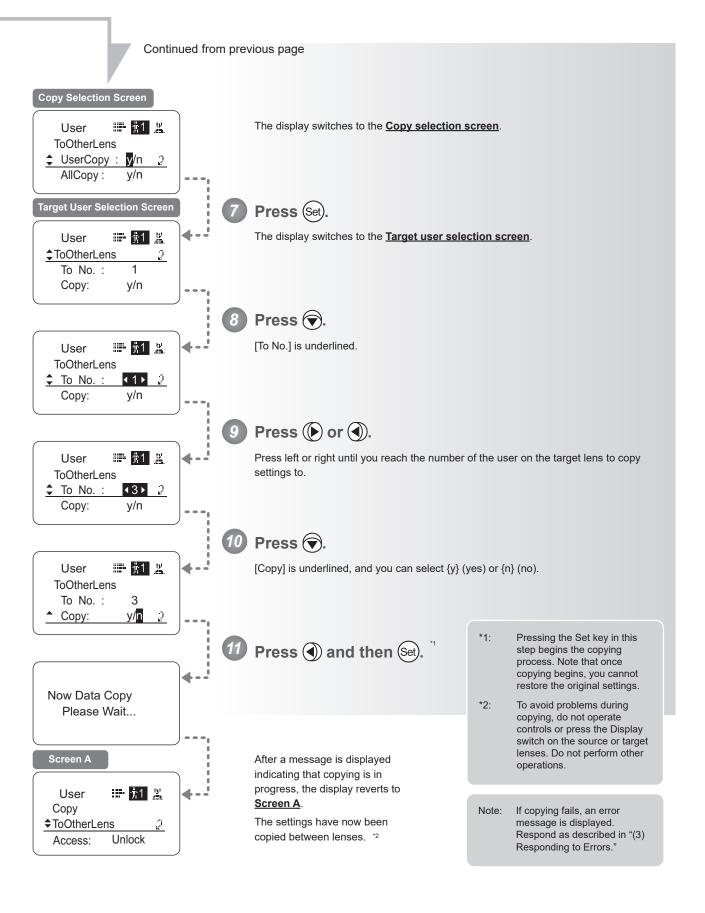

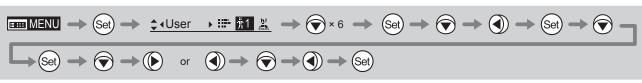

### (2) Copying All Users' Settings to Another Lens

Copying requires a dedicated cable, sold separately. For details, contact Canon or your dealer.

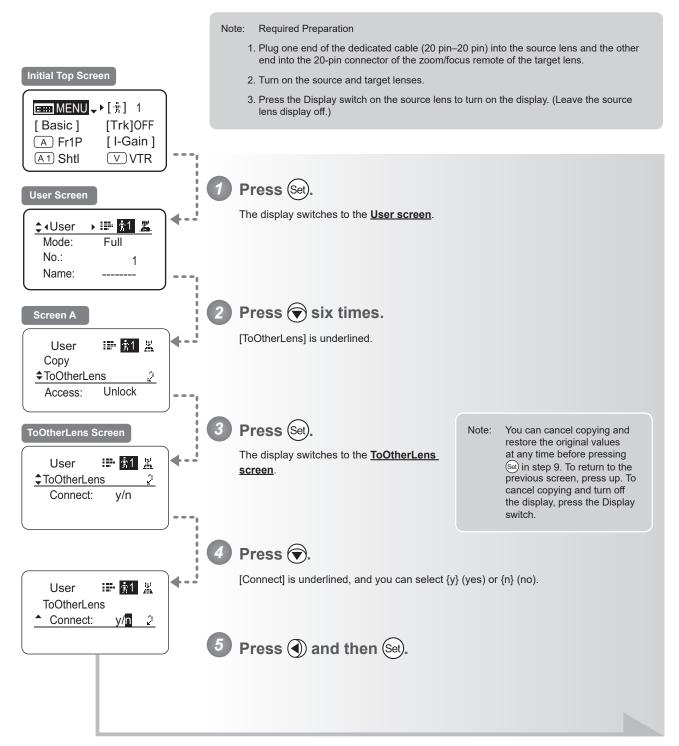

Continued on next page

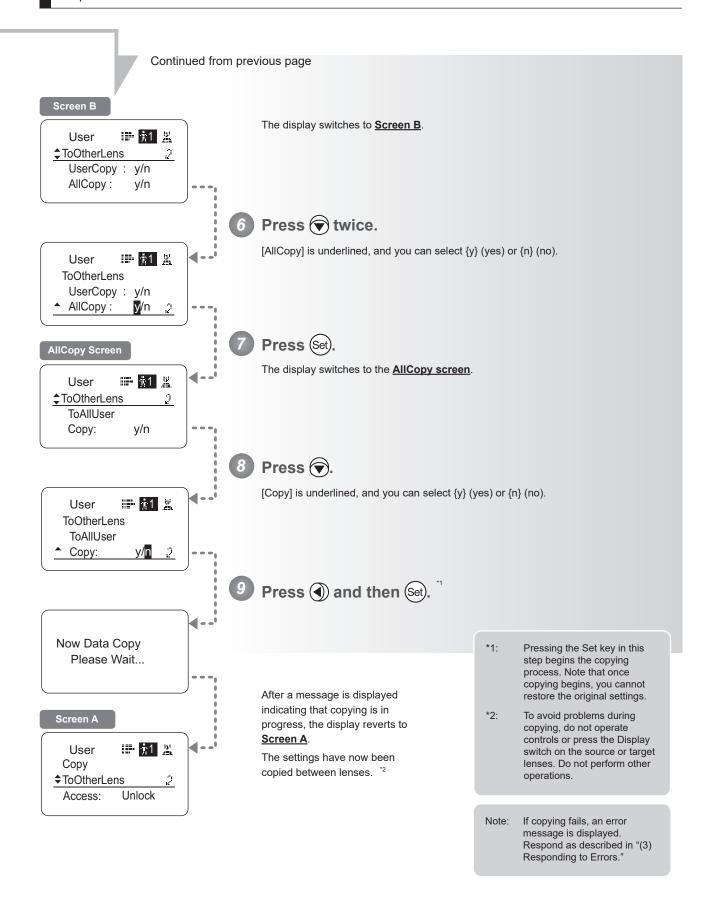

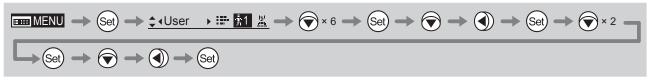

## (3) Responding to Errors

If copying between lenses fails, check the following.

| Error Screen            | Checking Item                                                     | Problem                                                                                                    | Responding                                                                                                    |  |
|-------------------------|-------------------------------------------------------------------|----------------------------------------------------------------------------------------------------|----------------------------------------------------------------------------------------------------|--|
|                         | Confirm that the dedicated cable (20 pin–20 pin) is connected.    | Settings cannot be copied between lenses unless the cable is connected.                                                                                                    | Securely connect the cable between the source and target lenses, and follow the steps to copy again, from the start.                                                                                    |  |
| Lens Connect<br>Error!! | Confirm that the target lens is on.                               | Settings cannot be copied unless both the source and target lenses are on.                                                                                                    | Turn on both the source and target lenses, and follow the steps to copy again, from the start.                                                                                                    |  |
|                         | Confirm that the drive unit of the target lens is the same model. | Settings cannot be copied between lenses of different generations of drive units.                                                                                                    | Contact Canon or your dealer for details on models of drive unit that can be used to copy settings.                                                                                                    |  |
| Copy Error!!            | Confirm that the dedicated cable (20 pin–20 pin) is connected.    | The message at left is displayed if the lenses are disconnected during copying, if a power outage occurs, or if a lens is turned off. In this case, copying is interrupted, which prevents the settings from being copied correctly. | Confirm that the source and target lenses are on, and that the cable is securely connected. Press the Display switch to return to <b>Screen A</b> , and follow the steps to copy again, from the start. |  |
|                         | Confirm that the source and target lenses are on.                 |                                                                                                    | User := 1                                                                                                    |  |

### **Lock Functions**

To ensure that configured functions cannot easily be changed, you can lock the settings of certain functions. Once functions are locked, they are locked for all users.

For instructions on locking settings in Analog mode, see "5. Operation in Analog Mode."

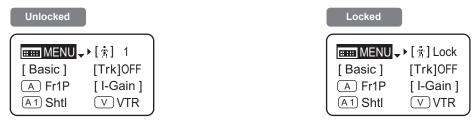

#### Note

- 1. User numbers 0-9 in the user number field indicate users that are unlocked.
  - "Lock" in the user number field indicate users that are locked.
- 2. In lock mode, only the following items can still be configured, and other settings are locked.
  - Preset data (Shuttle shot position, Frame preset position, Preset speed)
  - · Zoom tracking position, on/off
  - · Auto iris gain setting
  - · Specifying encoder output
  - · Camera follow voltage adjustments

#### (1) Locking Settings

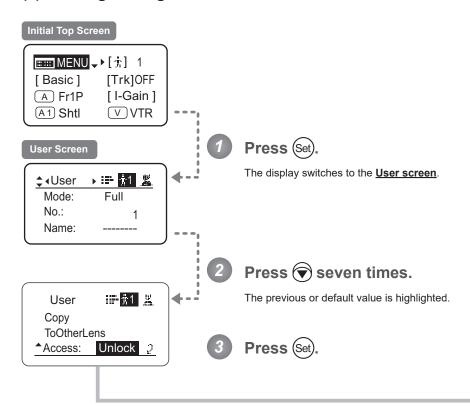

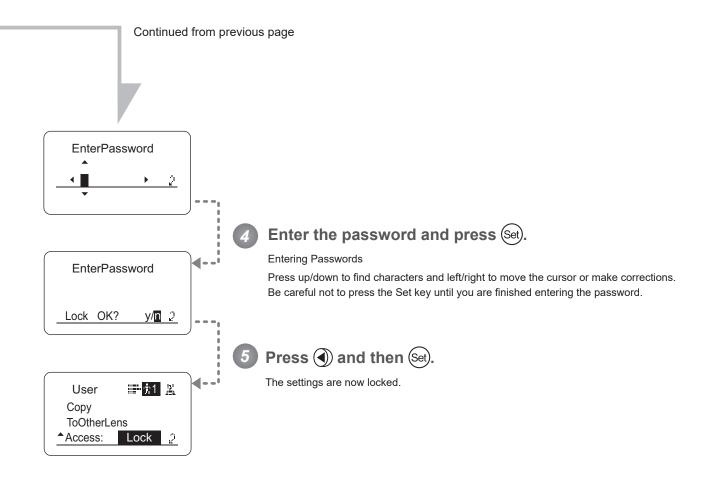

#### **Note**

#### Passwords

No master password is used on this model. The password you enter each time to lock settings is the password used to unlock them. For this reason, we recommend making a note of the password each time. If you forget the password, contact Canon or your dealer. Passwords can be blank or up to 8 digits.

#### Characters supported in passwords

|             | D-ABCDEFGHIJKLMNOPQRSTUVWXYZabcdefghijklmnopqrstuvwxyz0123456789 |      |   |  |  |  |  |  |
|-------------|------------------------------------------------------------------|------|---|--|--|--|--|--|
| Max. Digits | 8                                                                |      |   |  |  |  |  |  |
|             | (D) : Default value<br>_ : Space                                 |      |   |  |  |  |  |  |
| Options     | <sup>(D)</sup> Unlock                                            | Lock | _ |  |  |  |  |  |
|             | (D): Default value                                               |      |   |  |  |  |  |  |

### (2) Unlocking Settings

Settings can be unlocked in two ways, as follows.

#### (Unlocking Setting 1)

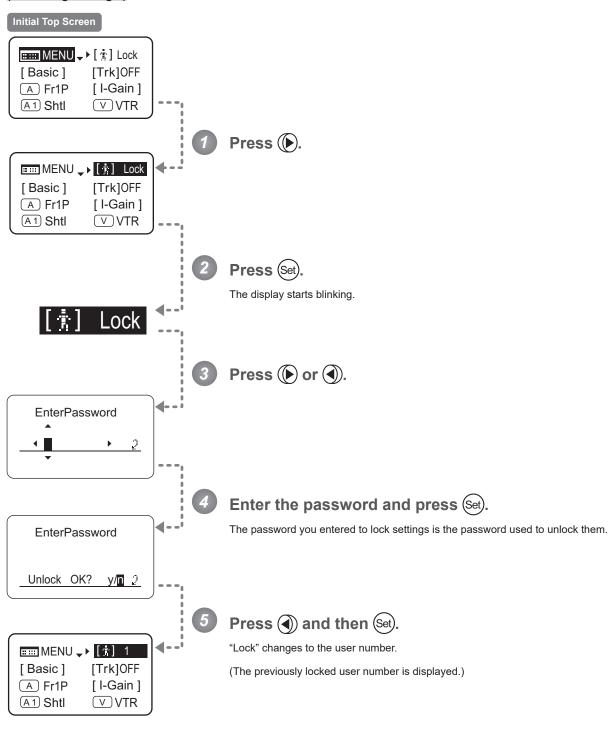

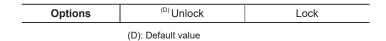

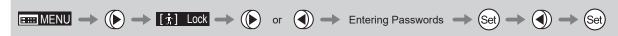

#### (Unlocking Setting 2)

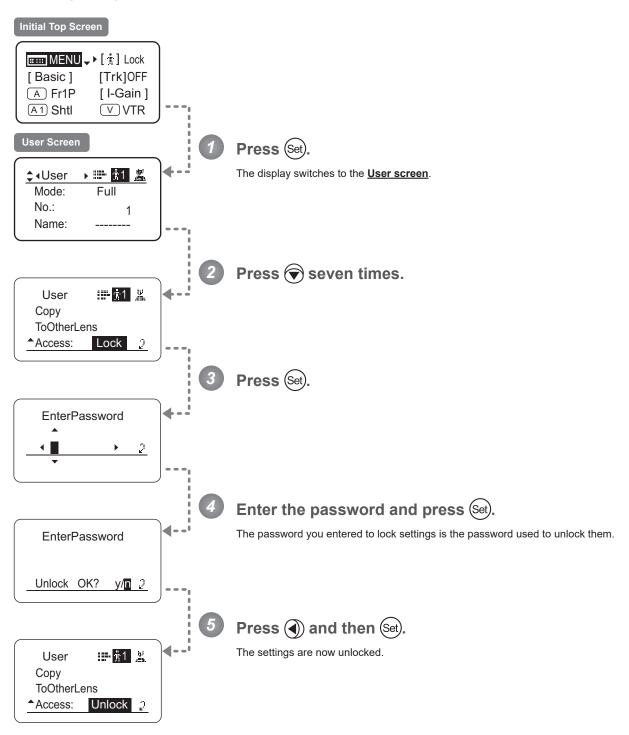

# 4.2.2 Switch Screen Settings

The following setting items can be configured on the  $\underline{\textbf{Switch screen}}.$ 

| Assigning Functions to the AUX Switch  | Тор |
|----------------------------------------|-----|
| Assigning Functions to the AUX1 Switch | Тор |
| Assigning Functions to the AUX2 Switch | Тор |
| Assigning Functions to the VTR Switch  | Тор |
| Assigning Functions to the RET Switch  | Тор |
| Specifying Iris A/M Switch             | Тор |
| Assigning Functions to the Seesaw      | Тор |

Items labeled **Top** can also be modified from the **Top screen**.

## **Assigning Functions to the AUX Switch**

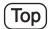

The AUX switch can be programmed to activate a function of your choice.

#### **Important**

First, switch to the user for whom the settings apply.

(For instructions, see "4.1.3 Switching Users" or "4.2.1 User Screen Settings: Switching Users.")

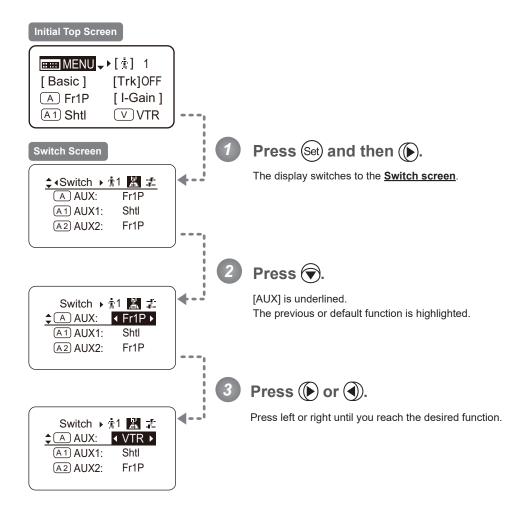

| Options     | <sup>(D)</sup> Fr1P                         | Fr1F                                      | Fr2P                                        | Fr2F                                      | Sped                | Shtl                | NON         | VTR        | RET        |
|-------------|---------------------------------------------|-------------------------------------------|---------------------------------------------|-------------------------------------------|---------------------|---------------------|-------------|------------|------------|
| Description | Framing Preset1<br>switch<br>(preset speed) | Framing Preset1<br>switch<br>(max. speed) | Framing Preset2<br>switch<br>(preset speed) | Framing Preset2<br>switch<br>(max. speed) | Speed Preset switch | Shuttle-Shot switch | No function | VTR switch | RET switch |

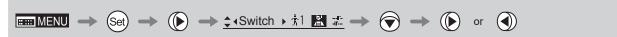

## **Assigning Functions to the AUX1 Switch**

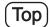

The AUX1 switch can be programmed to activate a function of your choice.

#### **Important**

First, switch to the user for whom the settings apply.

(For instructions, see "4.1.3 Switching Users" or "4.2.1 User Screen Settings: Switching Users.")

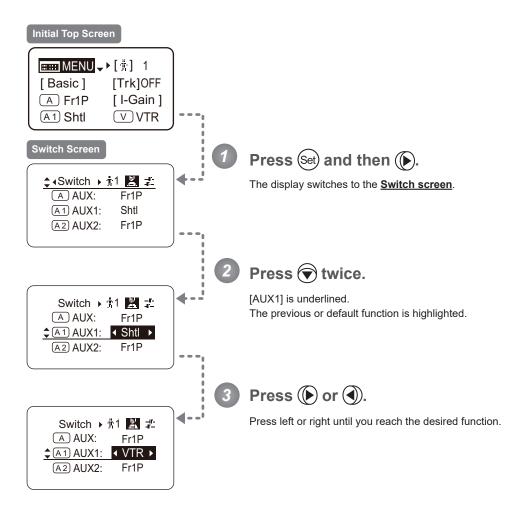

| Options     | Fr1P                                        | Fr1F                                      | Fr2P                                        | Fr2F                                      | Sped                | <sup>(D)</sup> Shtl | NON         | VTR        | RET        |
|-------------|---------------------------------------------|-------------------------------------------|---------------------------------------------|-------------------------------------------|---------------------|---------------------|-------------|------------|------------|
| Description | Framing Preset1<br>switch<br>(preset speed) | Framing Preset1<br>switch<br>(max. speed) | Framing Preset2<br>switch<br>(preset speed) | Framing Preset2<br>switch<br>(max. speed) | Speed Preset switch | Shuttle-Shot switch | No function | VTR switch | RET switch |

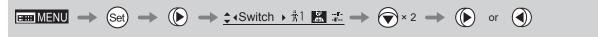

## **Assigning Functions to the AUX2 Switch**

The AUX2 switch can be programmed to activate a function of your choice.

#### **Important**

Top

First, switch to the user for whom the settings apply.

(For instructions, see "4.1.3 Switching Users" or "4.2.1 User Screen Settings: Switching Users.")

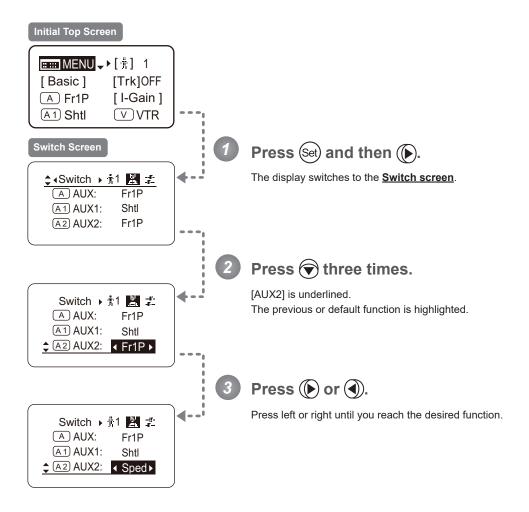

| Options     | <sup>(D)</sup> Fr1P                         | Fr1F                                      | Fr2P                                        | Fr2F                                      | Sped                | Shtl                | NON         | VTR        | RET        |
|-------------|---------------------------------------------|-------------------------------------------|---------------------------------------------|-------------------------------------------|---------------------|---------------------|-------------|------------|------------|
| Description | Framing Preset1<br>switch<br>(preset speed) | Framing Preset1<br>switch<br>(max. speed) | Framing Preset2<br>switch<br>(preset speed) | Framing Preset2<br>switch<br>(max. speed) | Speed Preset switch | Shuttle-Shot switch | No function | VTR switch | RET switch |

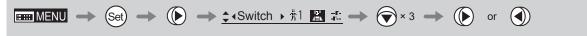

## **Assigning Functions to the VTR Switch**

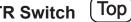

The VTR switch can be programmed to activate a function of your choice.

#### **Important**

First, switch to the user for whom the settings apply.

(For instructions, see "4.1.3 Switching Users" or "4.2.1 User Screen Settings: Switching Users.")

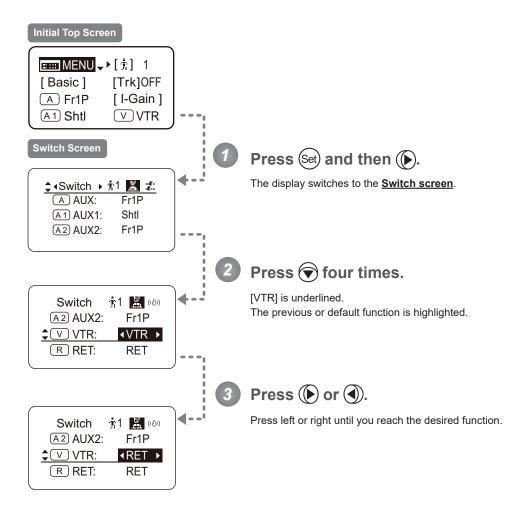

| Options     | Fr1P                                        | Fr1F                                      | Fr2P                                        | Fr2F                                      | Sped                | Shtl                | <sup>(D)</sup> VTR | RET        |
|-------------|---------------------------------------------|-------------------------------------------|---------------------------------------------|-------------------------------------------|---------------------|---------------------|--------------------|------------|
| Description | Framing Preset1<br>switch<br>(preset speed) | Framing Preset1<br>switch<br>(max. speed) | Framing Preset2<br>switch<br>(preset speed) | Framing Preset2<br>switch<br>(max. speed) | Speed Preset switch | Shuttle-Shot switch | VTR switch         | RET switch |

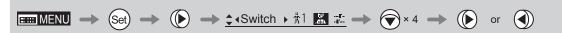

## **Assigning Functions to the RET Switch**

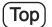

The RET switch can be programmed to activate a function of your choice.

#### **Important**

First, switch to the user for whom the settings apply.

(For instructions, see "4.1.3 Switching Users" or "4.2.1 User Screen Settings: Switching Users.")

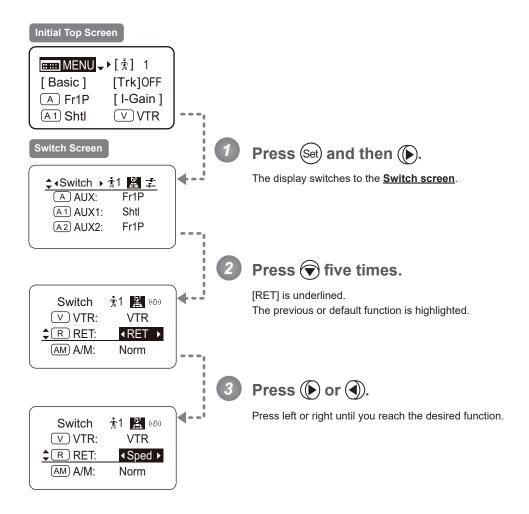

| Options     | Fr1P                                        | Fr1F                                      | Fr2P                                        | Fr2F                                      | Sped                | Shtl                | VTR        | <sup>(D)</sup> RET |
|-------------|---------------------------------------------|-------------------------------------------|---------------------------------------------|-------------------------------------------|---------------------|---------------------|------------|--------------------|
| Description | Framing Preset1<br>switch<br>(preset speed) | Framing Preset1<br>switch<br>(max. speed) | Framing Preset2<br>switch<br>(preset speed) | Framing Preset2<br>switch<br>(max. speed) | Speed Preset switch | Shuttle-Shot switch | VTR switch | RET switch         |

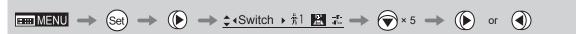

## Specifying Iris A/M Switch

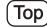

The Iris A/M switch can be programmed to activate a function of your choice.

#### **Important**

First, switch to the user for whom the settings apply.

(For instructions, see "4.1.3 Switching Users" or "4.2.1 User Screen Settings: Switching Users.")

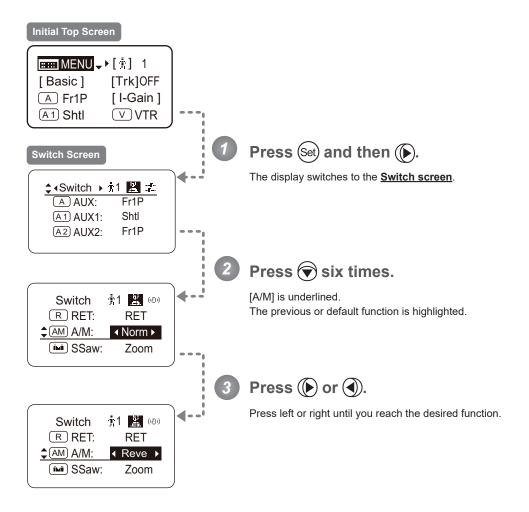

| Options     | <sup>(D)</sup> Norm | Reve                | Auto              | Manu                  |
|-------------|---------------------|---------------------|-------------------|-----------------------|
| Description | Normal operation    | Reverse operation   | Auto Only         | Manual Only           |
|             | A: Auto / M: Manual | A: Manual / M: Auto | A: Auto / M: Auto | A: Manual / M: Manual |

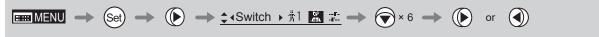

to close it.

 Zoom speed control adjustments also apply to iris control, and you can specify the maximum iris speed. (See "4.2.5 Zoom Screen Settings: Specifying Maximum Zoom Speed Control".)

## **Assigning Functions to the Seesaw**

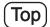

The zoom seesaw switch can be programmed to control either the {Zoom} or {Iris}.

#### **Important**

First, switch to the user for whom the settings apply.

(For instructions, see "4.1.3 Switching Users" or "4.2.1 User Screen Settings: Switching Users.")

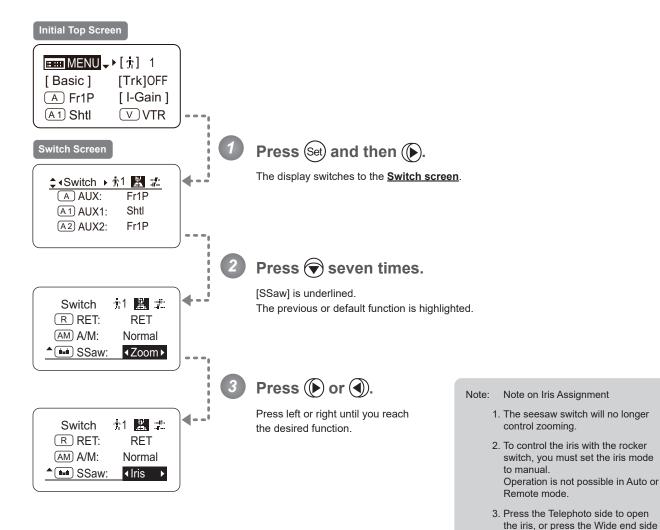

| Options     | <sup>(D)</sup> Zoom | Iris           |
|-------------|---------------------|----------------|
| Description | Zoom operation      | Iris operation |

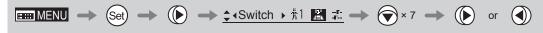

## 4.2.3 Preset Screen Settings

The following setting items can be configured on the **Preset screen**.

Switching What Frame Preset 1 Controls

Switching What Frame Preset 2 Controls

Specifying the Preset Mode Zoom Speed

Specifying Zoom Start Responsiveness for Presets

Specifying Zoom Stop Responsiveness for Presets

## **Switching What Frame Preset 1 Controls**

Switch what frame preset 1 controls, as needed.

Zoom: Move the zoom position to the position in memory Focus: Move the focus position to the position in memory

Z+F : Move the zoom and focus position to the position in memory

#### **Important**

First, switch to the user for whom the settings apply.

(For instructions, see "4.1.3 Switching Users" or "4.2.1 User Screen Settings: Switching Users.")

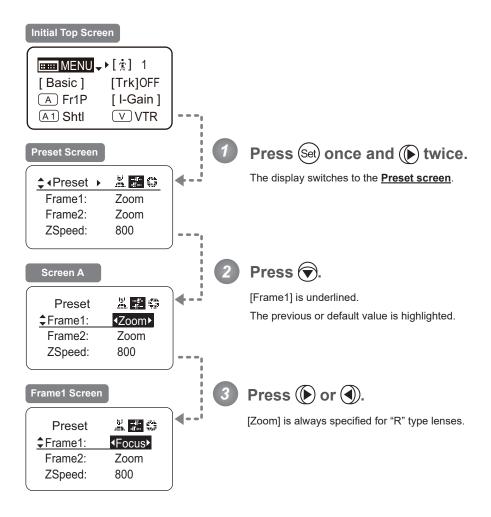

| Options     | <sup>(D)</sup> Zoom | Focus            | Z+F                          |
|-------------|---------------------|------------------|------------------------------|
| Description | Control zooming     | Control focusing | Control zooming and focusing |

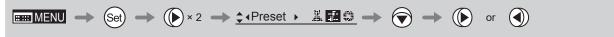

## **Switching What Frame Preset 2 Controls**

Switch what frame preset 2 controls, as needed.

Zoom: Move the zoom position to the position in memory Focus: Move the focus position to the position in memory

Z+F : Move the zoom and focus position to the position in memory

#### **Important**

First, switch to the user for whom the settings apply.

(For instructions, see "4.1.3 Switching Users" or "4.2.1 User Screen Settings: Switching Users.")

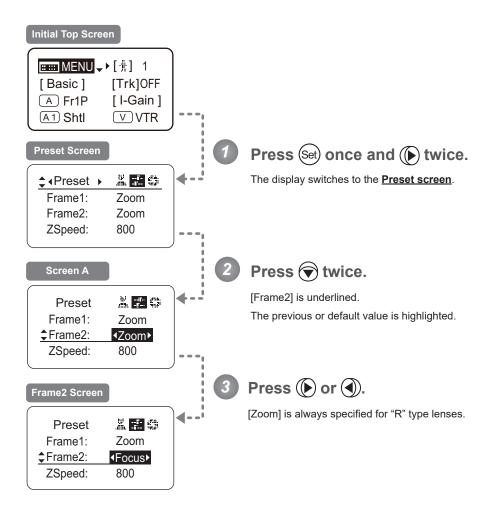

| Options     | <sup>(D)</sup> Zoom | Focus            | Z+F                          |
|-------------|---------------------|------------------|------------------------------|
| Description | Control zooming     | Control focusing | Control zooming and focusing |

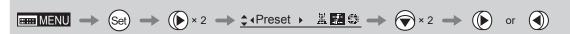

## Specifying the Preset Mode Zoom Speed

Configure the zoom speed from any position to the position in memory, as needed.

To adjust the value, use either the Memo button (refer to the operation manual "Lens") or display operations.

Regardless of the method of adjustment used, the most recent setting takes precedence.

#### **Important**

First, switch to the user for whom the settings apply.

(For instructions, see "4.1.3 Switching Users" or "4.2.1 User Screen Settings: Switching Users.")

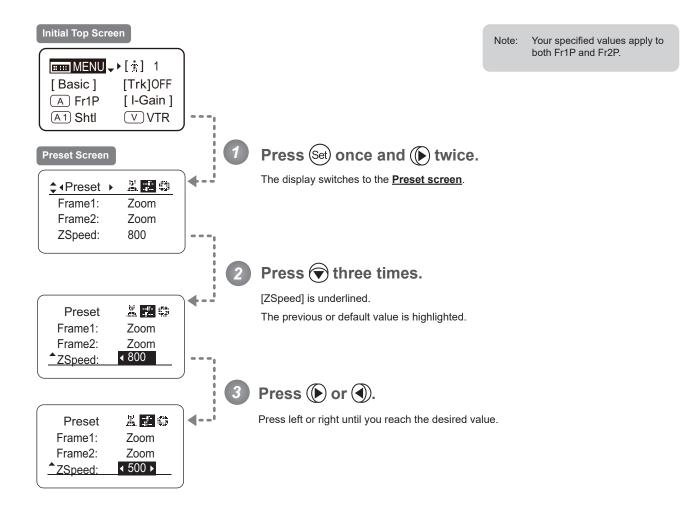

| Options     | 1       | to | <sup>(D)</sup> 800 |
|-------------|---------|----|--------------------|
| Description | Slowest |    | Fastest            |

## **Specifying Zoom Start Responsiveness for Presets**

Specify initial responsiveness in zooming for preset operations.

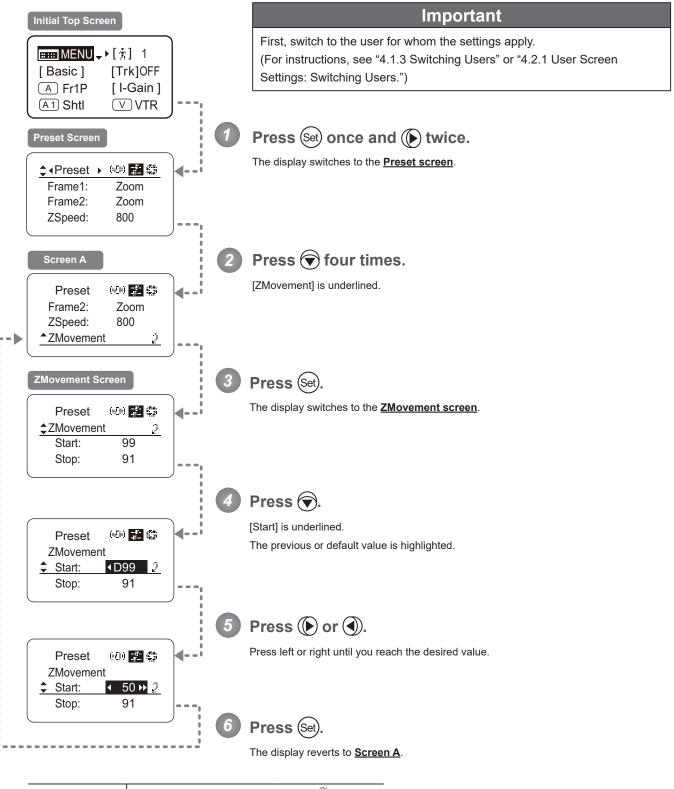

| Options     | 00              | to | <sup>(D)</sup> 99 |
|-------------|-----------------|----|-------------------|
| Description | Start gradually |    | Start quickly     |
|             |                 |    | -                 |

## **Specifying Zoom Stop Responsiveness for Presets**

Specify final responsiveness in zooming for preset operations.

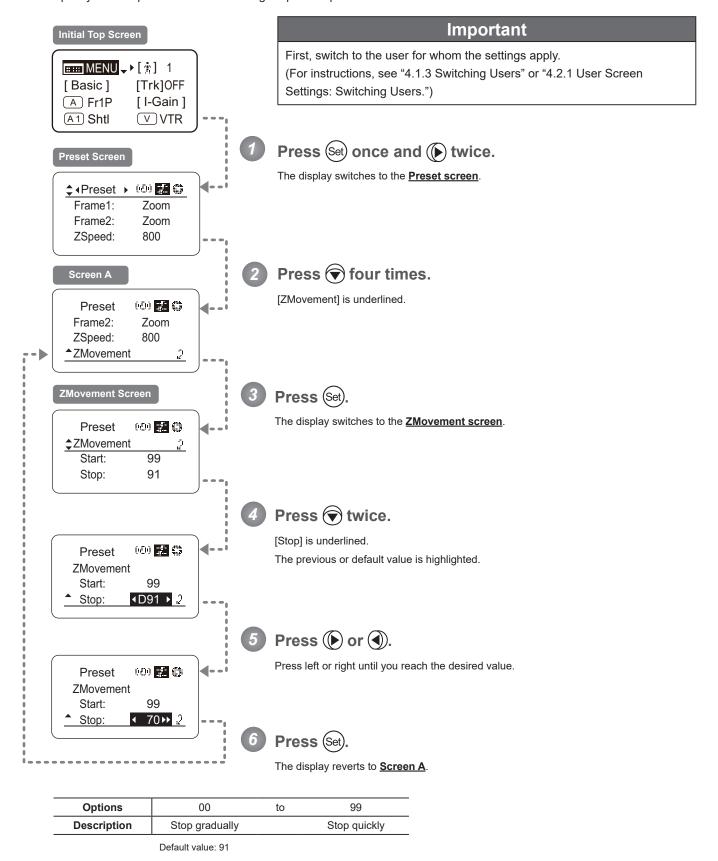

## 4.2.4 Iris Screen Settings

The following setting items can be configured on the <u>Iris screen</u>.

Specifying Iris Gain

(1) Specifying Auto Iris Gain

Top

(2) Specifying Remote Iris Gain

Top

Specifying Iris Torque

Top

Iris Compensation ON/OFF

Iris Close Detection ON/OFF

Items labeled **Top** can also be modified from the **Top screen**.

## Specifying Iris Gain

Description

Minimum gain

## (1) Specifying Auto Iris Gain

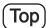

Although this value is factory-set, it can be adjusted as needed.

To adjust the value, use either the auto iris gain adjustment trimmer (refer to the operation manual "Lens") or display operations. Regardless of the method of adjustment used, the most recent setting takes precedence.

The same auto iris gain value applies to all users, regardless of the current user. Thus, there is no need to switch users in advance. Unlike most other setting adjustments, any changes to this setting also apply to user 0.

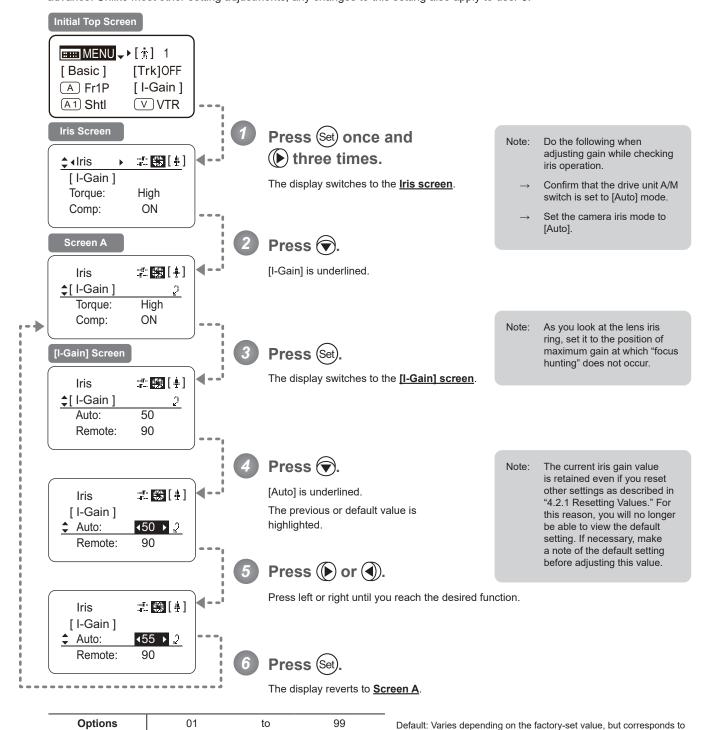

| $\blacksquare \blacksquare MENU \longrightarrow \mathbb{S}et \longrightarrow \mathbb{D} \times 3 \longrightarrow \text{$\updownarrow$ Iris} \longrightarrow \mathbb{E} \boxed{$\rlap{$\bot$}} \boxed{$\rlap{$\bot$}} \longrightarrow \mathbb{S}et \longrightarrow \mathbb{D} \longrightarrow \mathbb{S}et$ |
|----------------------------------------------------------------------------------------------------|
|----------------------------------------------------------------------------------------------------|

Maximum gain

the value determined with the iris gain adjustment trimmer.

Description

Minimum gain

## (2) Specifying Remote Iris Gain Top

Although this value is factory-set, it can be adjusted as needed.

The same remote iris gain value applies to all users, regardless of the current user. Thus, there is no need to switch users in advance. Unlike most other setting adjustments, any changes to this setting also apply to user 0.

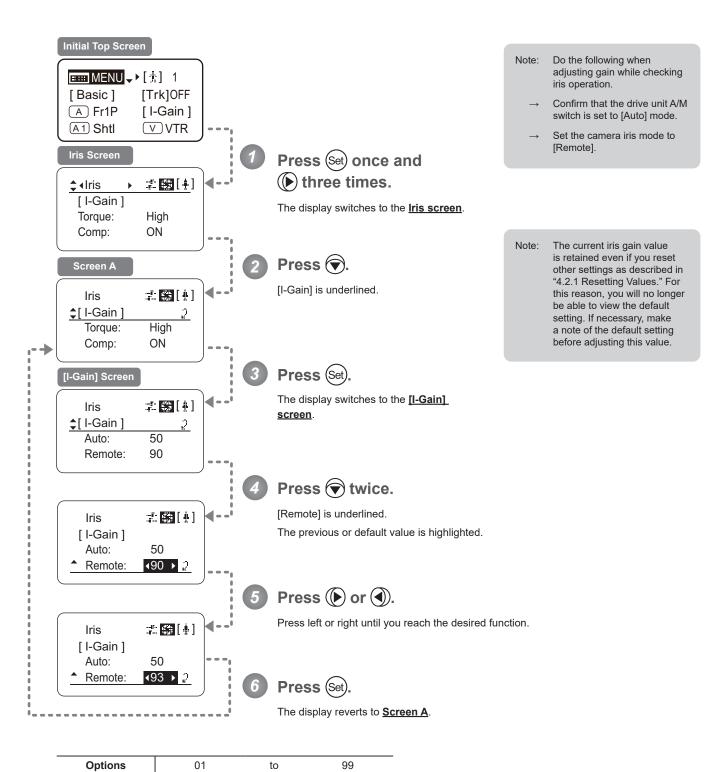

Default value: 90

Set  $\longrightarrow$  Set  $\longrightarrow$  Se

Maximum gain

## **Specifying Iris Torque**

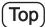

Specify the desired level of torque in manual control of the iris ring.

#### **Important**

First, switch to the user for whom the settings apply.

(For instructions, see "4.1.3 Switching Users" or "4.2.1 User Screen Settings: Switching Users.")

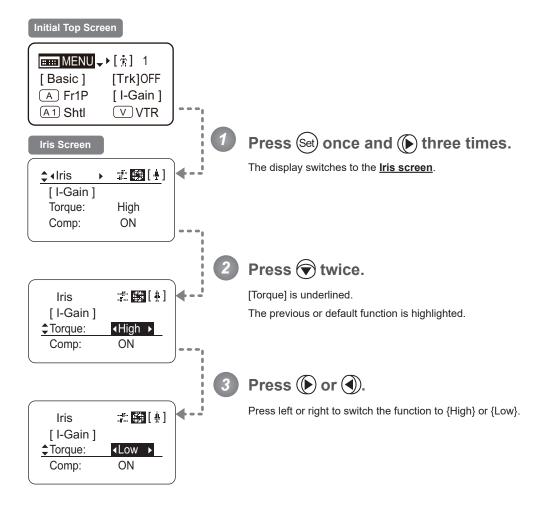

| Options     | <sup>(D)</sup> High | Low        |
|-------------|---------------------|------------|
| Description | High torque         | Low torque |

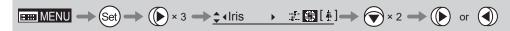

## Iris Compensation ON/OFF -

The amount of light decreases when an extender (2.0×) is used. Therefore, you can set a function that corrects the iris to the open side so as to maintain the amount of light.

#### **Important**

First, switch to the user for whom the settings apply.

(For instructions, see "4.1.3 Switching Users" or "4.2.1 User Screen Settings: Switching Users.")

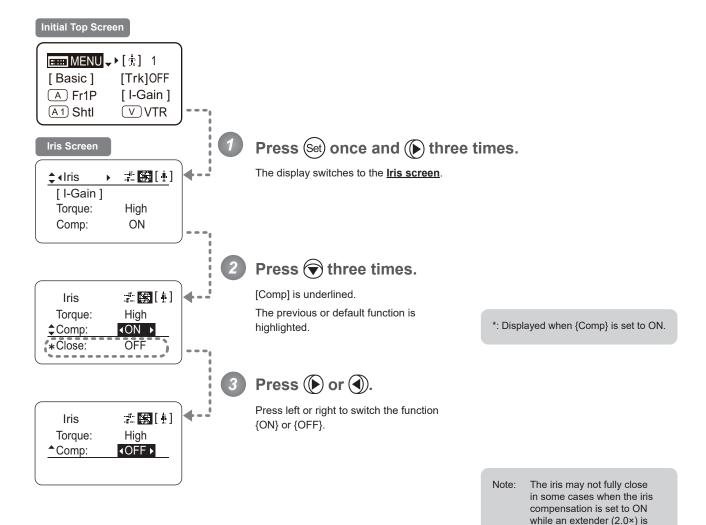

| Options     | <sup>(D)</sup> ON | OFF                  |
|-------------|-------------------|----------------------|
| Description | Iris compensation | No iris compensation |

(D): Default value

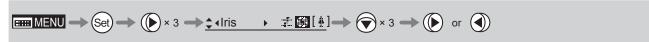

used. If so, activate detection as described in "Iris Close Detection ON/OFF."

#### Iris Close Detection ON/OFF

The iris cannot be fully closed when correction is active and an extender (2.0×) is used. As a countermeasure, you can specify a function to detect iris close and close the iris as needed.

#### **Important**

First, switch to the user for whom the settings apply.

(For instructions, see "4.1.3 Switching Users" or "4.2.1 User Screen Settings: Switching Users.")

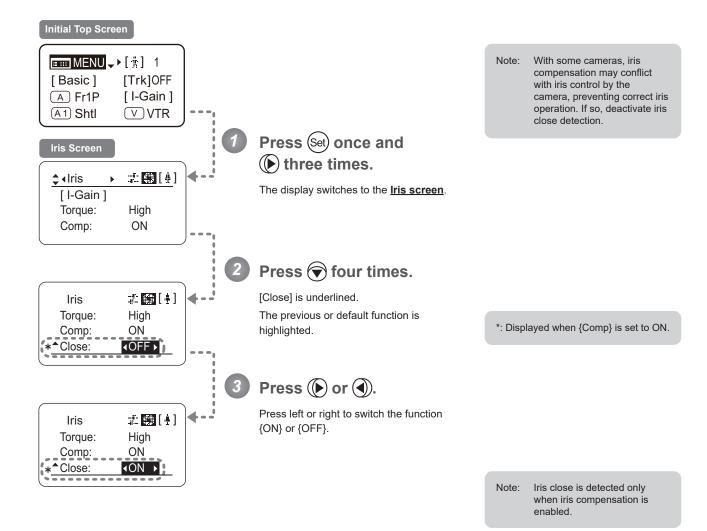

| Options     | <sup>(D)</sup> OFF | ON              |
|-------------|--------------------|-----------------|
| Description | No close detection | Close detection |

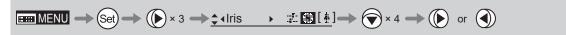

## 4.2.5 Zoom Screen Settings

The following setting items can be configured on the **Zoom screen**.

Zoom Tracking ON/OFF

Top

Specifying Zoom Servo Start Responsiveness

Specifying Zoom Servo Stop Responsiveness

Specifying Zoom Mechanical End Stop Responsiveness

Specifying Seesaw Switch Responsiveness

Top

Specifying Analog Demand Responsiveness

Top

Specifying Maximum Zoom Speed Control

Specifying Minimum Zoom Speed Control

Specifying Servo Type from Zoom Demand

Demand-Based Zoom Speed Adjustment ON/OFF

Specifying Zoom Demand Specifications

Items labeled **Top** can also be modified from the **Top screen**.

## **Zoom Tracking ON/OFF**

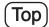

Activate or deactivate zoom tracking as needed.

#### **Important**

First, switch to the user for whom the settings apply.

(For instructions, see "4.1.3 Switching Users" or "4.2.1 User Screen Settings: Switching Users.")

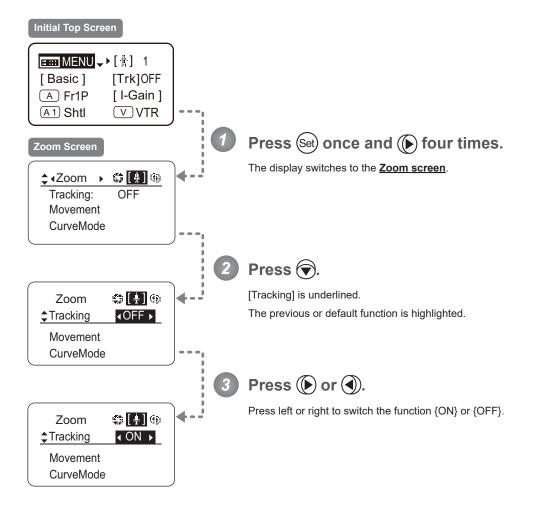

| Options     | <sup>(D)</sup> OFF     | ON                    |
|-------------|------------------------|-----------------------|
| Description | Zoom tracking disabled | Zoom tracking enabled |

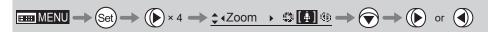

## **Specifying Zoom Servo Start Responsiveness**

Specify initial responsiveness in zooming (using seesaw switch, for example) as needed.

#### **Important**

First, switch to the user for whom the settings apply.

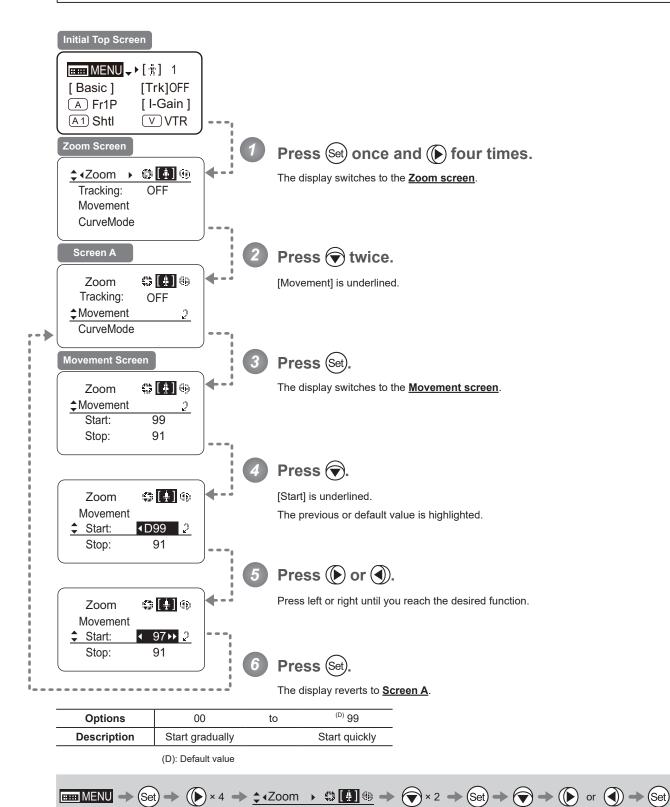

## **Specifying Zoom Servo Stop Responsiveness**

Specify final responsiveness in zooming (using seesaw switch, for example) as needed.

#### <u>Im</u>portant

First, switch to the user for whom the settings apply.

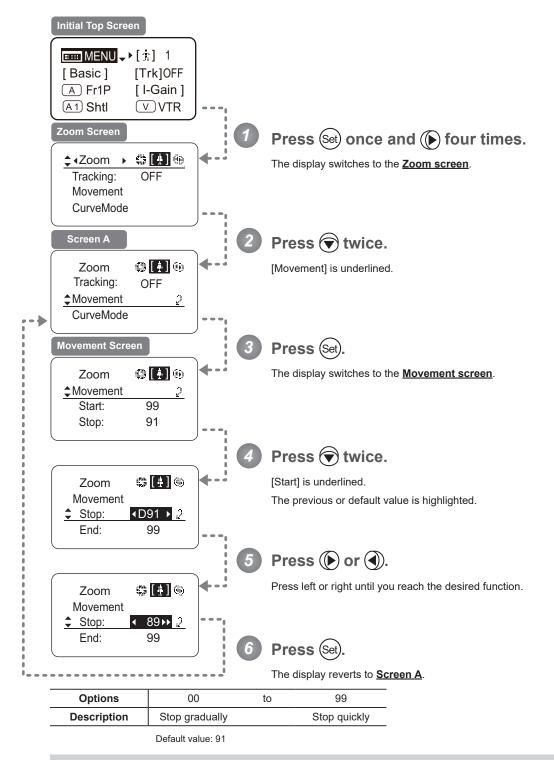

## **Specifying Zoom Mechanical End Stop Responsiveness**

Specify final responsiveness at the mechanical end in zooming (using the seesaw switch, for example) as needed.

#### **Important**

First, switch to the user for whom the settings apply.

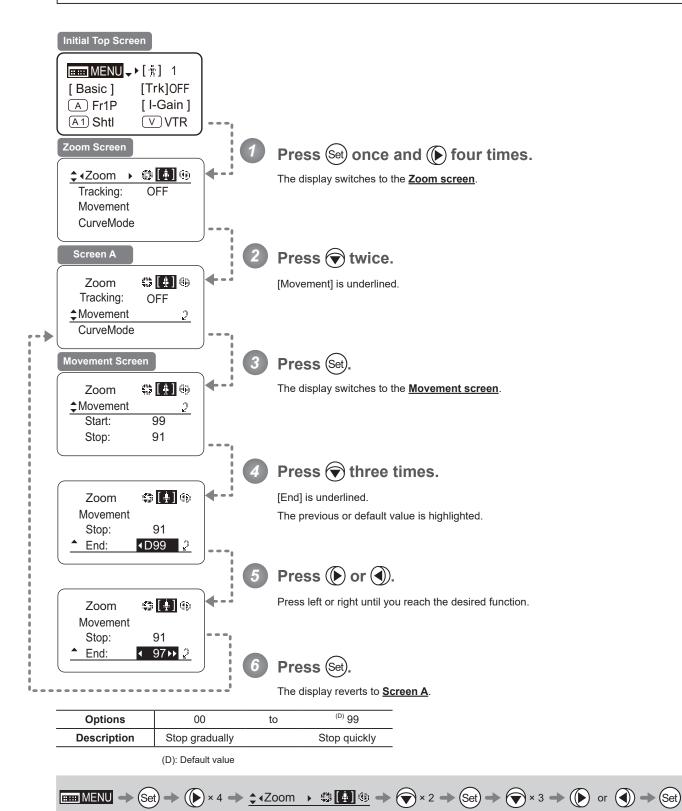

## **Specifying Seesaw Switch Responsiveness**

Top

Configure the responsiveness of zoom speed adjustment in response to pressing the zoom seesaw switch. (Note: Another screen is displayed when this setting is configured.)

#### **Important**

First, switch to the user for whom the settings apply.

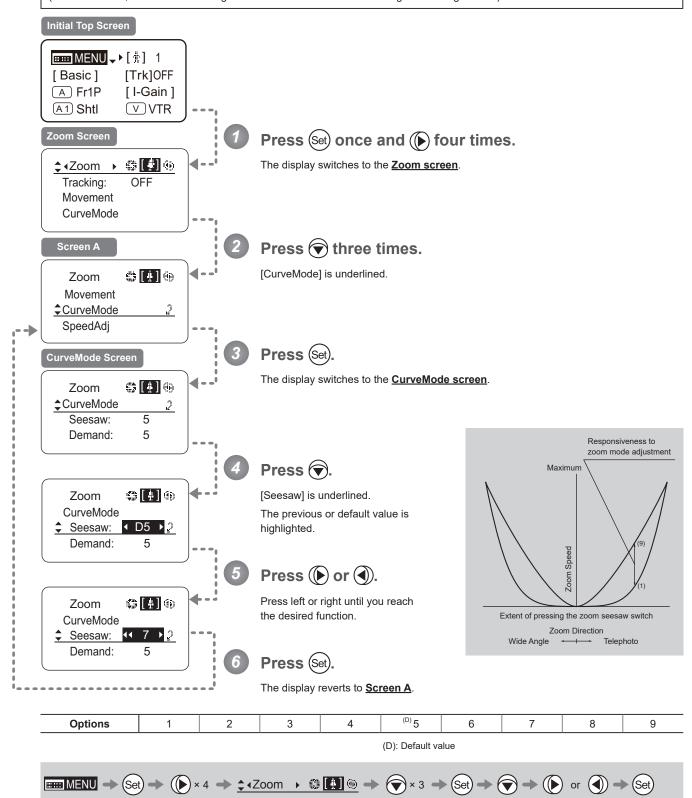

## **Specifying Analog Demand Responsiveness**

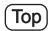

Configure the responsiveness of zoom speed adjustment in response to pressing the analog demand thumb ring. (Note: Another screen is displayed when this setting is configured.)

#### **Important**

First, switch to the user for whom the settings apply.

(For instructions, see "4.1.3 Switching Users" or "4.2.1 User Screen Settings: Switching Users.")

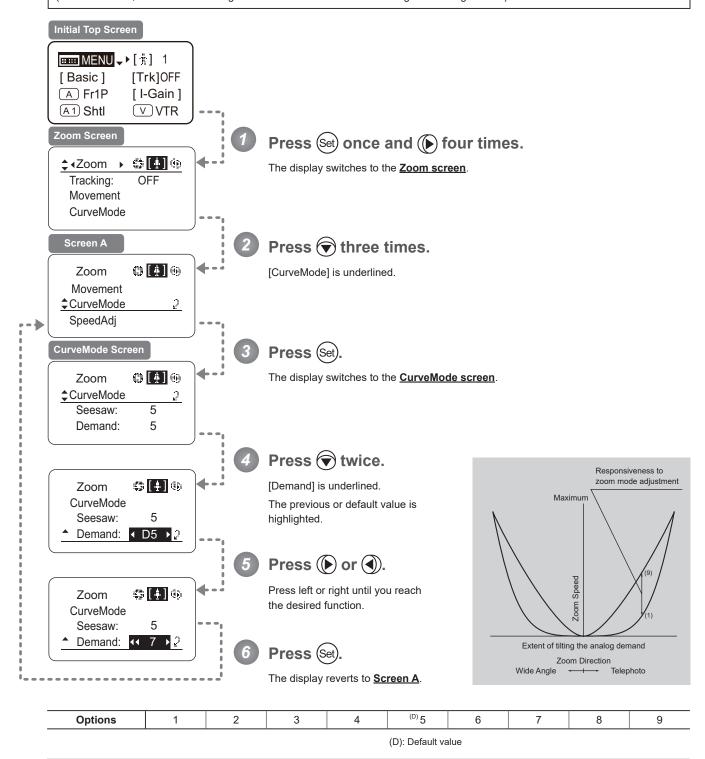

## **Specifying Maximum Zoom Speed Control**

Specify the maximum speed to which the zoom speed can be adjusted using the drive unit knob.

## **Important**

First, switch to the user for whom the settings apply.

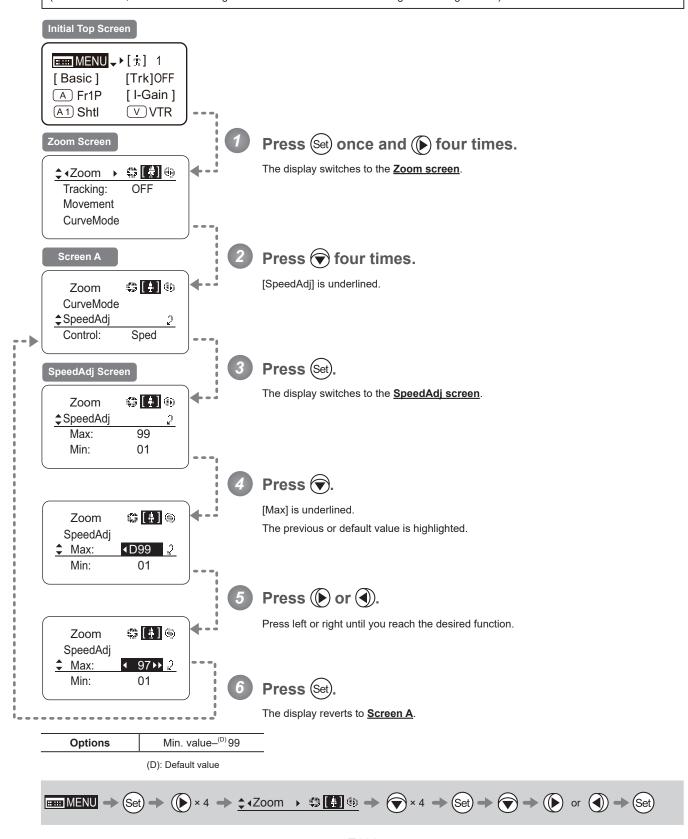

## **Specifying Minimum Zoom Speed Control**

Specify the minimum speed to which the zoom speed can be adjusted using the drive unit knob.

#### **Important**

First, switch to the user for whom the settings apply.

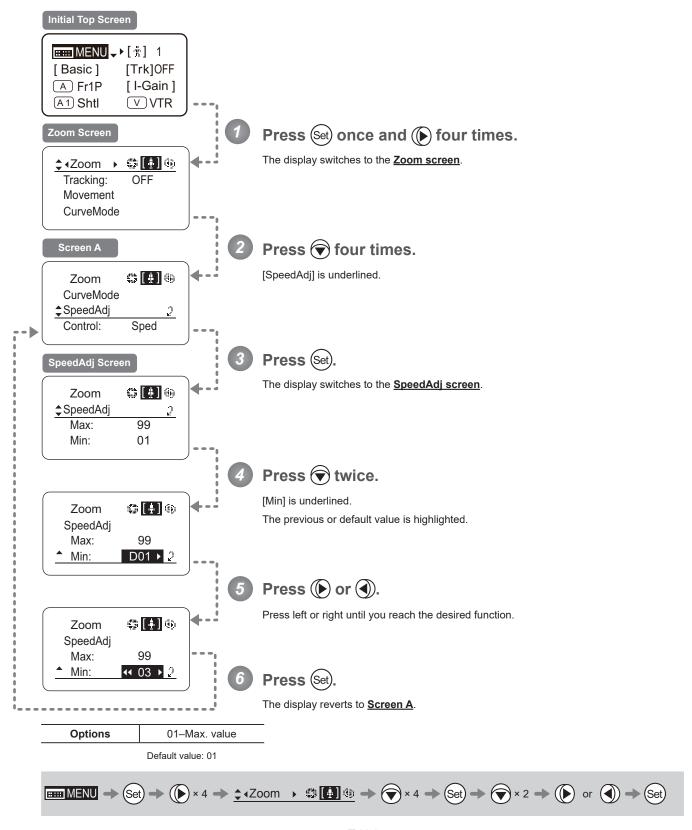

## **Specifying Servo Type from Zoom Demand**

Specify either the speed or position servo as the type of servo to use from the zoom demand.

#### **Important**

First, switch to the user for whom the settings apply.

(For instructions, see "4.1.3 Switching Users" or "4.2.1 User Screen Settings: Switching Users.")

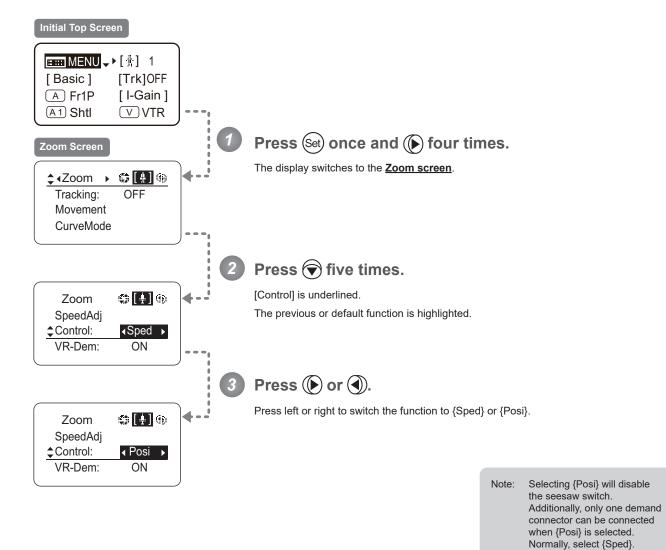

| Options     | <sup>(D)</sup> Sped | Posi           |
|-------------|---------------------|----------------|
| Description | Speed servo         | Position servo |

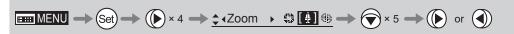

## **Demand-Based Zoom Speed Adjustment ON/OFF**

Enable or disable adjustment of the maximum drive unit zoom speed based on the zoom demand.

#### **Important**

First, switch to the user for whom the settings apply.

(For instructions, see "4.1.3 Switching Users" or "4.2.1 User Screen Settings: Switching Users.")

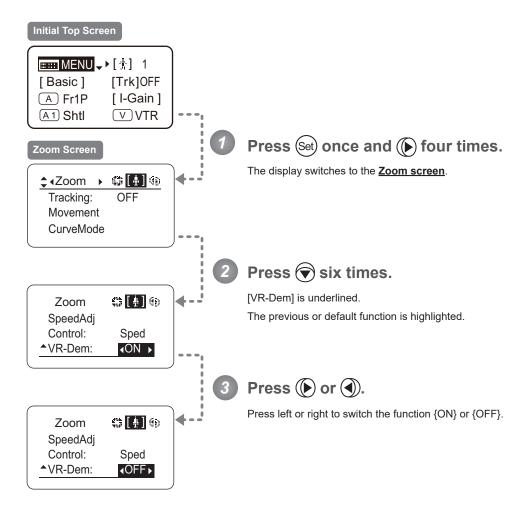

| Options     | <sup>(D)</sup> ON | OFF      |
|-------------|-------------------|----------|
| Description | Enabled           | Disabled |

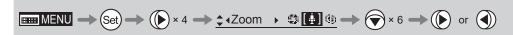

## 4.2.6 Focus Screen Settings

The following setting items can be configured on the **Focus screen**.

Specifying Focus Demand Responsiveness ("A" Type Lenses Only)

## Specifying Focus Demand Responsiveness ("A" Type Lenses Only)

Specify responsiveness in analog focus demand operations as needed.

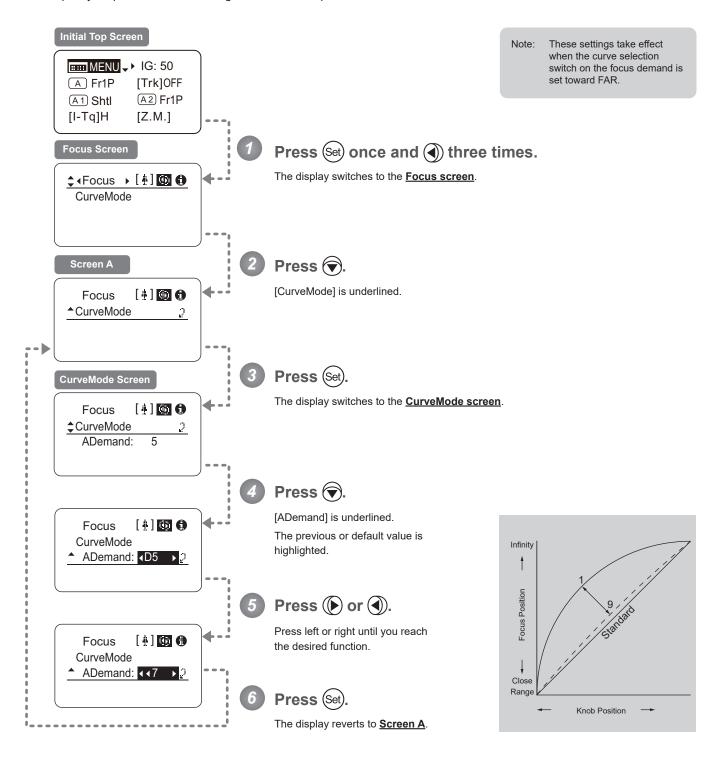

| Options     | 1           | to | 9           |
|-------------|-------------|----|-------------|
| Description | Large curve |    | Small curve |

Default value: 5

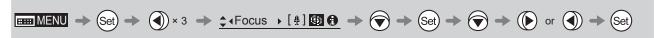

## 4.2.7 Info Screen Settings

The following setting items can be configured on the **Info screen**.

Specifying the 3D Function (For information on specifying the 3D function, see the instruction manual of the BC-100 3D cable.)

Specifying Encoder Output

Serial Communication with Camera ON/OFF

Configuring Settings in System Mode (<u>Used by Canon Service Technicians Only</u>)

## **Specifying Encoder Output**

Enable or disable encoder output as needed. Enabling output enables virtual connector output. For details, contact Canon or your dealer.

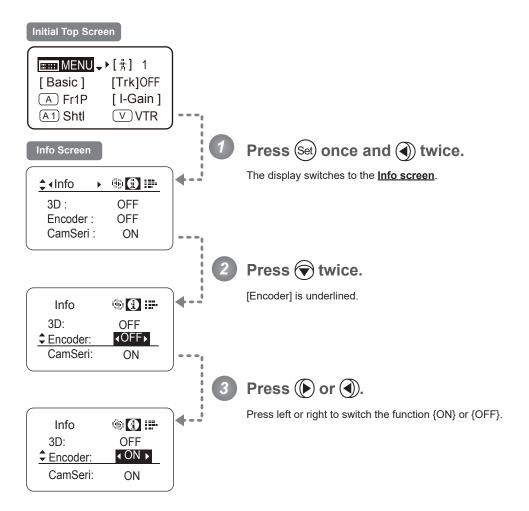

| Options     | <sup>(D)</sup> OFF | ON             |
|-------------|--------------------|----------------|
| Description | Output disabled    | Output enabled |

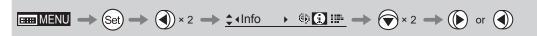

## **Serial Communication with Camera ON/OFF**

Two types of camera—lens interfaces are available: analog control or control via serial communication. This setting enables you to switch between auto control detection and analog control.

By default, this setting is ON, enabling auto detection of whether serial or analog control is used.

To restrict the interface to analog control, set it to OFF.

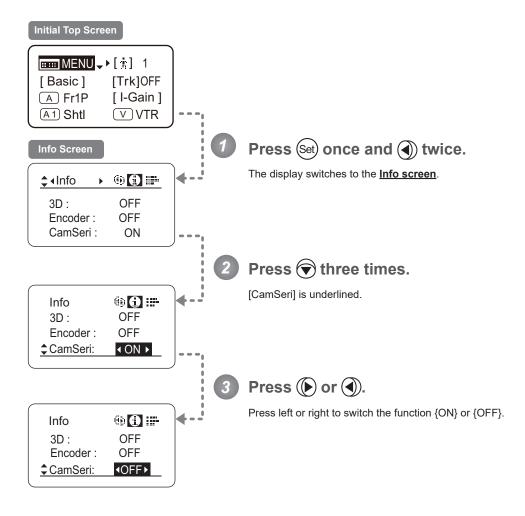

| Options     | <sup>(D)</sup> ON                               | OFF                                           |
|-------------|-------------------------------------------------|-----------------------------------------------|
| Description | Serial communication with the camera<br>Enabled | Serial communication with the camera Disabled |

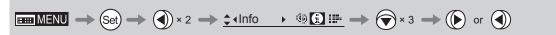

# 4.2.8 Fol. Screen Settings

The following setting items can be configured on the  $\underline{\textbf{Fol. screen}}$ .

Viewing Lens Follow Settings (Iris, Zoom, Focus)

## Viewing Lens Follow Settings (Iris, Zoom, Focus)

Indicates values in the full range of mechanical iris, zoom, and focus operations, expressed as relative values in the range of 0–1000.

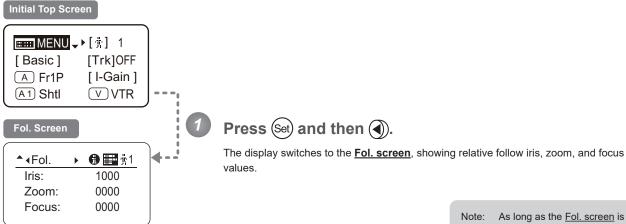

Note: As long as the Fol. screen is shown, the display will not turn off automatically after 2 minutes if left idle.

To turn off the display, press the Display switch.

# 4.3 List of Settings

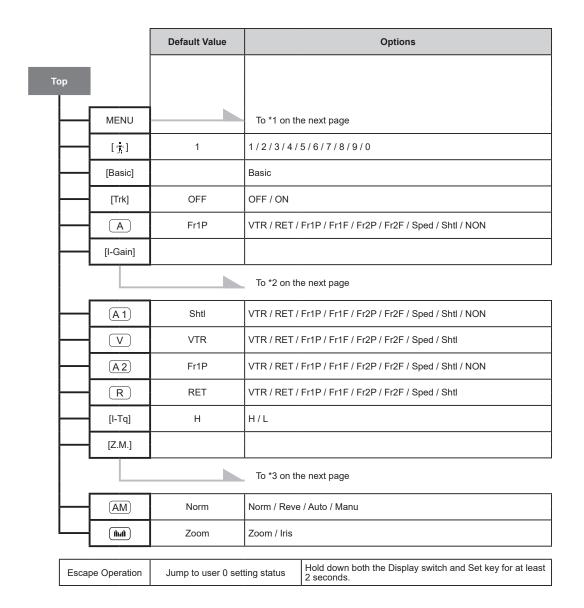

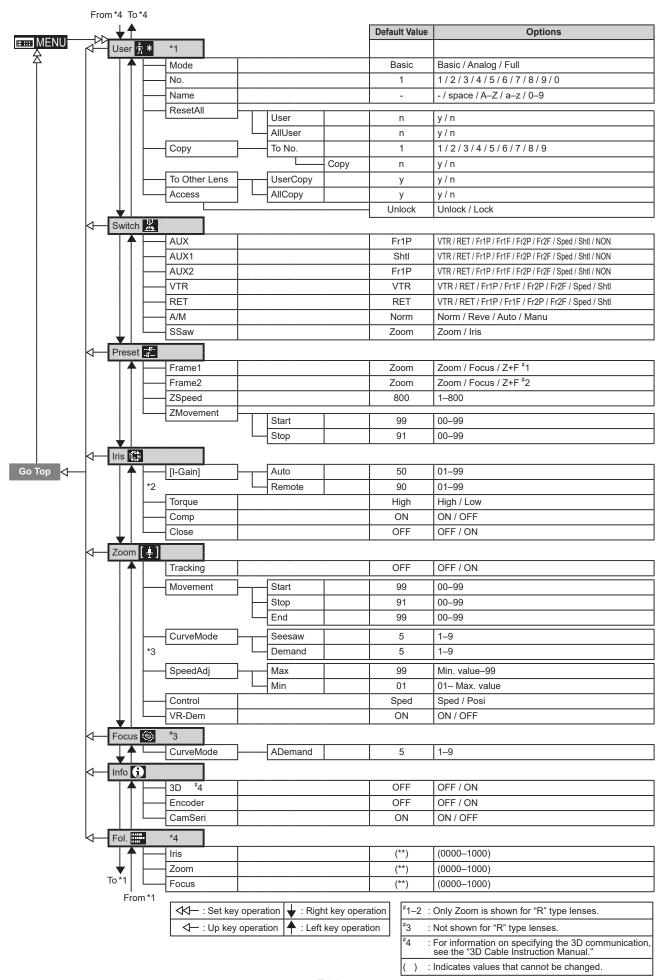

# 5. Operation in Analog Mode

# 5.1 Configuration from the Top Screen

To access the **Top screen**, press the Display switch.

A total of 3 items can be configured on the **Top screen** in Analog mode. The first screen displayed is referred to as the **Initial Top screen**. Status of some items can be checked simply by accessing this screen.

#### Initial Top Screen in Analog Mode

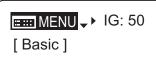

### 5.1.1 Selecting Analog Mode

Basic mode is the default mode, but Analog mode can be accessed as follows.

Use this mode for operation of a conventional analog drive unit. Digital functions are not available in this mode.

- Switches labeled VTR, RET, IRIS A/M, and IRIS INST control the respective functions. The rocker switch serves as a regular zoom switch.
- · AUX and MEMO switches are disabled.
- To set auto iris gain adjustment, use either display or trimmer operations.
- · Shuttle shot, frame preset, speed preset, and zoom tracking are not available.

#### **Switching from Basic to Analog Mode**

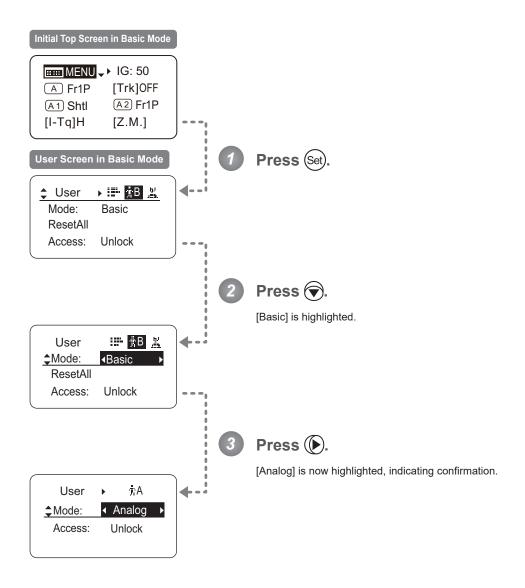

### 5.1.2 Top Screen

A total of 3 items can be configured on the <u>Top screen</u> in Analog mode, as shown on the <u>Initial Top screen</u>. Status of some items can be checked simply by accessing this screen. (Shown in the figure below.\*1)

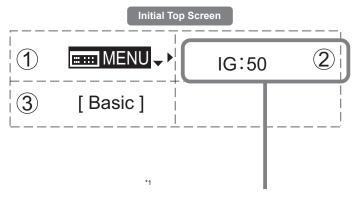

Inside : Items that show the current setting status.

Example: [IG:50] indicates a value of 50 for auto iris gain.

### 1 Menu screen

See "5.2 Configuration from the Menu Screen."

### (2) IG Auto iris gain

Adjust the auto iris gain value as needed.

See "5.1.3 Specifying Auto Iris Gain."

### (3) [Basic] Switching to Basic Mode

Switch to Basic mode as needed.

See "5.1.4 Switching to Basic Mode."

### 5.1.3 Specifying Auto Iris Gain

[IG]

Although this value is factory-set, it can be adjusted as needed.

To adjust the value, use either the auto iris gain adjustment trimmer (refer to the operation manual "Lens") or display operations. Regardless of the method of adjustment used, the most recent setting takes precedence.

The same auto iris gain value applies to all users.

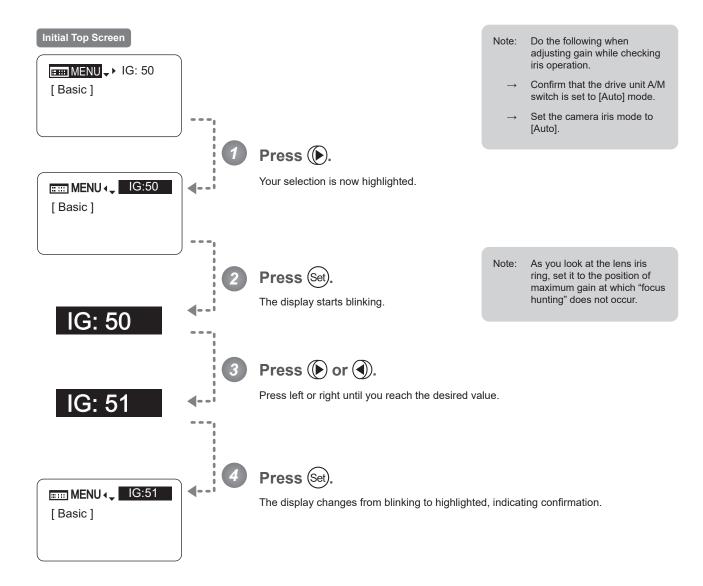

| Options     | 01           | to | 99           |
|-------------|--------------|----|--------------|
| Description | Minimum gain |    | Maximum gain |

Default: Varies depending on the factory-set value, but corresponds to the value determined with the iris gain adjustment trimmer.

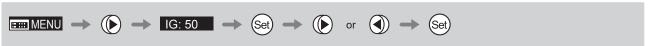

### 5.1.4 Switching to Basic Mode

[Basic]

Switch to Basic mode from the  $\underline{\textbf{Top screen}}$  as needed.

### Switching from Analog to Basic Mode

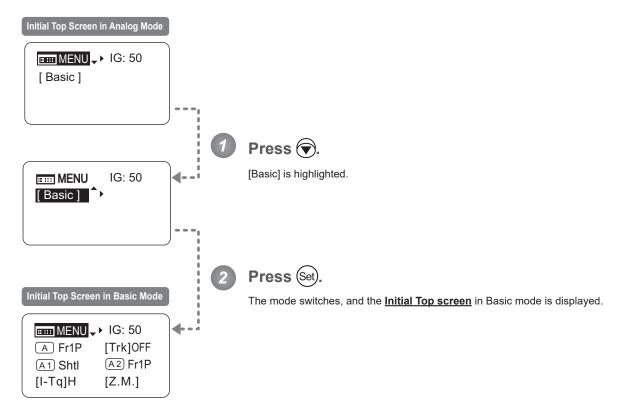

### 5.2 Configuration from the Menu Screen

In Analog mode, you can view and configure 2 setting items from the Menu screen.\*

From the **Menu screen** in Analog mode, you can access a **User screen**.

Select [MENU] on the **Top screen** and press the Set key to access the **User screen**. (See the following figure.)

\*: There is no single <u>Menu screen</u>. Instead, screens accessed by selecting [MENU] and pressing the Set key are collectively referred to as the <u>Menu screen</u>.

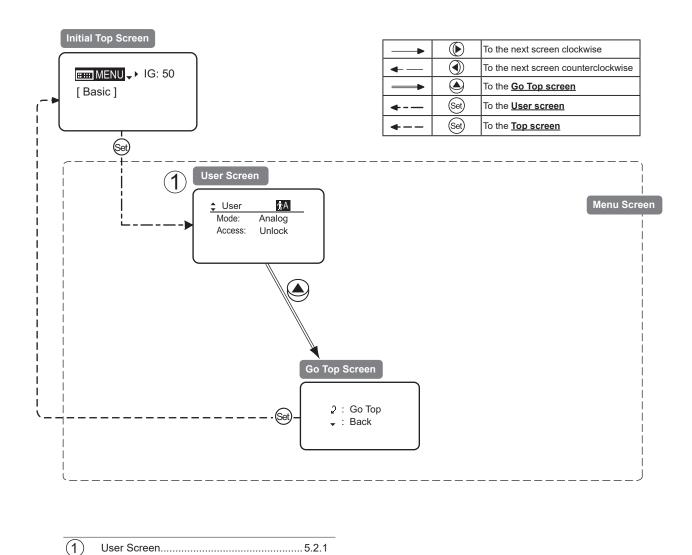

### 5.2.1 User Screen Settings

The following setting items can be configured on the  $\underline{\textbf{User screen}}.$ 

Switching Modes Locking Functions

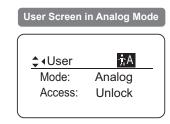

### **Switching Modes**

Switch to Basic or Full mode, as needed.

#### **Important**

The new mode setting is retained even after the lens is turned off.

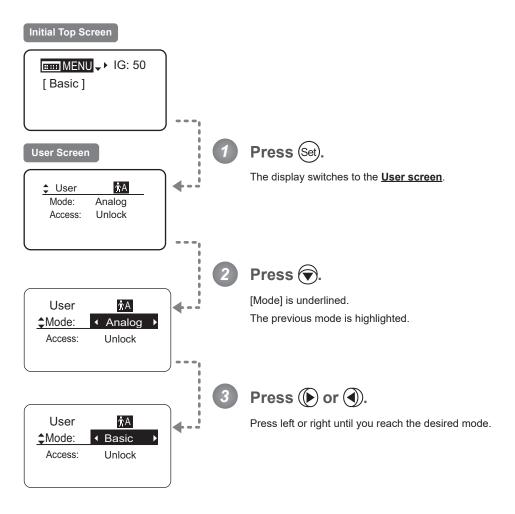

| Options       | <sup>(D)</sup> Basic | Full      | Analog      |
|---------------|----------------------|-----------|-------------|
| Save Settings | Basic Mode           | Full Mode | Analog Mode |

(D): Default value

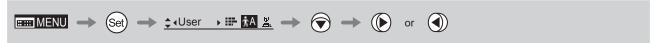

### **Locking Functions**

To ensure that configured functions cannot easily be changed, you can lock the settings of certain functions. Once functions are locked, they are locked for all users.

Two display operations are available in Analog mode: auto iris gain adjustment and user switching. However, you cannot switch users when functions are locked, because this function is also locked. Unlocking functions requires the password used to lock them.

### (1) Locking Settings

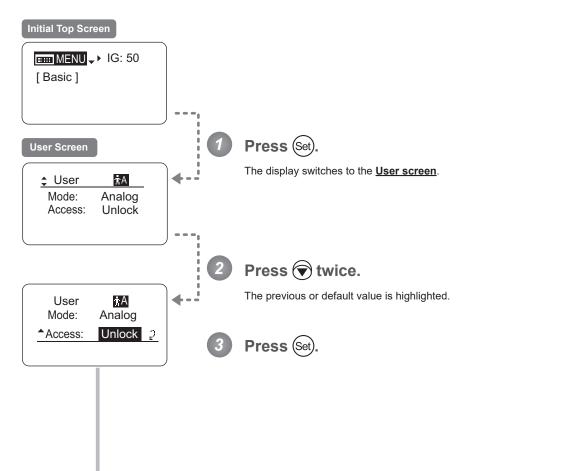

Continued on next page

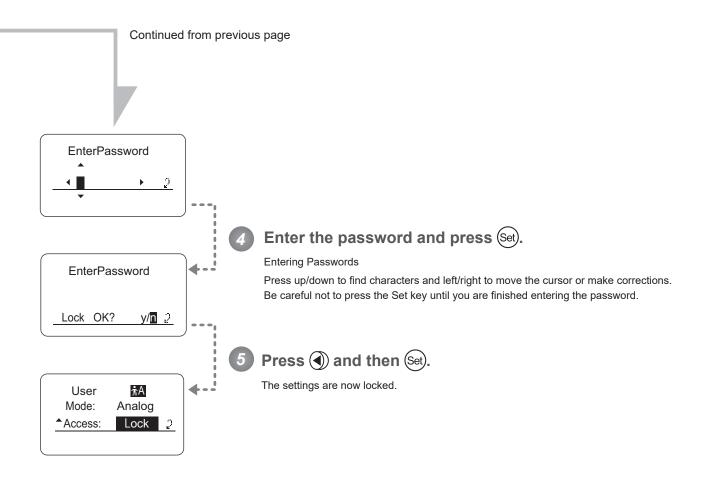

#### **Note**

#### Passwords

No master password is used on this model. The password you enter each time to lock settings is the password used to unlock them. For this reason, we recommend making a note of the password each time. If you forget the password, contact Canon or your dealer. Passwords can be blank or up to 8 digits.

#### Characters supported in passwords

| Options     | DABCDEFGHIJKLMNOPQRSTUVWXYZabcdefghijklmnopqrstuvwxyz0123456789 |      |   |
|-------------|-----------------------------------------------------------------|------|---|
| Max. Digits | 8                                                               |      |   |
|             | (D): Default value<br>_ : Space                                 |      |   |
| Options     | <sup>(D)</sup> Unlock                                           | Lock | • |
|             | (D): Default value                                              |      | - |

#### (2) Unlocking Settings

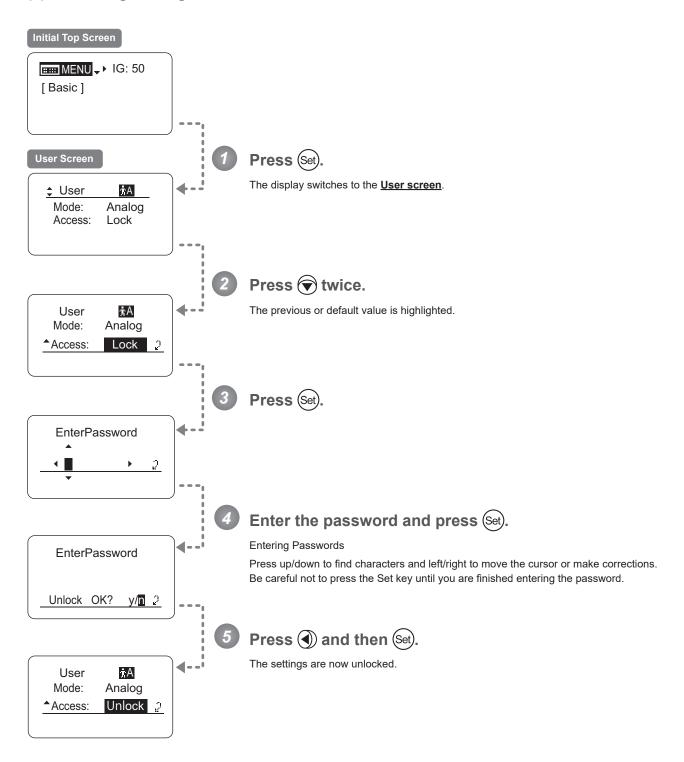

| Options | <sup>(D)</sup> Unlock | Lock |
|---------|-----------------------|------|
|         |                       |      |

(D): Default value

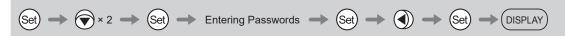

# **5.3 List of Settings**

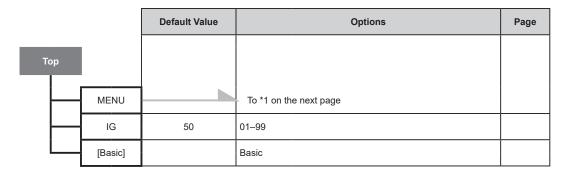

| Escape Operation | Hold down both the Display switch and Set key for at least 2 seconds. |  |
|------------------|-----------------------------------------------------------------------|--|
|------------------|-----------------------------------------------------------------------|--|

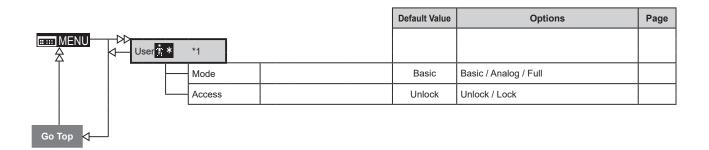

|                      | • |   | : Right key operation |
|----------------------|---|---|-----------------------|
| ← : Up key operation | 4 | 1 | : Left key operation  |

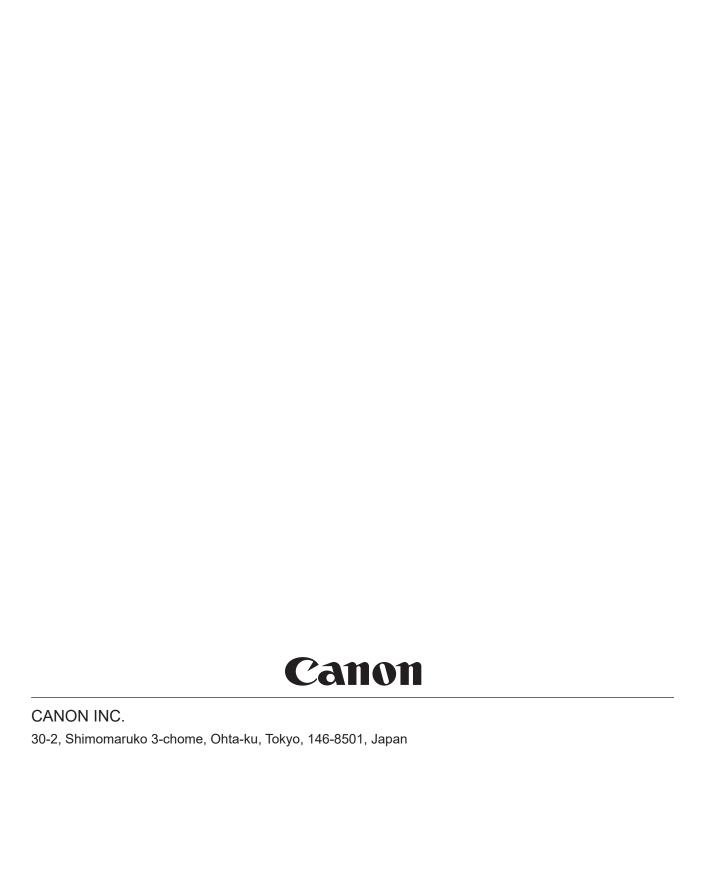

©2022.09 CANON INC.

BT1-D021-A-ENG